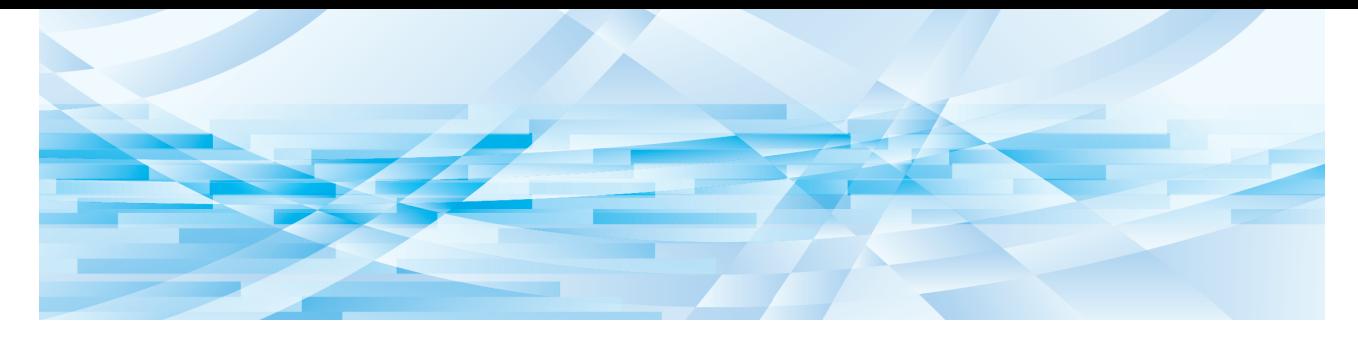

# **RISO Printer Driver**

## SF9EII/SF9/SF5EII/SF5-serien

## **ANVÄNDARHANDBOK**

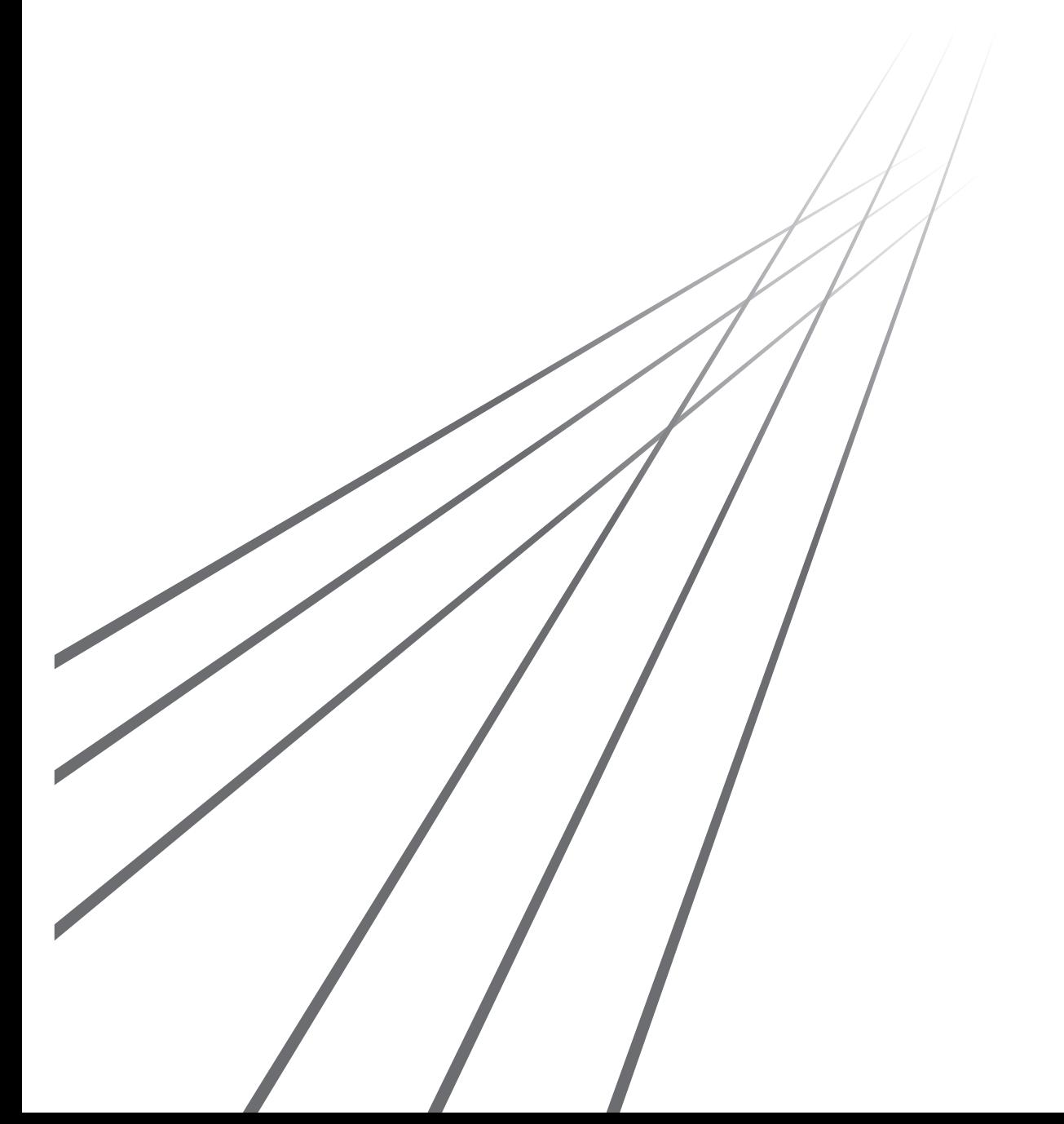

SF\_PD-SV\_03

## **Förord**

Välkommen till höghastighetsutskrift presenterad av RISO-skrivare via RISO Printer Drivers. Med RISO-skrivare som fungerar som höghastighets-GDI-skrivare, kan du mycket snabbt skriva ut olika dokument som du skapar på olika datorplattformar, bara om en lämplig RISO Printer Driver installeras på din dator.

GDI-skrivaren använder the bitmappad bilddata som har utvecklats på din pc-skärm som utskriftdatakälla, så att du kan skriva ut exakt samma bild så som du ser den på din pc-skärm i de flesta fall.Dessutom behövs det inget skrivartypsnitt för att skriva ut dokument, så du slipper restriktionerna vid typsnittsanvändning när du skapar dokument på din PC.

RISO-skrivare kan också fungera som nätverksskrivare i olika LAN-omgivningar, med extra nätverkskort.

#### ■ Beskrivande innehåll i denna guide

- Återgivning av denna guide i dess helhet eller i delar är strängt förbjudet utan tillstånd för RISO KAGAKU CORPORATION.
- Innehållet i denna guide kan ändras utan förvarning för att förbättra produkten.
- Observera att vi inte åtar oss något ansvar för resultat av användning av denna guide och hantering av denna maskin.

#### ¢ **Varumärken**

- $\bullet$  och RISO är varumärken eller registrerade varumärken som tillhör RISO KAGAKU CORPORATION i USA och andra länder.
- Microsoft, Windows och Windows Vista är antingen registrerade varumärken eller varumärken som tillhör Microsoft Corporation i USA och/eller andra länder.
- Andra företagsnamn och/eller varumärken är antingen registrerade varumärken eller varumärken som tillhör respektive företag.

#### ■ Angående symboler

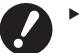

B**Viktiga saker som kräver speciell uppmärksamhet. Läs instruktionerna noga och följ dem.**

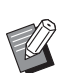

B**Ytterligare förklaringar som erbjuder användbar information.**

**A h** Indikerar referenssidor.

#### ¢ **Angående skärmar**

- Skärmarna och innehållet i den här handboken kan skilja sig från den aktuella produkten.
- Skärmarna och meddelandena som förekommer kan se olika ut beroende på vilken typ av dator och tillämpning som används.

### <span id="page-3-0"></span>**Rutiner före utskrift**

Innan du använder skrivaren för första gången, utför installationen här nedan. Efter installationen, följ den grundläggande driftsproceduren. Därefter kan du skriva ut dokumentationsuppgifter.

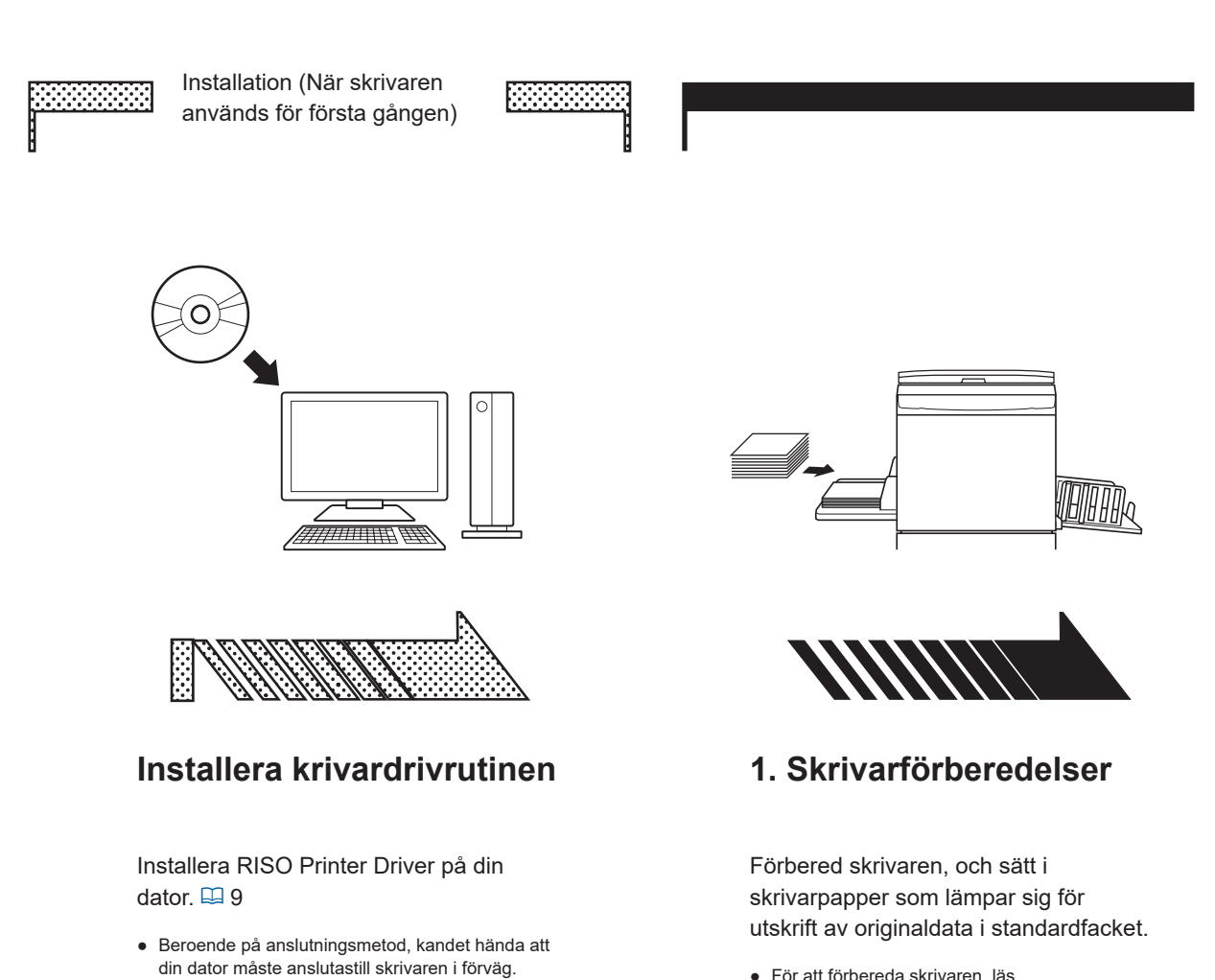

● För att förbereda skrivaren, läs användarhandboken för RISO skrivaren.

#### ¢ **OS-stöd**

Den här skrivardrivrutinen stödjer följande operativsystem: Windows Vista®(32-bitars/64-bitars)<sup>;</sup>/Windows®7(32-bitars/64-bitars) /Windows®8.1(32-bitars/64-bitars)<sup>;</sup>/ Windows®10(32-bitars/64-bitars) $^2$ /Windows®11(64-bitars) $^2$ 

- <sup>1</sup> SF9EII/SF5EII-serien stöds inte.
- <sup>2</sup> Endast kompatibel med skrivbordsapp

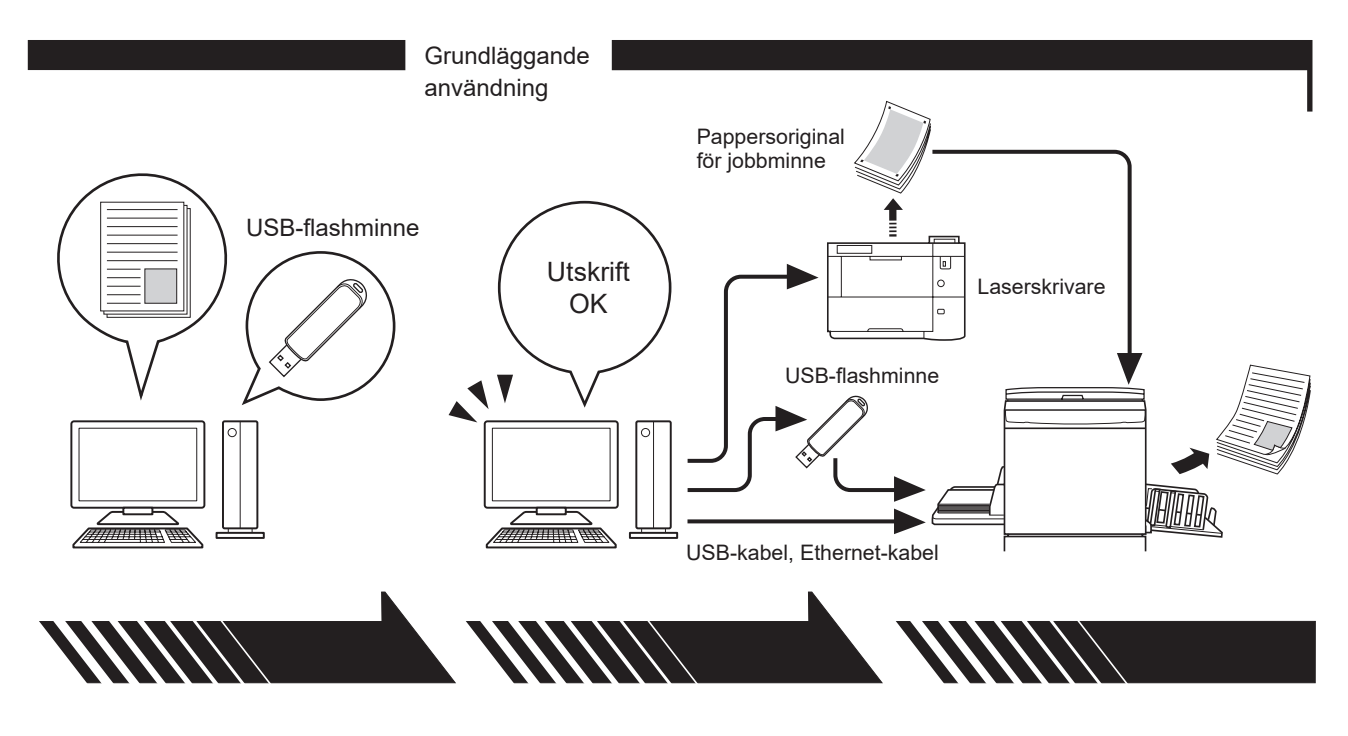

#### **2. Inställning**

Öppna datan som du vill skriva ut med din dator, välj din krivardrivrutin (eller USB flash-via-krivardrivrutin) och gör inställningar för utskrift.

- Om du vill skriva ut från ett USB-flashminne, ansluter du det till datorn.
- Om du vill använda [Papp.utskr. för jobbminne], markerar du kryssrutan [Papp. utskr. för jobbminne].<sup>1</sup>

#### **3. Utskrift**

Öppna dialogrutan [Skriv ut] på din dator och klicka på [OK]. Datan överförs till skrivaren eller sparas i USB-flashminnet.

Om du markerar kryssrutan [Papp.utskr. för jobbminne], startar verktyget [Förhandsgranska och Editera]. Skriv ut pappersoriginal för jobbminne med en laserskrivare<sup>2</sup>. ( $\Box$  [53\)](#page-54-0)<sup>1</sup>

#### **4. Avsluta utskriften**

Skrivaren får datan och gör masterfilm och skriver ut datan.

- Om du vill skriva ut från ett USB-flashminne, ansluter du det till skrivaren.
- När du använder [Papp.utskr. för jobbminne], läser skrivaren av pappersoriginalet för jobbminne, gör en master och skriver ut.<sup>1</sup>

- <sup>1</sup> [Papp.utskr. för jobbminne] har inte stöd för SF9/SF5-serien.
- <sup>2</sup> En laserskrivare på 600 dpi eller mer krävs för att skapa ett pappersoriginal för jobbminne. Men RISO-skrivaren kanske inte kan skanna det ordentligt, beroende på laserskrivarens modell och utskriftskvalitet.

### <span id="page-5-0"></span>**Anslutningsmetoder och olika typer av skrivardrivrutiner**

Skrivardrivrutinerna är av följande typer:

- Skrivardrivrutin

- USB flash-via-skrivardrivrutin

Välj skrivardrivrutin beroende på din miljö.

#### **Anslutning via kabel**

I följande miljö bör skrivardrivrutin användas.

#### ■ Vid anslutning via USB-kabel ( $\boxplus$  [10](#page-11-0))

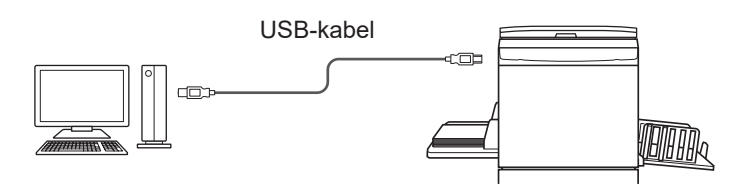

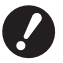

B **Använd en USB-kabel av A-B-typ som finns i handeln (USB 2.0, Höghastighets-USB, högst 3 m).**

B[Papp.utskr. för jobbminne] är tillgängligt även när skrivaren är ansluten via en USB-kabel. I så fall behöver du inte installera skrivardrivrutinen för [Papp.utskr. för jobbminne] ( $\boxplus$  34).

#### ■ Vid anslutning via nätverk ( $\boxplus$  [15](#page-16-0))

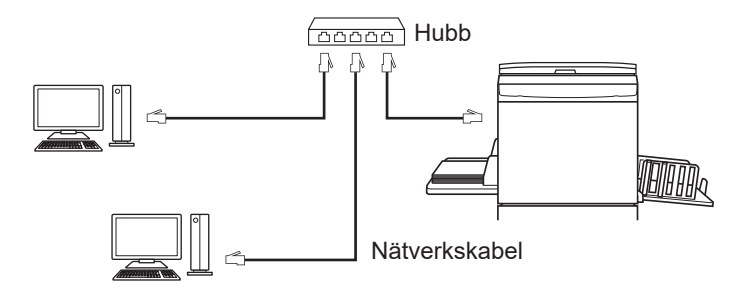

Använd en Ethernet STP-kabel som finns i handeln (10BASE-T eller 100BASE-TX, kategori 5 eller högre) och som **passar din nätverksmiljö. (Du kan använda antingen en rak eller korsad kabel.)**

B[Papp.utskr. för jobbminne] är tillgängligt även när skrivaren är ansluten via en nätverkskabel. I så fall behöver du inte installera skrivardrivrutinen för [Papp.utskr. för jobbminne] ( $\boxplus$  34).

#### <span id="page-6-0"></span>**Ingen anslutning via kabel**

#### **■** Vid utskrift med ett USB-flashminne

Spara data till USB-flashminnet med hjälp av USB flash-via-skrivardrivrutinen ( $\boxdot$  [25\).](#page-26-0) Anslut USB-flashminnet till skrivaren för att skriva ut dina data.

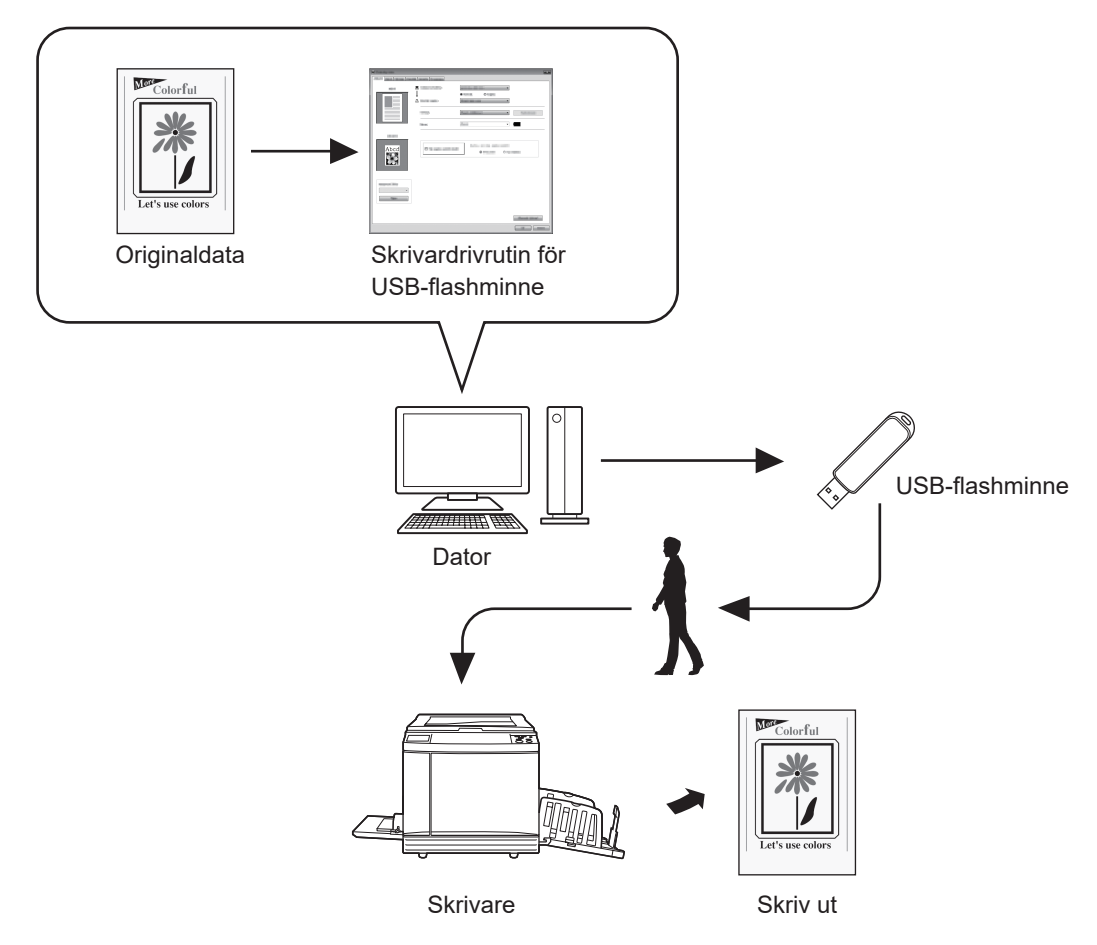

- B **Använd USB-masslagringsklass. Beroende på typen av USB-flashminne kan det hända att skrivardrivrutinen inte fungerar korrekt.**
- ▶ Använd ett FAT-formaterat USB-flashminne.
- B**USB-minnen med säkerhetsfunktioner stöds inte.**
- ▶ När ett USB-flashminne ska anslutas eller tas bort, för in respektive dra ut det sakta genom att använda rätt metod.
- > När information på USB-flashminnet av en händelse har förstörts, kan information som har sparats i USB-minnet inte **garanteras. Vi rekommenderar att du gör backup av viktig data.**
- ▶ När du skriver ut med ett USB-flashminne ska du alltid skapa en särskild mapp i USB-flashminnet. Mer information **om hur du skapar en mapp finns under "Skapa en mapp (**A 30**)".**

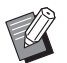

BÄven i den miljö där skrivaren och datorn är anslutna via kabel, kan data skrivas ut med hjälp av USB-flashminnet.

#### ■ Vid utskrift med [Papp.utskr. för jobbminne]

#### ● **Funktionen har inte stöd för SF9/SF5-serien.**

Installera skrivardrivrutinen och använd den som skrivardrivrutin för [Papp.utskr. för jobbminne]. ( $\Box$ 9)

Du kan konvertera originaldata som skapats på en dator till ett digitalt mönster med skrivardrivrutinsfunktionen och skriva ut det på en laserskrivare\*. Papperet kallas "Pappersoriginal för jobbminne".

Genom att använda funktionen [Papp.utskr. för jobbminne] på enheten kan du återskapa originaldata från Pappersoriginal för jobbminne och skriva ut det.

**▶ Om du vill använda Pappersutskrift för jobbminne krävs en separat laserskrivare\*. Installera laserskrivarens skrivardrivrutin på datorn och anslut den till skrivaren. Mer information om installations- och anslutningsmetoder finns i användarhandboken för laserskrivaren.**

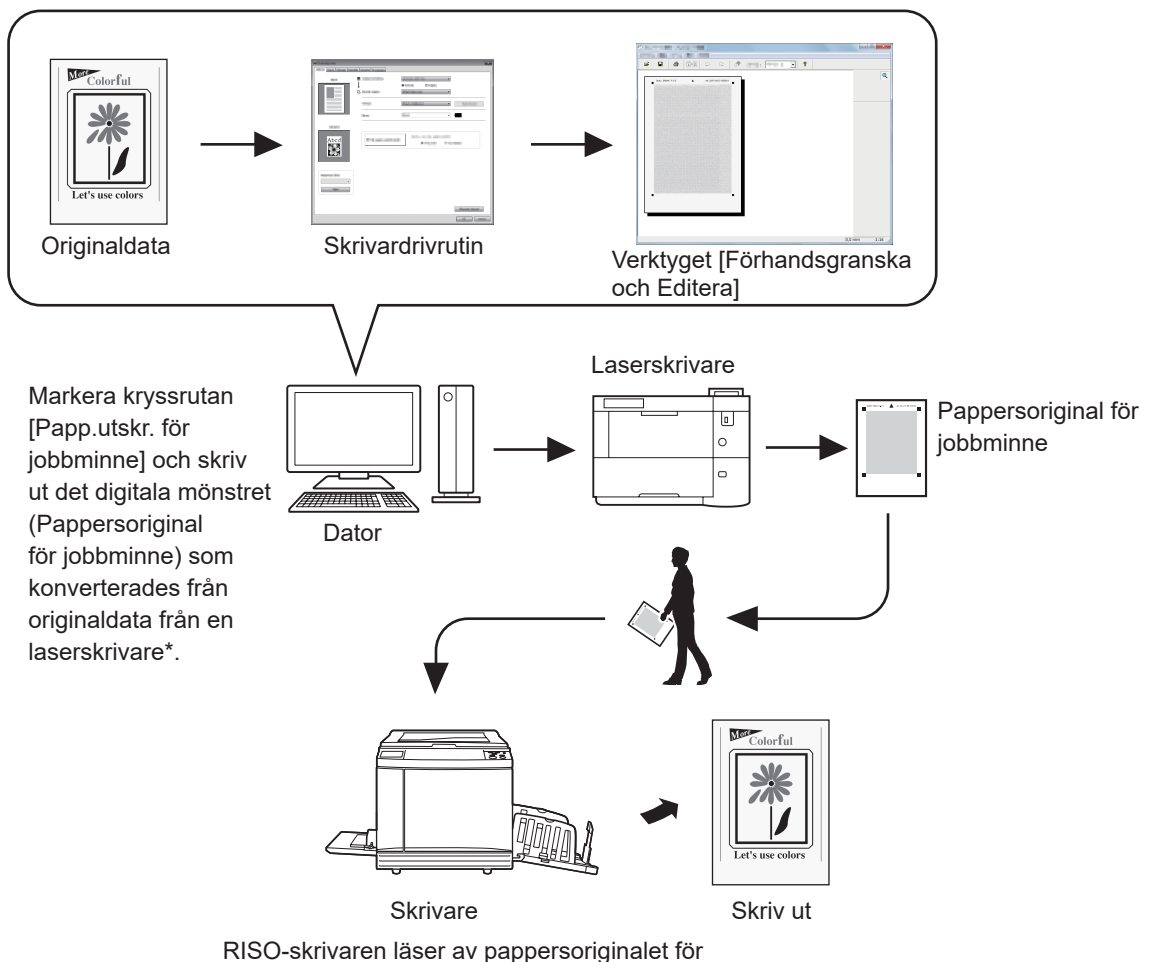

jobbminne, gör en master och skriver ut.

\* En laserskrivare på 600 dpi eller mer krävs för att skapa ett pappersoriginal för jobbminne.

Men RISO-skrivaren kanske inte kan skanna det ordentligt, beroende på laserskrivarens modell och utskriftskvalitet.

- 
- B**Ett pappersoriginal som konverteras till ett pappersminnesmönster kanske inte kan skannas på rätt sätt på skrivaren om det är smutsigt, vikt eller om det har veck.**

▶ Om du gör anteckningar på pappersoriginal som skrivits ut av pappersoriginalet för jobbminne, använder du marginalen **som visas på bilden nedan. Om du skriver på någon annan plats kan skrivaren kanske inte läsa av originalet korrekt.**

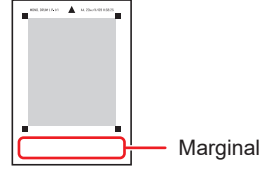

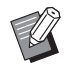

B[Papp.utskr. för jobbminne] är tillgängligt även när skrivaren är ansluten till en dator via en kabel.

### **Innehållsförteckning**

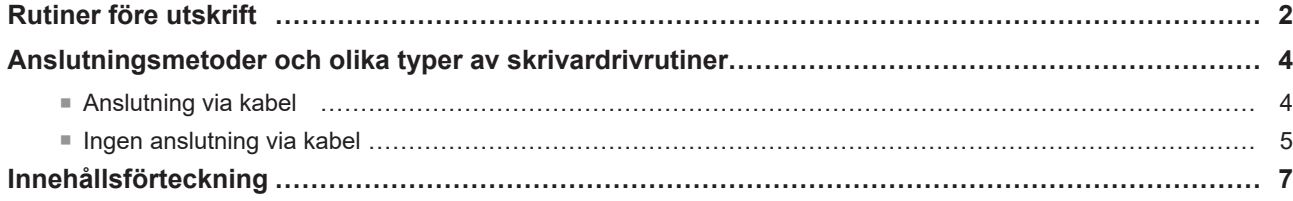

### **Kapitel 1 [Installera skrivardrivrutinen](#page-10-1)**

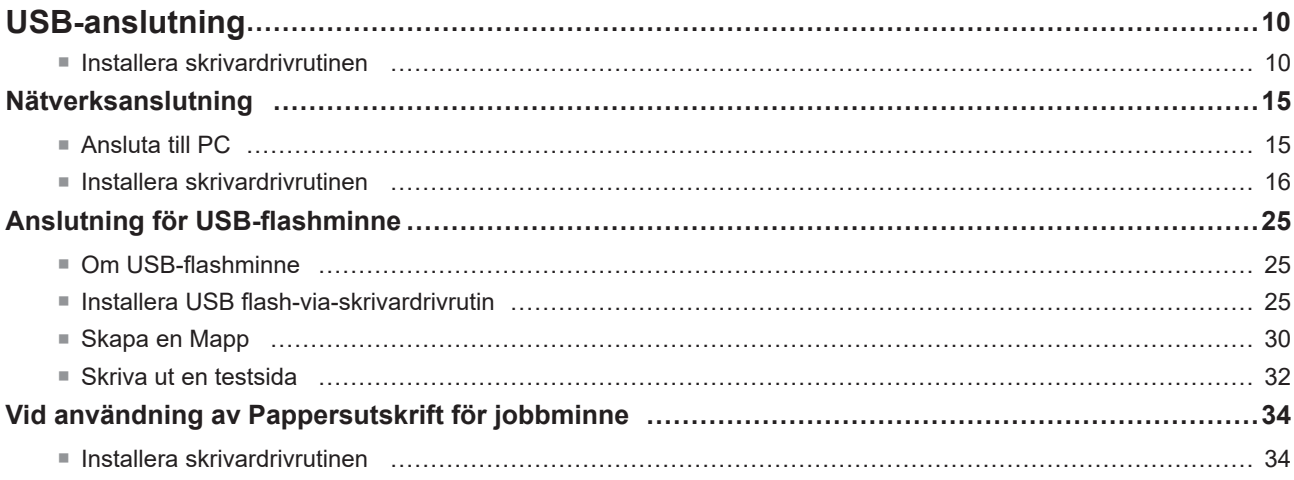

### **Kapitel 2 [Arbeta med skrivardrivrutinen](#page-39-0)**

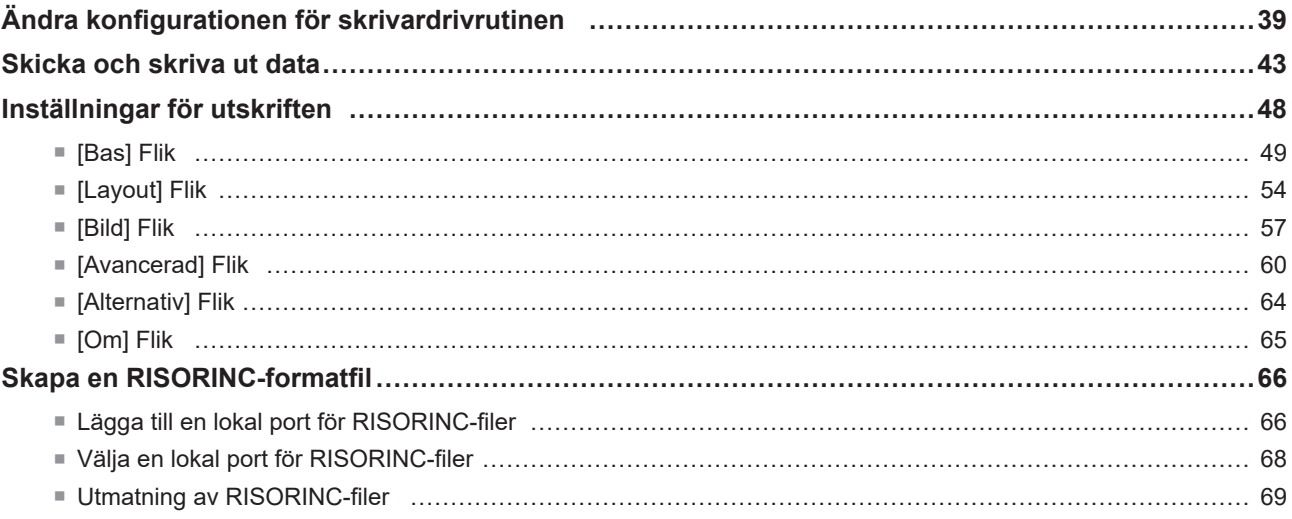

### **Kapitel 3 Använda verktyget [Förhandsgranska och Editera]**

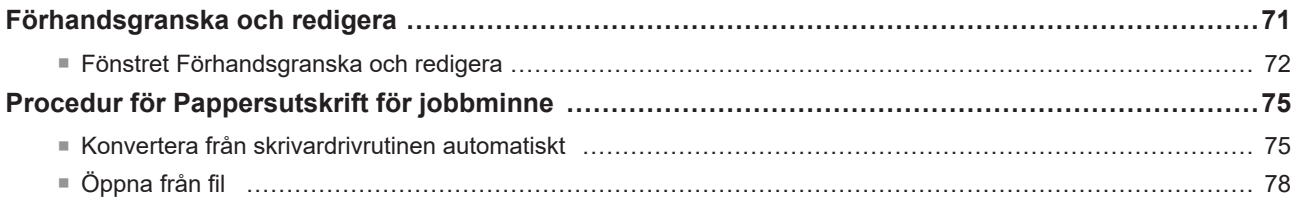

### **Kapitel 4 Avinstallera skrivardrivrutinen**

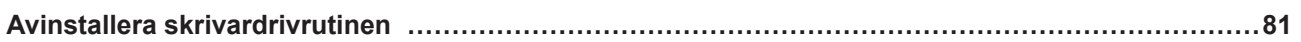

### **Kapitel 5 Manuell installation / avinstallation av skrivaren**

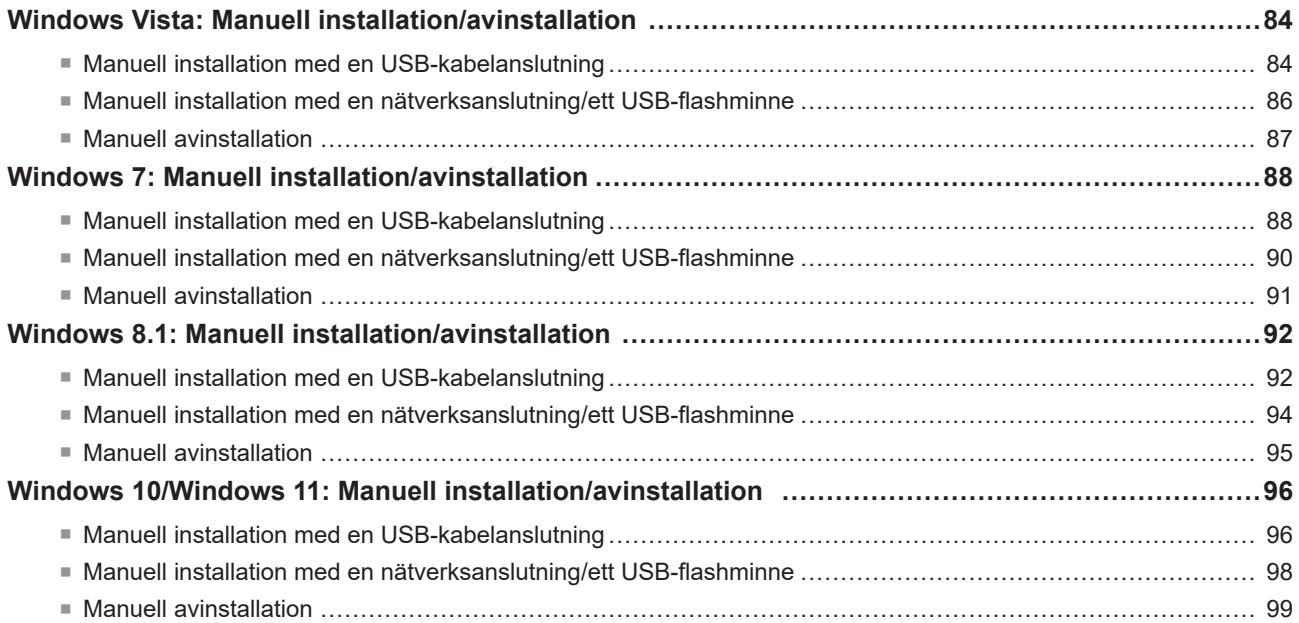

### **[Kapitel 6](#page-101-0) Bilaga**

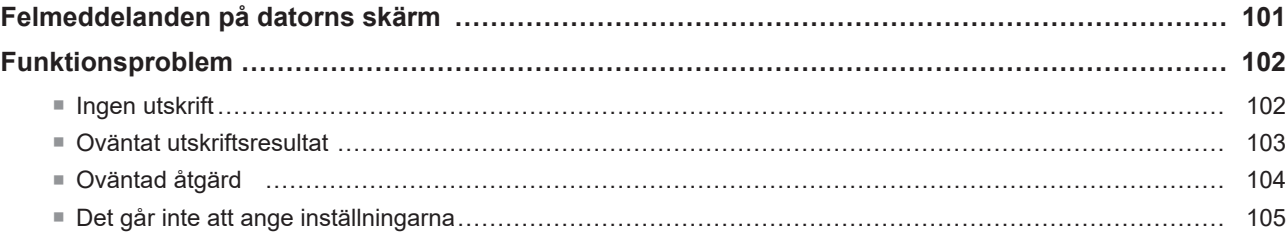

<span id="page-10-1"></span>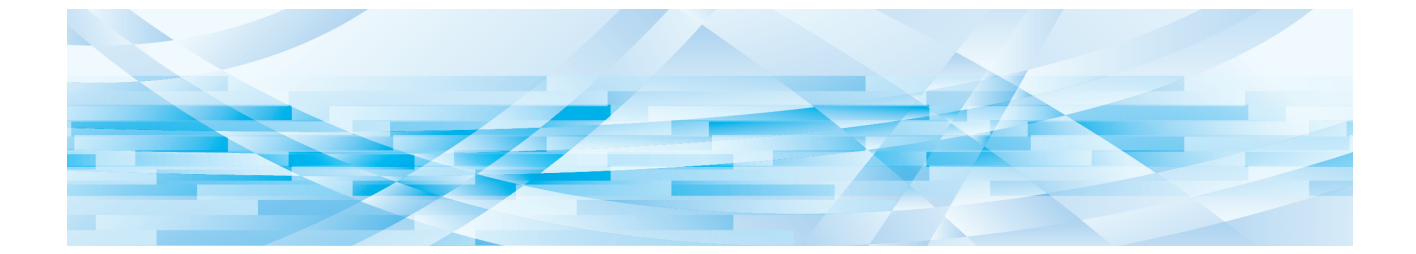

<span id="page-10-0"></span>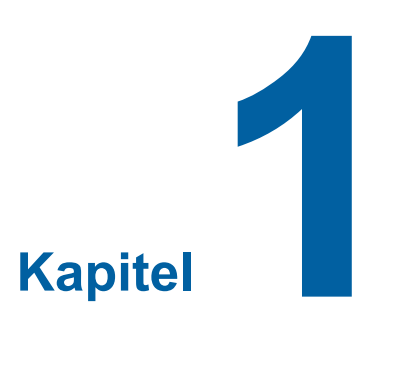

## **Installera skrivardrivrutinen**

Här beskrivs metoden för att installera skrivardrivrutinen.

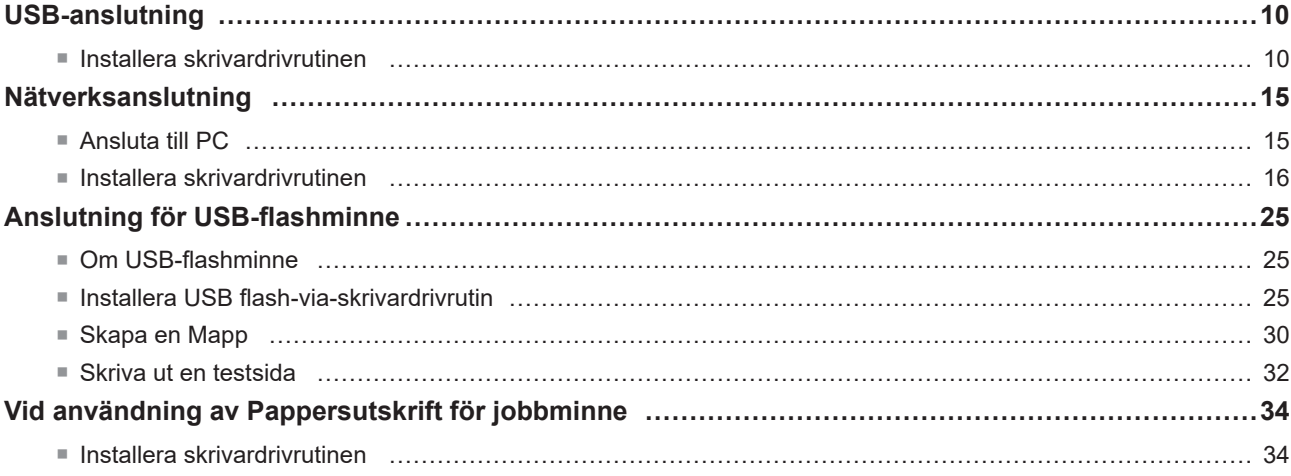

### <span id="page-11-1"></span><span id="page-11-0"></span>**USB-anslutning**

#### **Installera skrivardrivrutinen**

Det här avsnittet beskriver hur du installerar skrivardrivrutinen för Windows med stöd för Plug&Play-installationen när din dator och RISO-skrivaren är anslutna via USB-kabel. (Angående manuell installation, se  $\boxplus$  [83](#page-84-0).)

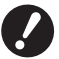

B**Du måste ha administratörens tillstånd att installera programmet för skrivardrivrutinen i din dator.** B**Den här skrivardrivrutinen stödjer inte server-OS eller skrivardelning.**

Du måste radera skrivardrivrutinspaketet om du ska uppdatera skrivardrivrutinen, ändra kabelanslutningarna eller installera en skrivardrivrutin av samma serie på nytt. Avinstallera den installerade skrivardrivrutinen manuellt före den nya installationen. "Manuell avinstallation" (E [83\)](#page-84-0)

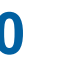

**0** <sup>B</sup> **Använd en USB-kabel av A-B-typ som finns <sup>i</sup> handeln (Höghastighets-USB, högst <sup>3</sup> m).** B**Anslut inte USB-kabeln förrän du uppmanas att göra det.**

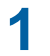

#### **1 För in [RISO Printer Driver] dvd-skivan i din dators dvd-enhet.**

Installeraren har startat. Om installeraren inte startar, dubbelklicka på [Setup(.exe)]-filen i mappen nedan.

### **För ett 32-bitars operativsystem:**

(DVD-ROM):[Windows 32-bit]-mapp

#### **För ett 64-bitars operativsystem:**

(DVD-ROM):[Windows 64-bit]-mapp

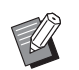

▶ Om dialogrutan [Kontroll av användarkonto] visas ska du klicka på [Ja] eller [Tillåt] (för Windows Vista).

#### **2 Välj språk i rullgardinslistan och klicka på [OK].**

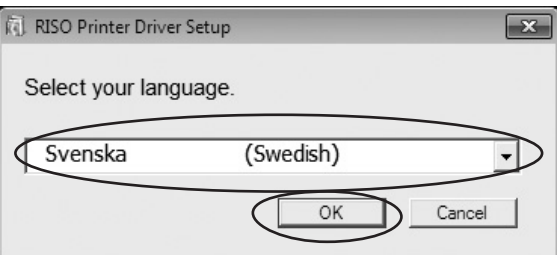

### **Klicka på [Nästa].**

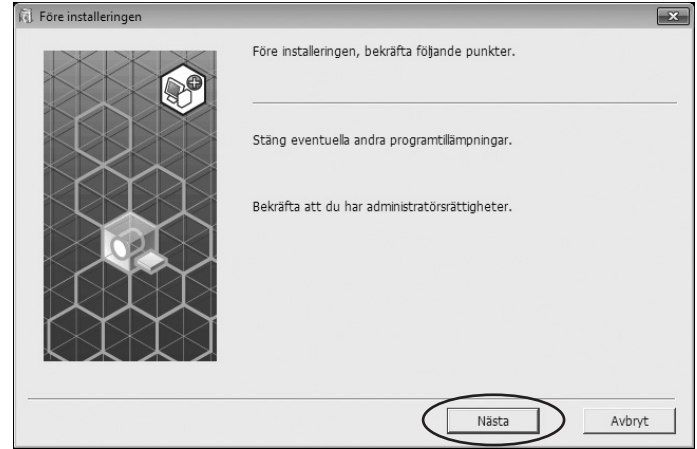

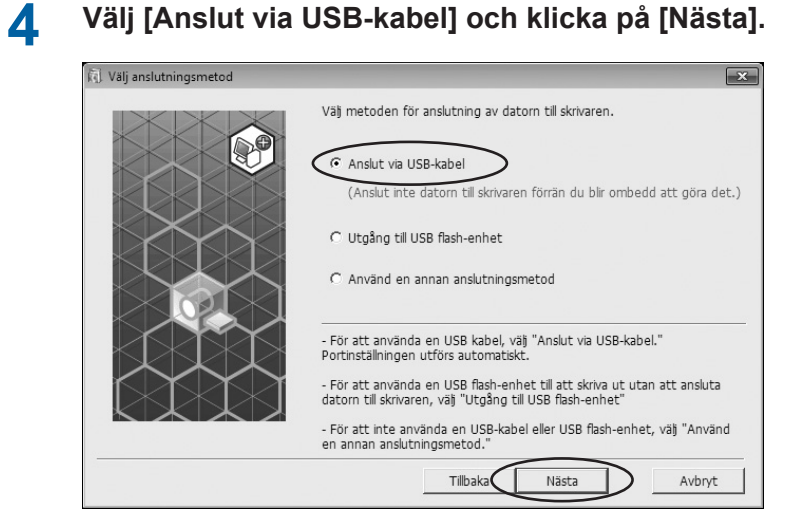

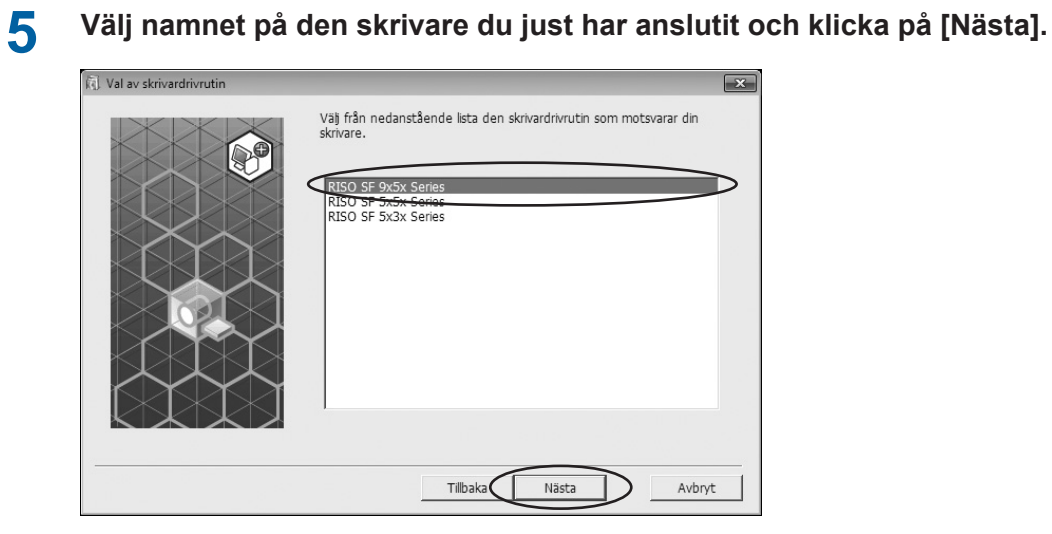

### **6 Klicka på [Installera].**

När du markerar kryssrutan [Installera även användarmanualen (PDF)] , kommeräven användarmanualen (PDF) att installeras.

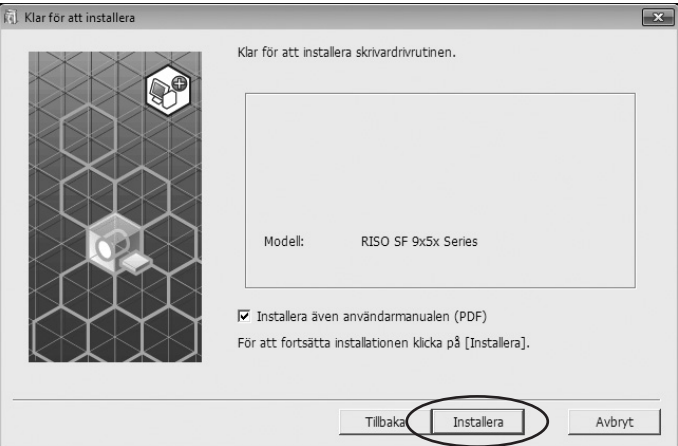

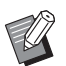

H Fortsätt med installationen när dialogrutan [Windows Säkerhet] visas.

Dialogrutan [Inställning av USB-port] visas.

### **7 Klicka på [OK].**

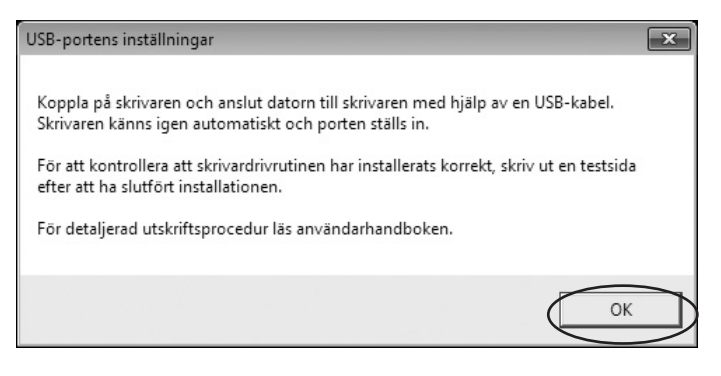

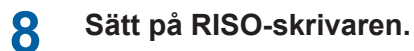

**9 Anslut datorn till RISO-skrivaren med en USB-kabel (USB 2.0, Höghastighets-USB, högst 3 m, A-B-typ).**

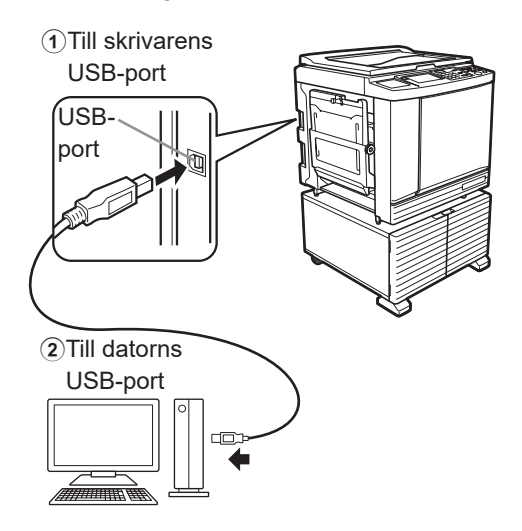

## **10 Klicka på [Visa "ReadMe" text.].**

ReadMe-filen öppnas. Se till att läsa alla instruktioner och anmärkningar i den.

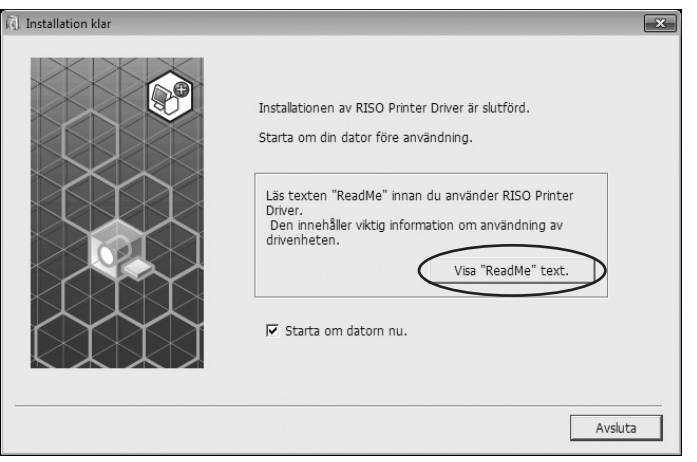

#### **11 Klicka på [Avsluta].**

Starta om datorn innan du använder skrivardrivrutinen. Om du har kryssat i [Starta om datorn nu.], kommer datorn att stängas ner och startas på nytt när du klickar på [Avsluta].

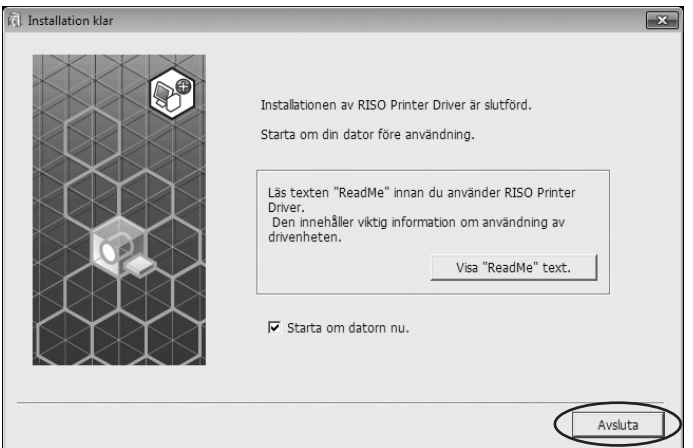

### **12 Öppna skrivarmappen.**

#### **För Windows Vista:**

Klicka på [Start]-ikonen-[Kontrollpanelen]-[Maskinvara och ljud]-[Skrivare] och öppna mappen [Skrivare].

#### **För Windows 7:**

Klicka på [Start]-ikonen-[Kontrollpanelen]-[Maskinvara och ljud]-[Enheter och skrivare] och öppna mappen [Enheter och skrivare].

#### **För Windows 8.1:**

Öppna skärmen "appar" och klicka på [Kontrollpanelen]-[Maskinvara och ljud]-[Enheter och skrivare] och öppna mappen [Enheter och skrivare].

#### **För Windows 10:**

Klicka på [Start]-[Windows-systemet]-[Kontrollpanelen]-[Maskinvara och ljud]-[Enheter och skrivare] och öppna mappen [Enheter och skrivare].

#### **För Windows 11:**

Klicka på [Start]-[Alla appar]-[Verktyg för Windows]-[Kontrollpanelen]-[Maskinvara och ljud]-[Enheter och skrivare] och öppna mappen [Enheter och skrivare].

#### **13 Öppna egenskaperna för skrivaren som skrivardrivrutinen har installerats.** Högerklicka på ikonen för skrivaren och välj [Egenskaper för skrivare] i visad meny.

**14 Klicka på [Skriv ut testsida].**

**15 När ett meddelande visas, vänta ett par sekunder och klicka på [Stäng].**

#### **16 Ta därefter bort [RISO Printer Driver] dvd-skivan från din dators dvd-enhet.**

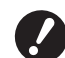

B **Håll den uttagna dvd-skivan tillgänglig.**

Installering av skrivardrivrutinen är nu klar.

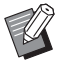

Information om att ändra konfigurationen av skrivardrivrutinen finns på  $\boxplus$  [39](#page-40-0).

Information om att skicka och skriva ut data finns på  $\boxplus$  [43.](#page-44-0)

### <span id="page-16-1"></span><span id="page-16-0"></span>**Nätverksanslutning**

#### **Ansluta till PC**

#### ■ Vid användning av SF5x30EII/SF5x30-serien

Om du ska använda RISO som en nätverksskrivare krävs nätverkskortet "RISO NETWORK KIT (RISO-nätverkskort)".

Anslut RISO-skrivaren till nätverket och konfigurera skrivarnätverkets inställningar i förväg (t.ex. IP-adressen).

Använd en Ethernet STP-kabel som finns i handeln (10BASE-T eller 100BASE-TX, kategori 5 eller högre) och som **passar din nätverksmiljö. (Du kan använda antingen en rak eller korsad kabel.)**

#### ■ När din RISO-skrivare är ansluten till en pc

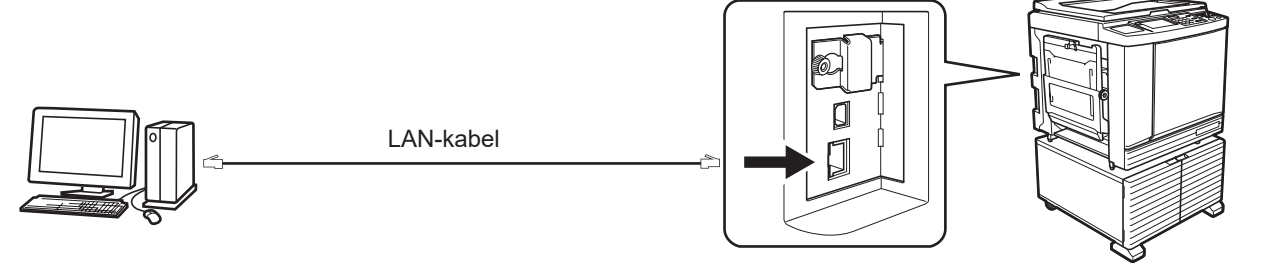

LAN-porten på din RISO-skrivare

#### ■ När din RISO-skrivare är ansluten till ett nätverk

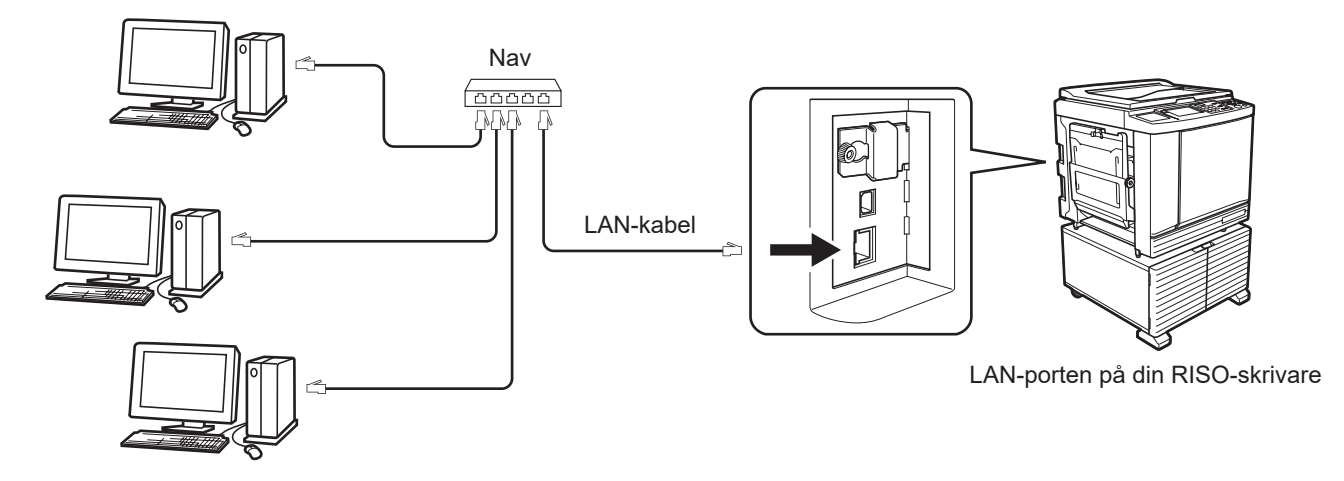

#### <span id="page-17-0"></span>**Installera skrivardrivrutinen**

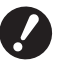

B**Du måste ha administratörens tillstånd att installera programmet för skrivardrivrutinen i din dator.**

- B**Den här skrivardrivrutinen stödjer inte server-OS eller skrivardelning.**
- 
- Angående manuell installation, se  $\boxplus$  [83.](#page-84-0)
- BOm du ansluter till en kommersiell skrivarserver etc. på nätverket, se instruktionerna från tillverkaren.

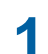

#### **1 För in [RISO Printer Driver] dvd-skivan i din dators dvd-enhet.**

Installeraren har startat. Om installeraren inte startar, dubbelklicka på [Setup(.exe)]-filen i mappen nedan.

#### **För ett 32-bitars operativsystem:**

(DVD-ROM):[Windows 32-bit]-mapp

#### **För ett 64-bitars operativsystem:**

(DVD-ROM):[Windows 64-bit]-mapp

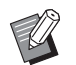

BOm dialogrutan [Kontroll av användarkonto] visas ska du klicka på [Ja] eller [Tillåt] (för Windows Vista).

#### **2 Välj språk i rullgardinslistan och klicka på [OK].**

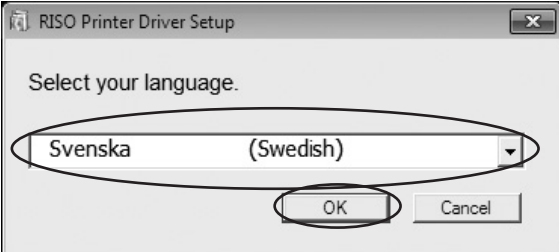

### **Klicka på [Nästa].**

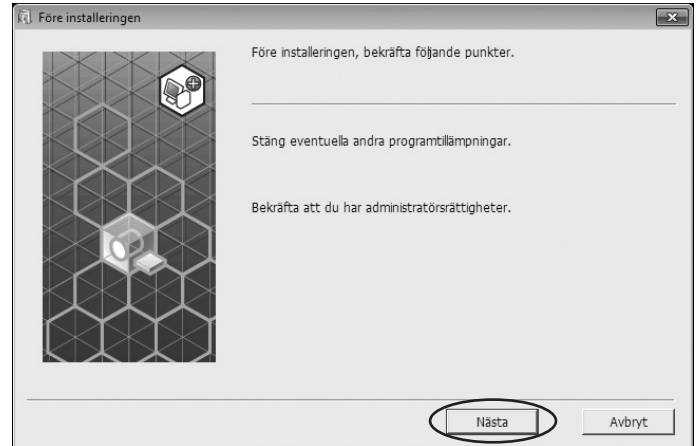

### **Välj [Använd en annan anslutningsmetod] och klicka på [Nästa].**

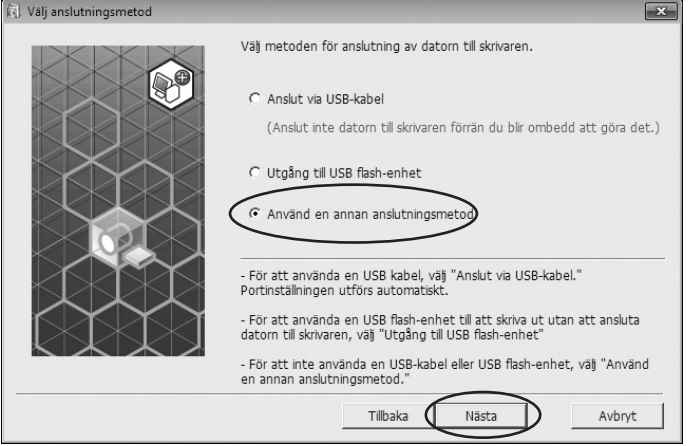

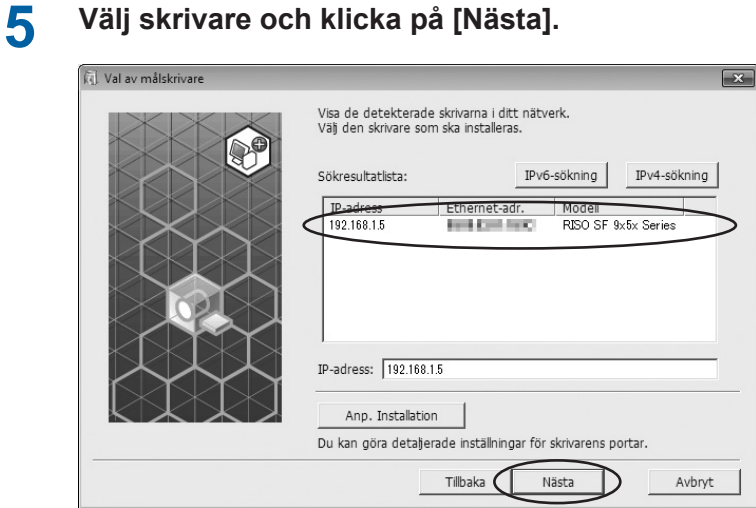

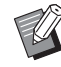

- ▶ Du kan även mata in IP-adressen manuellt.
- BNär du ställer in ett överföringssystem eller port alternativt, klicka på [Anp.Installation] och välj en existerande port eller skapa en ny port.

Följande förfarande visar hur man skapar en Standard TCP/IP Port.

1) Välj [Skapa ny port] och därefter [Standard TCP/IP Port].

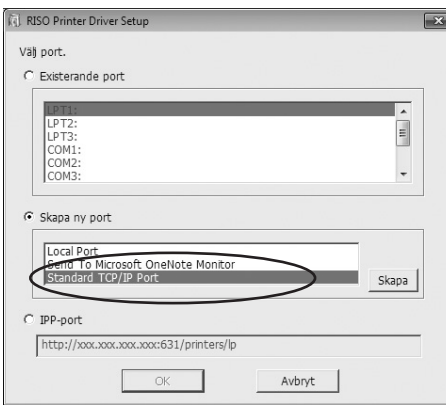

#### 2) Klicka på [Skapa].

Dialogrutan [Guiden Lägg till Standard TCP/IP-skrivarport] visas.

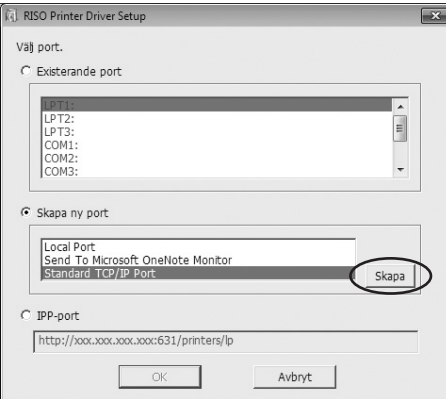

3) Klicka på [Nästa].

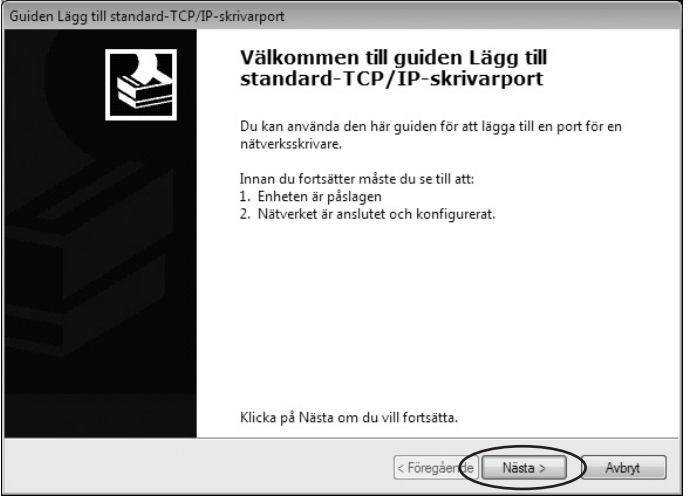

4) Ange din skrivares IP-adress. Portens namn anges automatiskt.

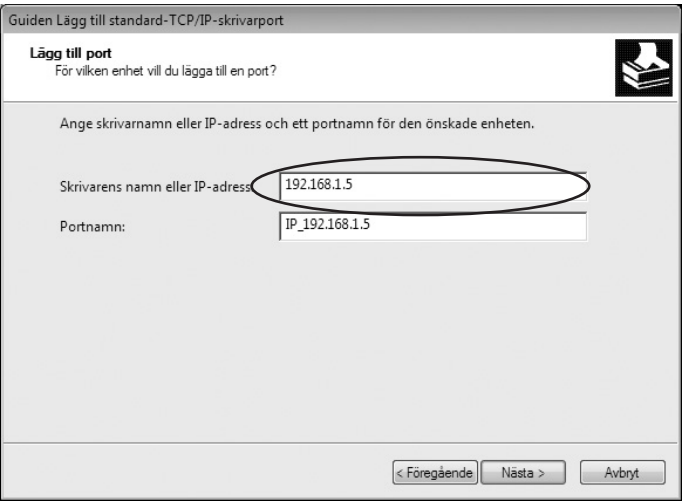

5) Klicka på [Nästa]

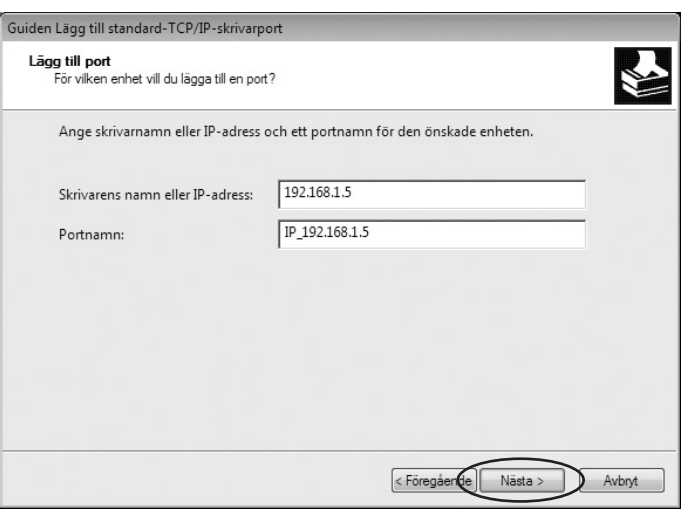

6) Välj [Anpassad] och klicka på [Inställningar].

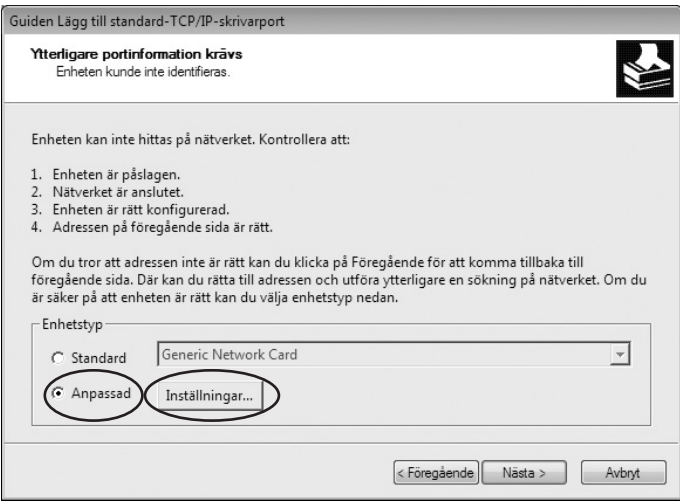

7) Välj [LPR] för [Protokoll], ange "lp" som [Könamn] under [Inställningar för LPR], och markera rutan [Byte-räkning för LPR är aktiverad].

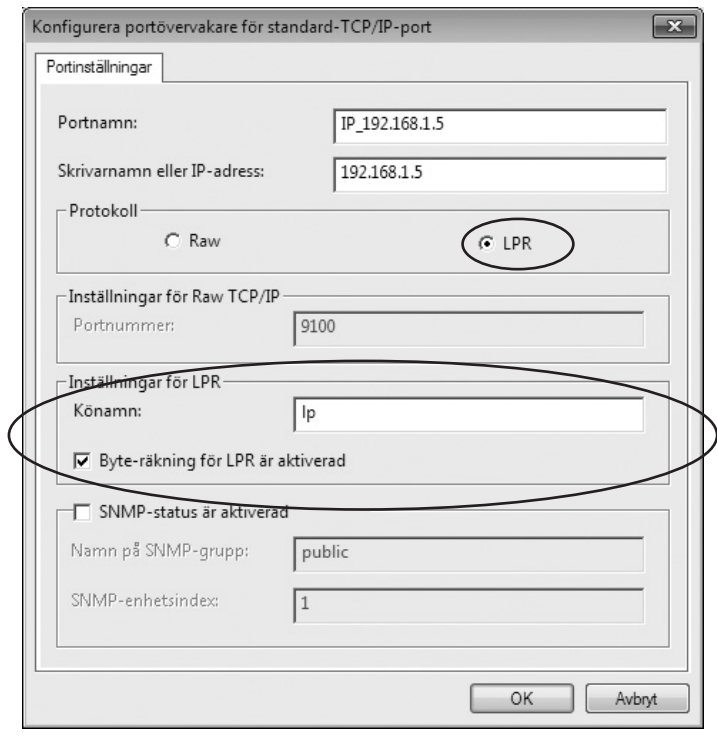

- 
- BNär LPR-funktionen har lagts till måste din dator startas om. Se därför till att spara nödvändig data i din dator innan du utför processen. Följ instruktionshandledningen för Windows eller Hjälp för mer detaljer.

B**Det kan hända att bilderna inte blir korrekt utskrivna om [Byte-räkning för LPR är aktiverad] inte har valts.**

8) Klicka på [OK].

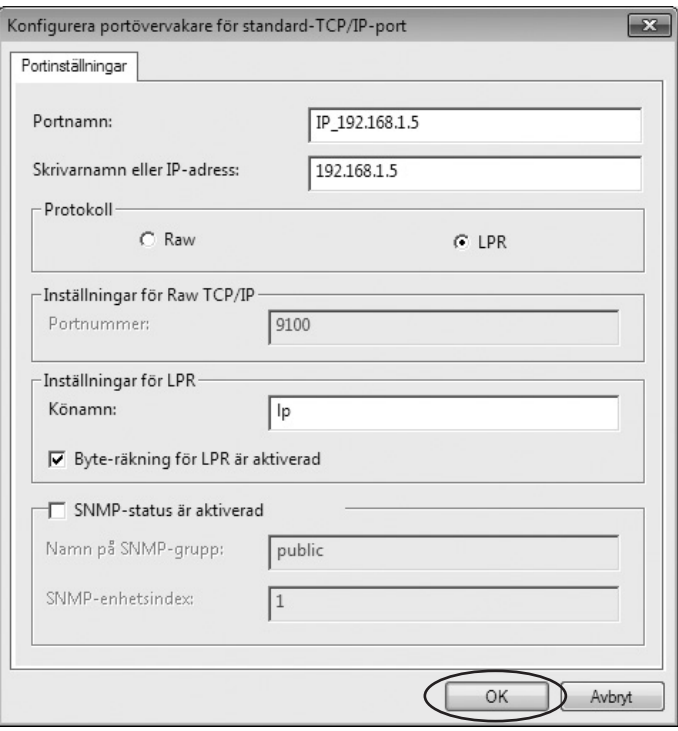

9) Klicka på [Nästa].

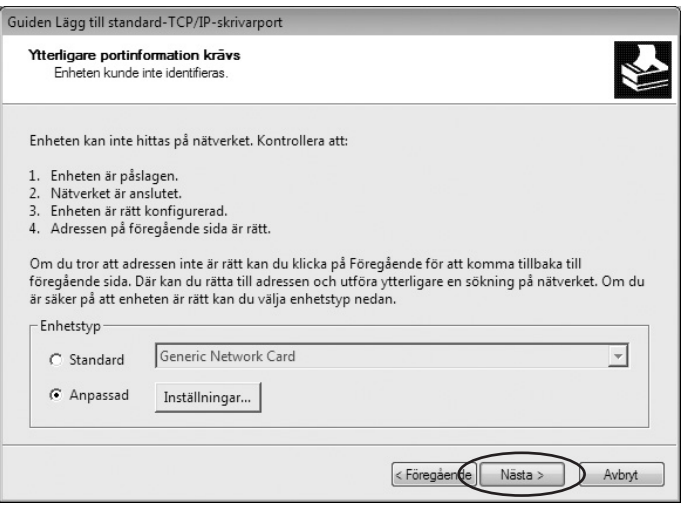

10) Klicka på [Slutför].

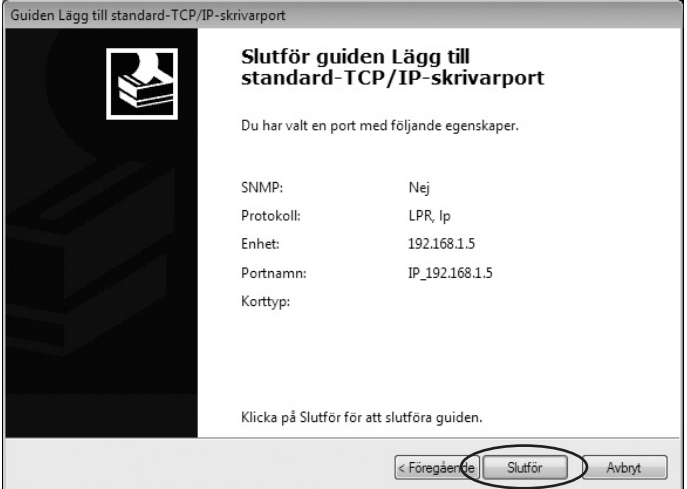

### **6 Markera namnet på skrivaren och klicka på [Nästa].**

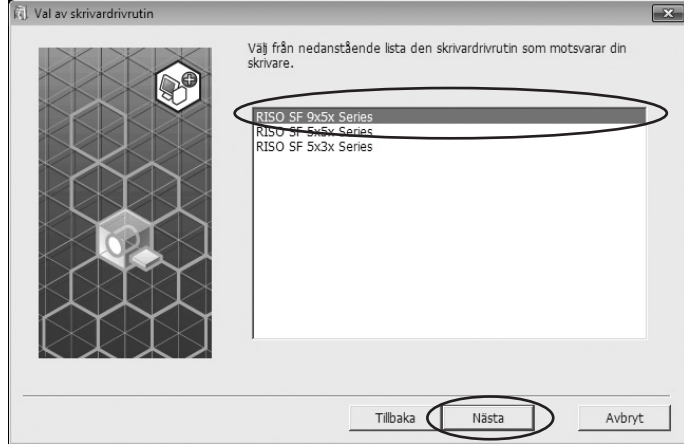

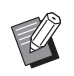

BOm den valda skrivardrivrutinen redan har installerats, visas dialogrutan [Installeringsprocedur]. Klicka på [Nästa].

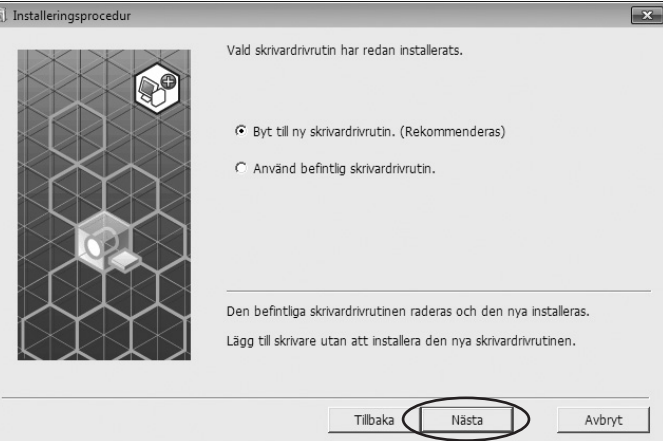

### **7 Klicka på [Nästa].**

Du kan också ändra skrivarens namn.

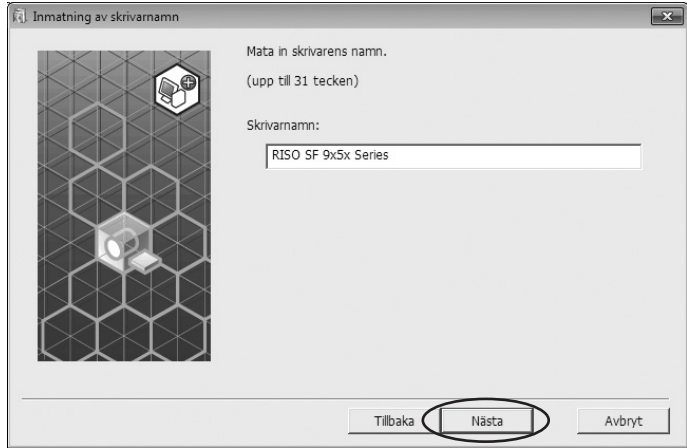

### **8 Klicka på [Installera].**

När du markerar kryssrutan [Installera även användarmanualen (PDF)] , kommer även användarmanualen (PDF) att installeras.

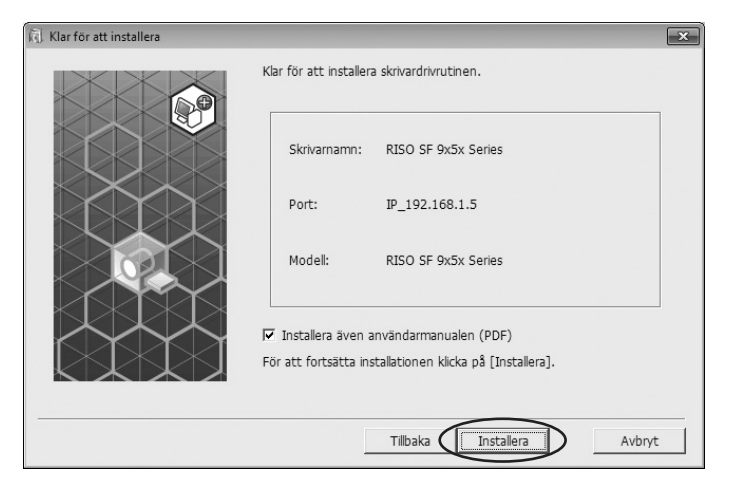

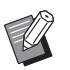

▶ Fortsätt med installationen när dialogrutan [Windows Säkerhet] visas.

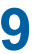

**9 [Vill du skriva ut testsidan?] visas, klicka därefter på [Ja].** Lägg i A4/Letter-papper i skrivaren i förväg.

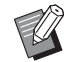

BFyll på med papper med kortsidan först.

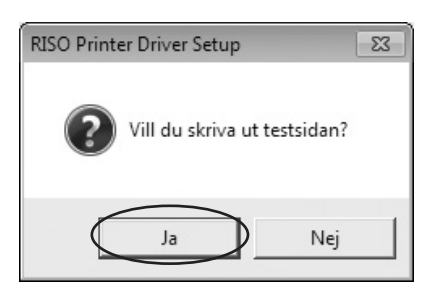

**10 Kontrollera att testutskriften är som den ska, och klicka på [OK].**

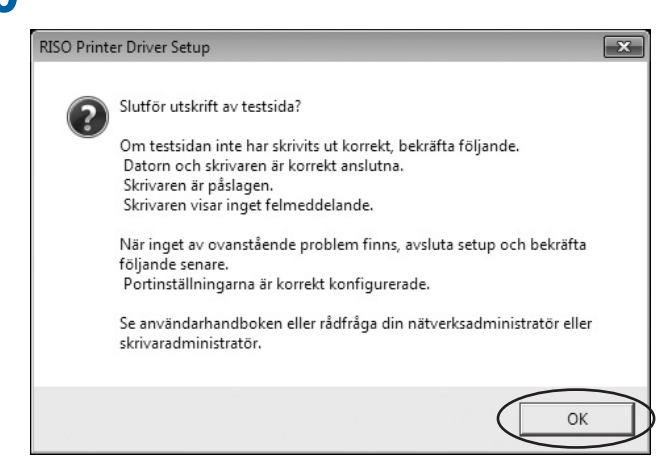

#### **11 Klicka på [Visa "ReadMe" text.].**

ReadMe-filen öppnas. Se till att läsa alla instruktioner och anmärkningar i den.

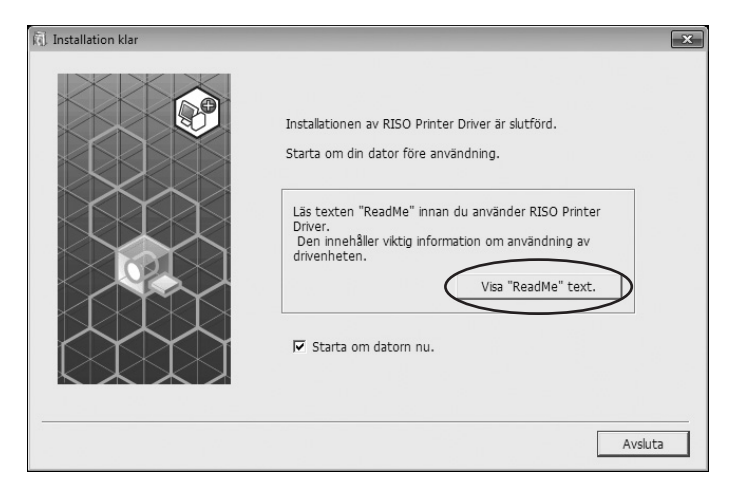

## **12 Klicka på [Avsluta].**

Starta om datorn innan du använder skrivardrivrutinen. Om du har kryssat i [Starta om datorn nu.], kommer datorn att stängas ner och startas på nytt när du klickar på [Avsluta].

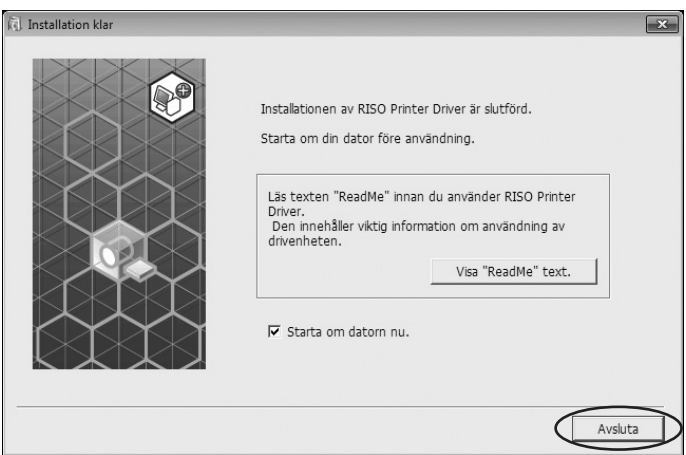

**13 Ta därefter bort [RISO Printer Driver] dvd-skivan från din dators dvd-enhet.**

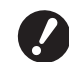

B **Håll dvd-skivan tillgänglig.**

Installering av skrivardrivrutinen är nu klar.

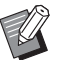

Information om att ändra konfigurationen av skrivardrivrutinen finns på  $\boxplus$  [39](#page-40-0).

 $\blacktriangleright$  Information om att skicka och skriva ut data finns på  $\boxplus$  [43.](#page-44-0)

### <span id="page-26-1"></span>**Anslutning för USB-flashminne**

#### **Om USB-flashminne**

- Använd USB-masslagringsklass. Beroende på typen av USB-flashminne kan det hända att skrivardrivrutinen inte fungerar korrekt.
- Använd ett FAT-formaterat USB-flashminne.
- USB-minnen med säkerhetsfunktioner stöds inte.
- När ett USB-flashminne ska anslutas eller tas bort, för in respektive dra ut det sakta genom att använda rätt metod.
- När information på USB-flashminnet av en händelse har förstörts, kan information som har sparats i USB-minnet inte garanteras. Vi rekommenderar att du gör backup av viktig data.

#### <span id="page-26-0"></span>**Installera USB flash-via-skrivardrivrutin**

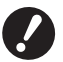

B**Du måste ha administratörens tillstånd att installera programmet för skrivardrivrutinen i din dator.**

B**Den här skrivardrivrutinen stödjer inte server-OS eller skrivardelning.**

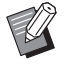

Angående manuell installation, se  $\boxplus$  [83](#page-84-0).

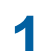

**1 För in [RISO Printer Driver] dvd-skivan i din dators dvd-enhet.**

Installeraren har startat. Om installeraren inte startar, dubbelklicka på [Setup(.exe)]- filen i mappen nedan.

### **För ett 32-bitars operativsystem:**

(DVD-ROM):[Windows 32-bit]-mapp

#### **För ett 64-bitars operativsystem:**

(DVD-ROM):[Windows 64-bit]-mapp

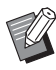

BOm dialogrutan [Kontroll av användarkonto] visas ska du klicka på [Ja] eller [Tillåt] (för Windows Vista).

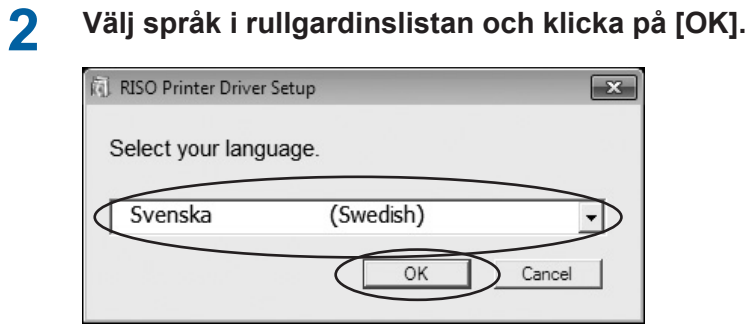

### **Klicka på [Nästa].**

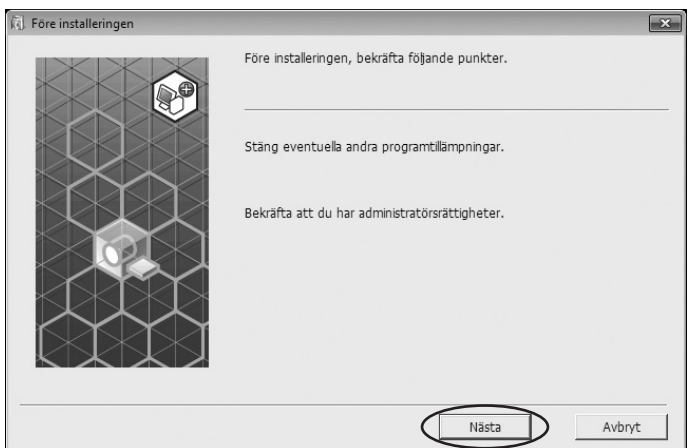

**Välj [Utgång till USB flash-enhet] och klicka på [Nästa].**

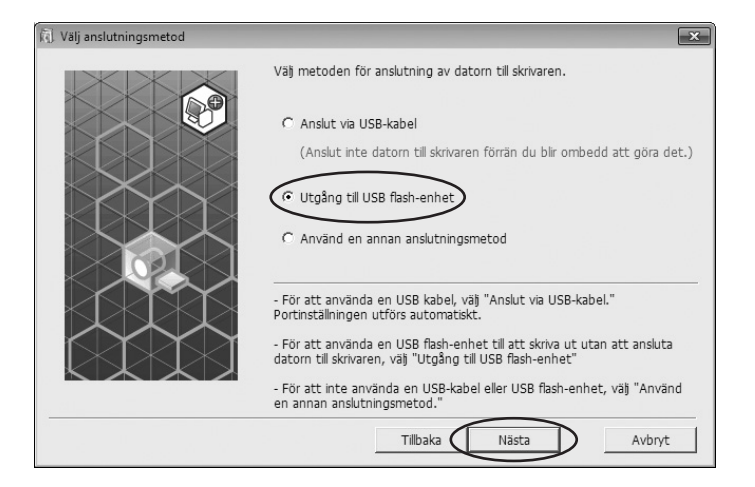

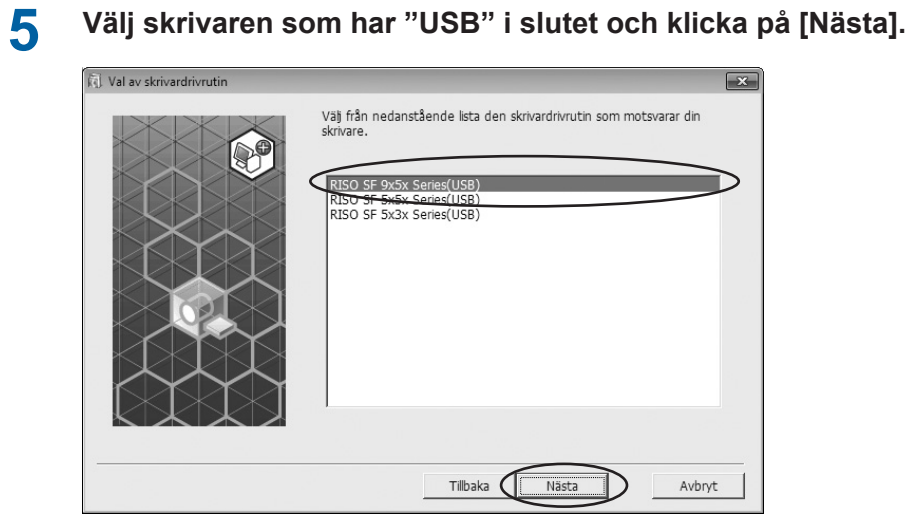

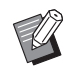

BOm den valda skrivardrivrutinen redan är vald visas dialogrutan [Installeringsprocedur], klicka på [Nästa].

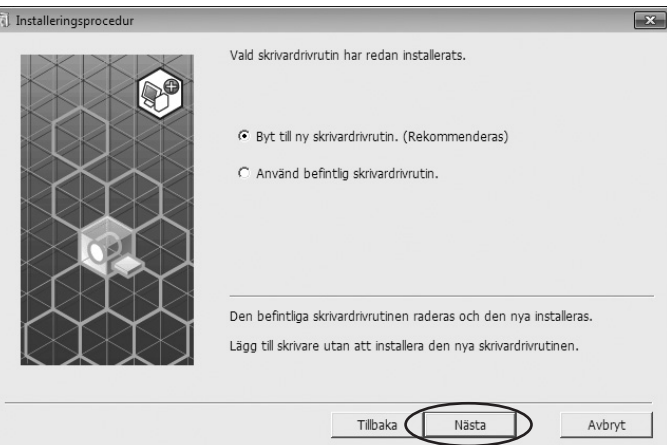

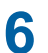

### **6 Klicka på [Nästa].**

Du kan också ändra skrivarens namn.

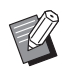

BOm du ändrar på skrivarens namn rekommenderar vi att du lämnar kvar (USB) i namnet.

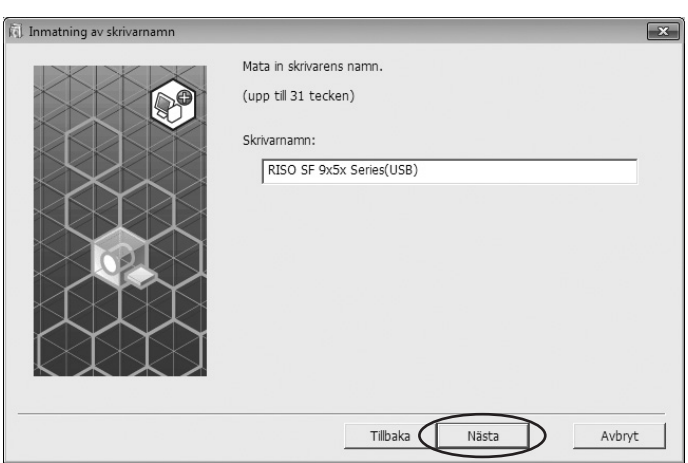

### **7 Klicka på [Installera].**

När du markerar kryssrutan [Installera även användarmanualen (PDF)] , kommer även användarmanualen (PDF) att installeras.

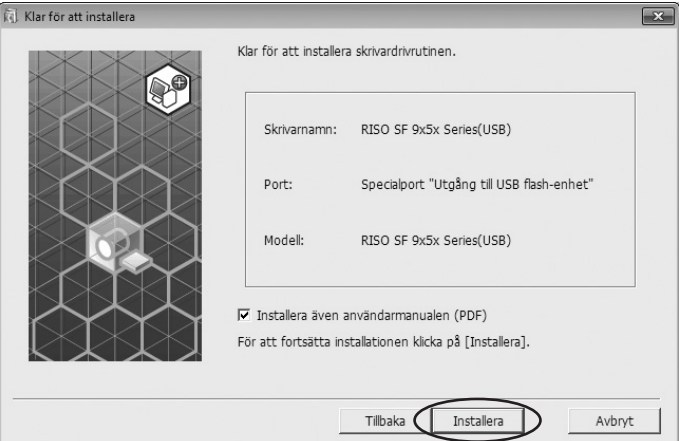

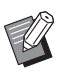

▶ Fortsätt med installationen när dialogrutan [Windows Säkerhet] visas.

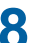

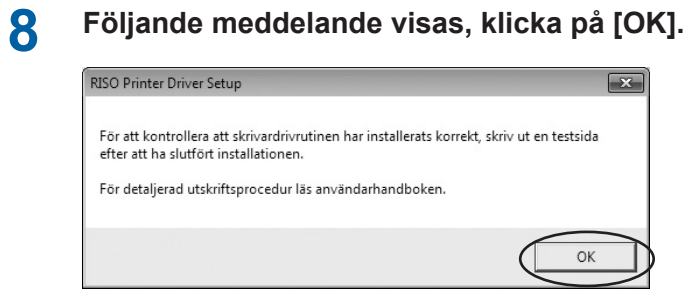

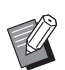

BSe "Skapa en Mapp" och "Skriva ut en testsida" för att skriva ut en testsida från USB-flashminnet.

### **9 Klicka på [Visa "ReadMe" text.].**

ReadMe-filen öppnas. Se till att läsa alla instruktioner och anmärkningar i den.

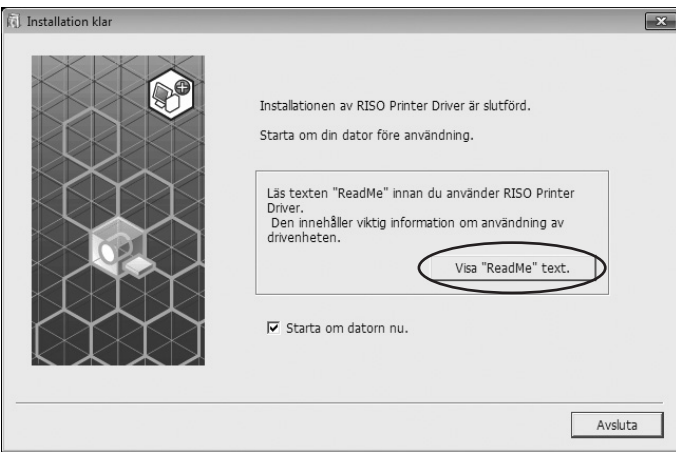

### **10 Klicka på [Avsluta].**

Starta om datorn innan du använder skrivardrivrutinen. Om du har kryssat i [Starta om datorn nu.], kommer datorn att stängas ner och startas på nytt när du klickar på [Avsluta].

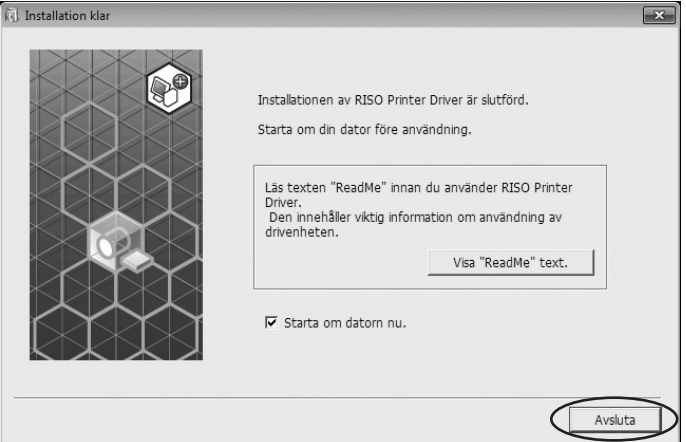

### **11 Ta därefter bort [RISO Printer Driver] dvd-skivan från din dators dvd-enhet.**

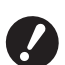

BHåll den uttagna dvd-skivan tillgänglig.

Installering av skrivardrivrutinen är nu klar. Skapa en särskild mapp i USB flash-enheten kontinuerligt. ( $\boxplus$  30)

#### <span id="page-31-0"></span>**Skapa en Mapp**

Förfarande för att skapa en särskild mapp i USB-flashminne beskrivs här.

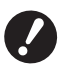

▶ När utskrift görs genom att använda USB-flashminnet, se till att skapa en avsedd mapp i USB-flashminnet. Det går **inte att göra en utskrift från USB-flashminnet om inte en avsedd mapp först har skapats.**

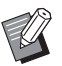

BI stället för följande förfarande kan du skapa en avsedd mapp genom att ansluta USB-flashminnet till skrivaren.

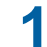

#### **1 Anslut USB-flashminnet till datorn.**

### **2 Visa dialogrutan [Skriv ut].**

Öppna originaldatan för att skriva ut från datorn, välj [skriv ut] från menyn [arkiv].

### **3 Välj den skrivare som skrivardrivrutinen har installerats till.**

Se till att välja USB-flash-via-skrivardrivrutin.

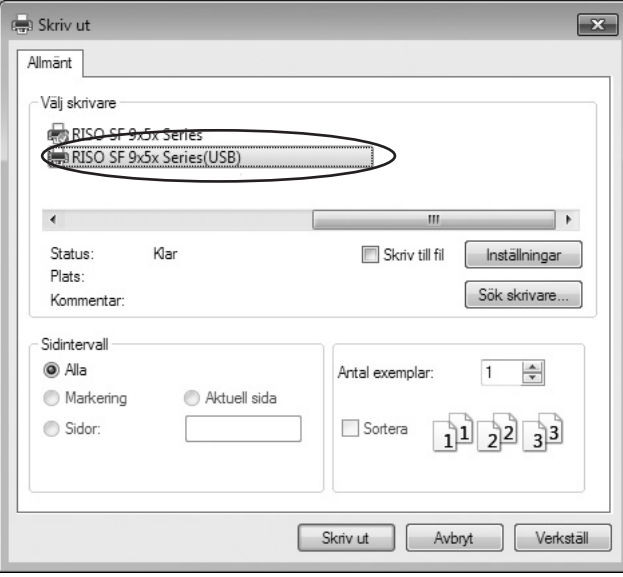

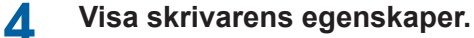

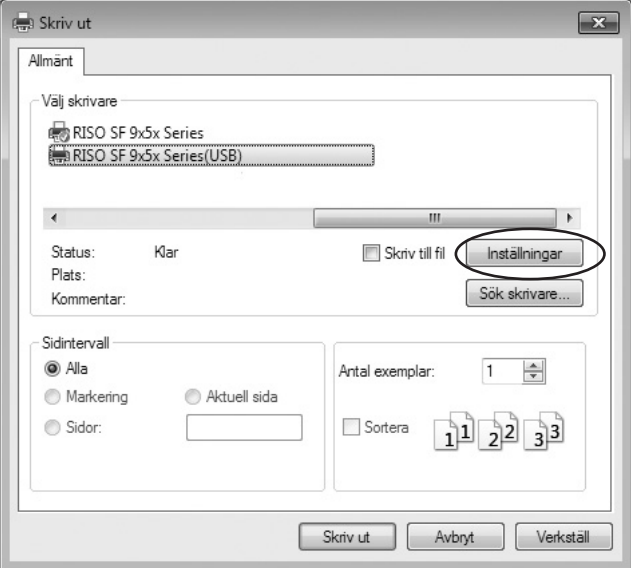

### **5** ¢ **För SF5EII/SF5-serien**

Klicka på fliken [Layout].

#### ¢ **För SF9EII/SF9-serien**

Klicka på [Detaljer] i [Utmatning].

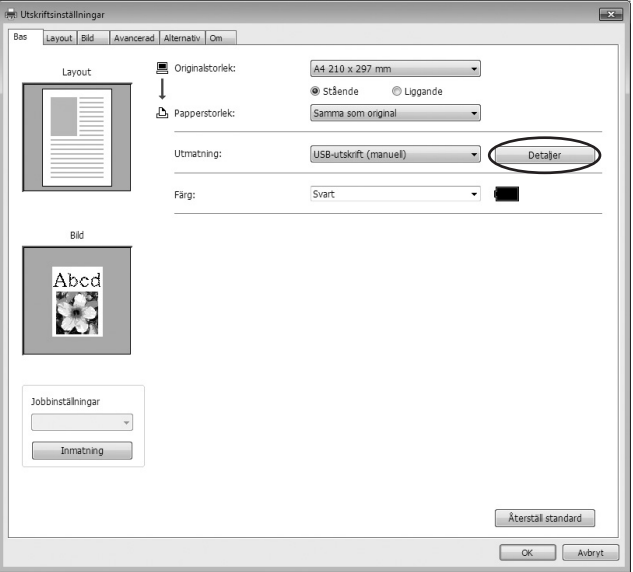

**6 När ett meddelande syns, klicka på [Ja].** Den avsedda mappen skapas i USB-flashminnet.

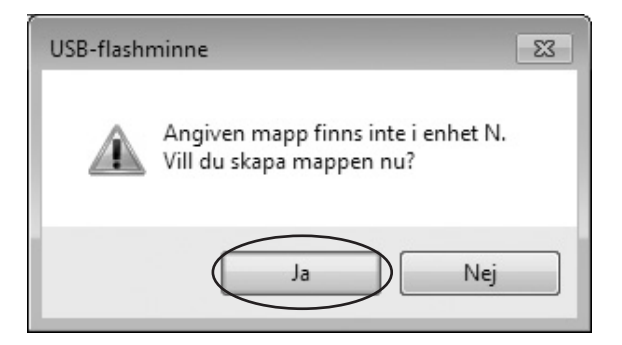

<span id="page-33-0"></span>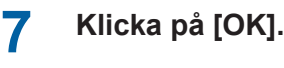

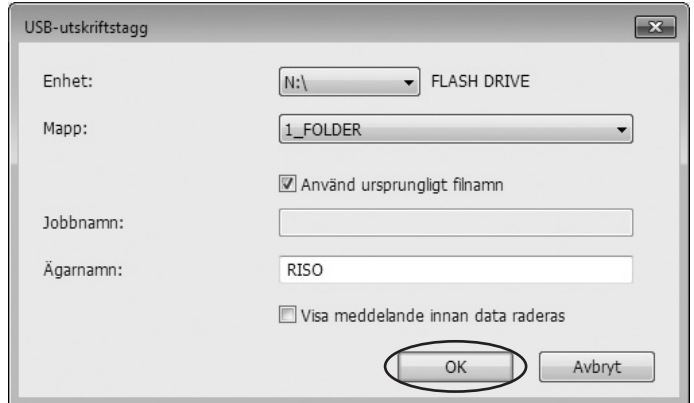

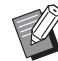

▶ Skärmen i steg 7 visas inte i SF5EII/SF5-serien.

 $\triangleright$  För beskrivningar om varje objekt, se  $\boxplus$  [52](#page-53-0).

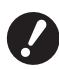

B **Använd RISO USB PRINT MANAGER när du ska ändra mappars namn i USBflashminnet eller flytta originaldata. För mer information, se "RISO Utility Software (Användarhandbok för RISO tillämpningsprogram)".**

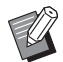

- Information om att ändra konfigurationen av skrivardrivrutinen finns på  $\Box$  [39](#page-40-0).
- Information om att skicka och skriva ut data finns på  $\boxplus$  [43](#page-44-0).

#### **Skriva ut en testsida**

Avsnittet beskriver förfarande för att skriva ut en testsida genom att använda USB-flash-via-skrivardrivrutin.

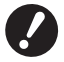

▶ Använd USB-flashminnet för vilken en avsedd mapp (**a** 30) har skapats i förväg.

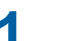

#### **1 Öppna skrivarmappen.**

#### **För Windows Vista:**

Klicka på [Start]-ikonen-[Kontrollpanelen]-[Maskinvara och ljud]-[Skrivare] och öppna mappen [Skrivare].

#### **För Windows 7:**

Klicka på [Start]-ikonen-[Kontrollpanelen]-[Maskinvara och ljud]-[Enheter och skrivare] och öppna mappen [Enheter och skrivare].

#### **För Windows 8.1:**

Öppna skärmen "Appar" och klicka på [Kontrollpanelen]-[Maskinvara och ljud]-[Enheter och skrivare] och öppna mappen [Enheter och skrivare].

#### **För Windows 10:**

Klicka på [Start]-ikonen-[Windows-systemet]-[Kontrollpanelen]-[Maskinvara och ljud]-[Enheter och skrivare] och öppna mappen [Enheter och skrivare].

#### **För Windows 11:**

Klicka på [Start]-ikonen-[Alla appar]-[Verktyg för Windows]-[Kontrollpanelen]-[Maskinvara och ljud]-[Enheter och skrivare] och öppna mappen [Enheter och skrivare].

#### **2 Öppna egenskaper för skrivaren till vilken USB-flash-via skrivardrivrutin har installerats.**

Högerklicka på ikonen för skrivaren (USB), och välj [Egenskaper för skrivare] eller [Egenskaper] (för Windows Vista) på menyn som visas.

### **3 Klicka på [Skriv ut testsida].**

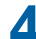

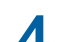

**4 När ett meddelande visas ska du vänta ett par sekunder och klicka på [Stäng].** Data för testsidan har sparats i USB-flashminnet.

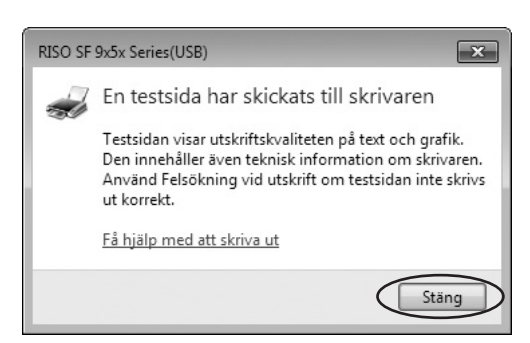

**5 Ställ in A4/Letter i skrivaren.**

## **6 Ta bort USB-flashminnet från datorn och anslut det till skrivaren.**

#### ¢ **För SF5EII/SF5-serien**

Skrivaren börjar ta emot data från USB-flashminnet. När skrivaren har tagit emot data, startar utskriften automatiskt. Efter utskriften raderas data i USB-flashminnet automatiskt.

#### ¢ **För SF9EII/SF9-serien**

Skärmen [USB-jobblista] visas automatiskt.

Om skärmen inte visas automatiskt, trycker du på [USB-flashminne] på flikskärmen [Funktioner].

- 1Välj [Test Page] i [1\_FOLDER], och tryck på [Information].
- 2Tryck på [Återhämta].

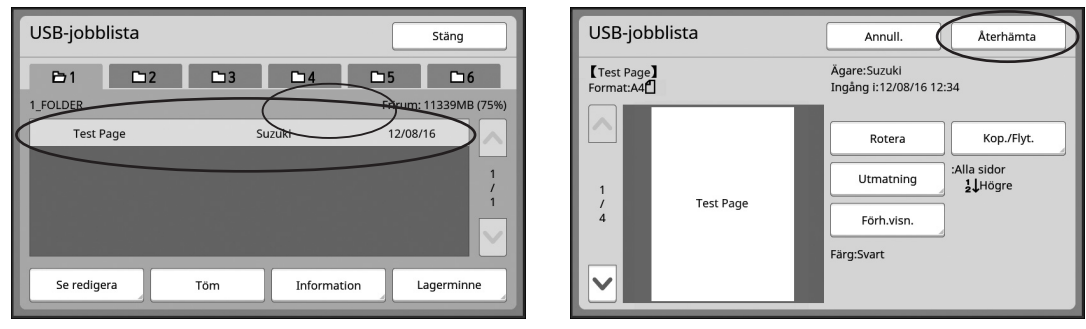

3Tryck på startknappen. En testsida skrivs ut.

### <span id="page-35-0"></span>**Vid användning av Pappersutskrift för jobbminne**

● **Funktionen har inte stöd för SF9/SF5-serien.**

#### **Installera skrivardrivrutinen**

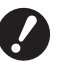

- B **Om skrivardrivrutinen installeras manuellt, kommer den inte att fungera normalt. Se till att installera skrivardrivrutinen enligt följande procedur.**
- B**Du måste ha administratörsbehörighet för att installera skrivardrivrutinsprogrammet på din dator.**
- B**Denna skrivardrivrutin har inte stöd för serveranpassade operativsystem eller delning av skrivare.**

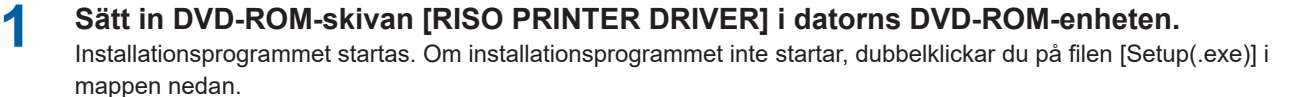

**För ett 32-bitars operativsystem:** (DVD-ROM): [Windows 32-bit]-mapp

**För ett 64-bitars operativsystem:** (DVD-ROM): [Windows 64-bit]-mapp

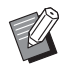

▶ Om dialogrutan [Kontroll av användarkonto] visas, klickar du på [Ja].

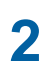

**2 Välj språk i listrutan och klicka på [OK].**

#### **3 Klicka på [Nästa].**

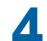

#### **4 Välj [Använd en annan anslutningsmetod] och klicka på [Nästa].**

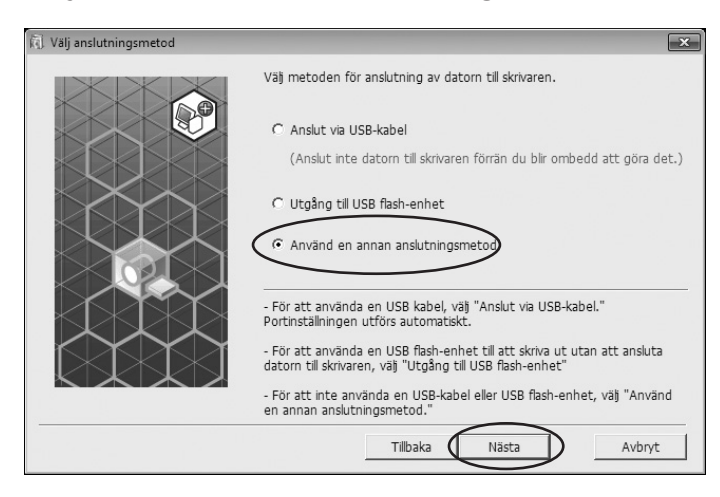
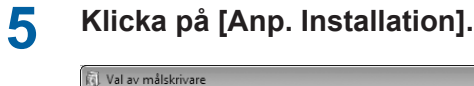

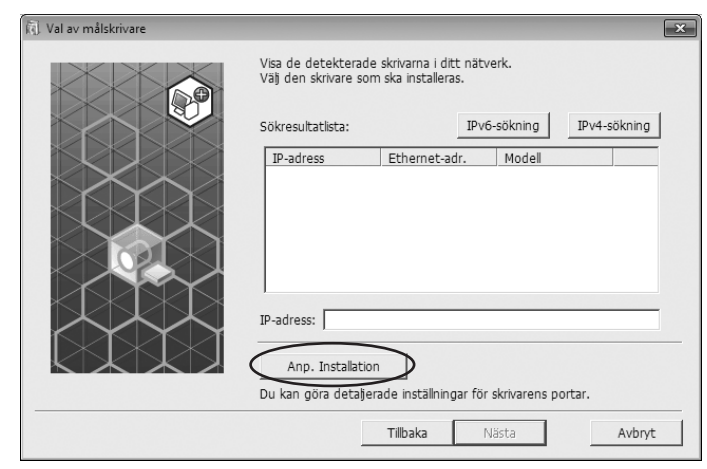

**6 Välj [Existerande port], välj [NUL] och klicka sedan på [OK].**

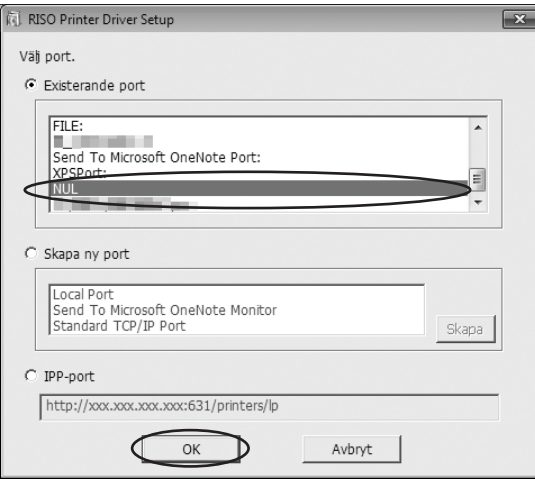

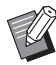

BOm det inte finns någon NUL-port, skapar du en på följande sätt.

1 Välj [Skapa ny port].

2 Välj [Lokal port] och tryck på [Skapa].

3 Ange [NUL] i dialogrutan [Portnamn] och tryck på [OK].

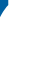

**7 Välj vilket skrivarnamn som ska användas och klicka på [Nästa].**

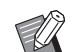

BOm den valda skrivardrivrutinen redan är installerad, visas dialogrutan [Installationsprocedur]. Klicka på [Nästa].

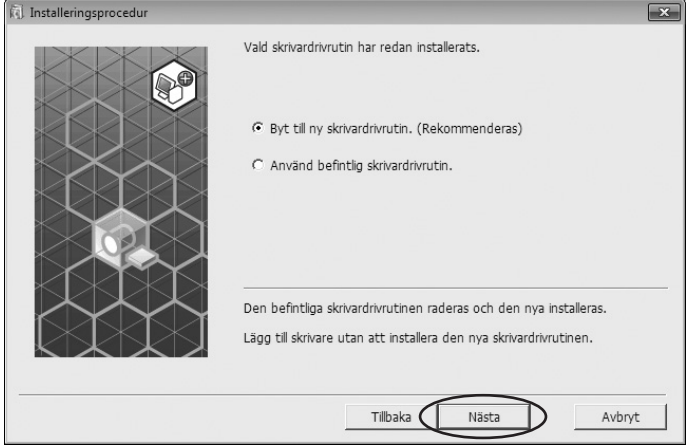

## **8 Klicka på [Nästa].**

Lägg till ett namn efter skrivarnamnet för att ange att skrivardrivrutinen är för Pappersutskrift för jobbminne.

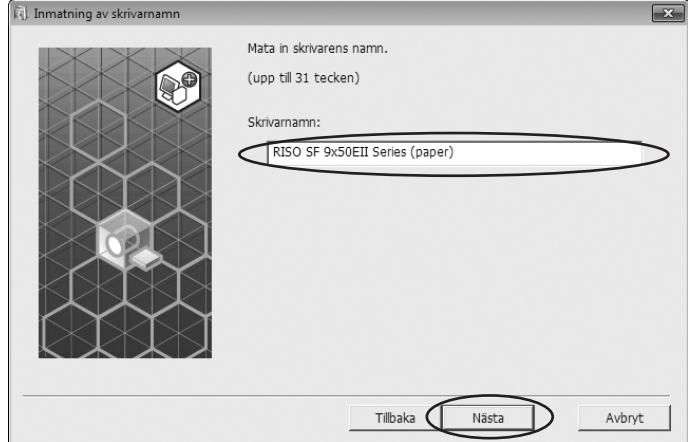

## **9 Klicka på [Installera].**

När du tar bort bockmarkeringen i kryssrutan [Installera även användarmanualen (PDF)], installeras inte användarhandboken (den här handboken).

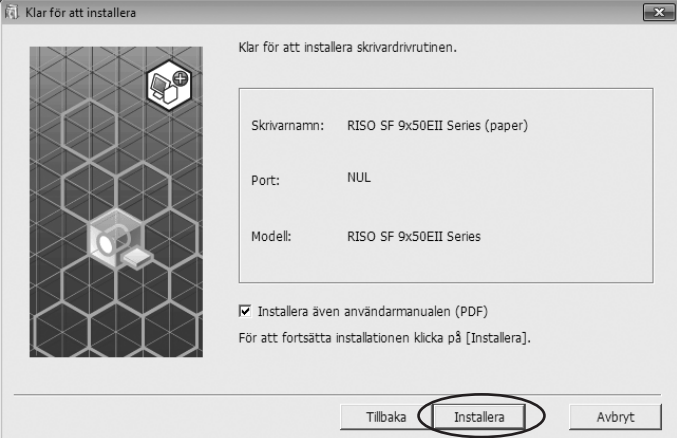

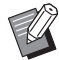

 $\blacktriangleright$  När dialogrutan [Windows Säkerhet] visas, fortsätter du med installationen.

# **10 Dialogrutan [Vill du skriva ut testsidan?] visas, klicka sedan på [Nej].**

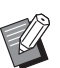

BÄven om du klickar på [Ja] skrivs testsidan inte ut, eftersom datorn och skrivaren är inte anslutna.

## **11 Klicka på [Visa "ReadMe" text].**

Filen ReadMe öppnas. Läs alla instruktioner och anteckningar i den.

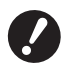

- ▶ Även om du klickar på [Hämta skrivarinfo.], får du inte informationen eftersom datorn inte är ansluten till **skrivaren.**
- **▶** Information om att ändra konfigurationen av skrivardrivrutinen finns på **a** [39](#page-40-0).

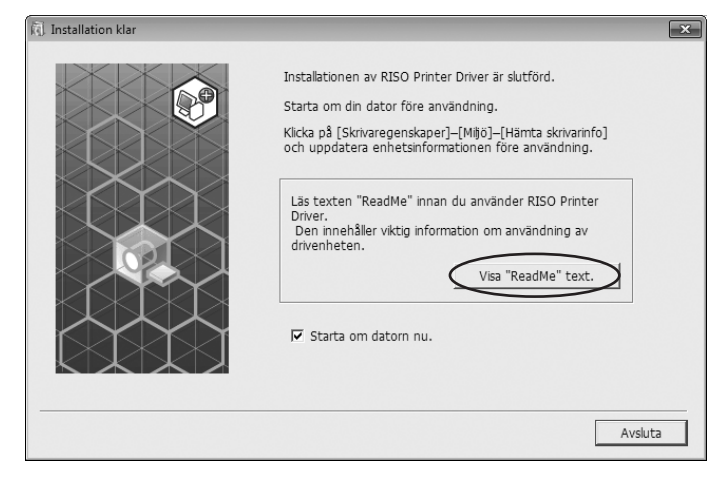

# **12 Klicka på [Avsluta].**

Starta om datorn innan du använder skrivardrivrutinen. Om du har markerat [Starta om datorn nu.], startas datorn om när du klickar på [Avsluta].

**13 Ta sedan ut DVD-ROM-skivan [RISO PRINTER DRIVER] från datorns DVD-ROM-enhet.**

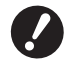

B **Ha DVD-ROM-skivan till hands.**

Installationen av skrivardrivrutinen är nu slutförd.

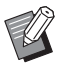

Information om att skicka och skriva ut data finns på  $\boxplus$  [43.](#page-44-0)

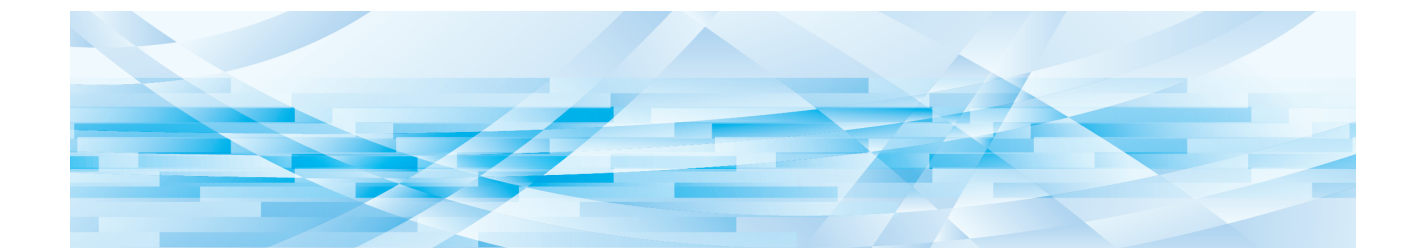

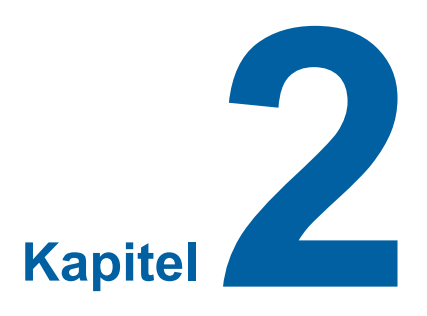

# **Arbeta med skrivardrivrutinen**

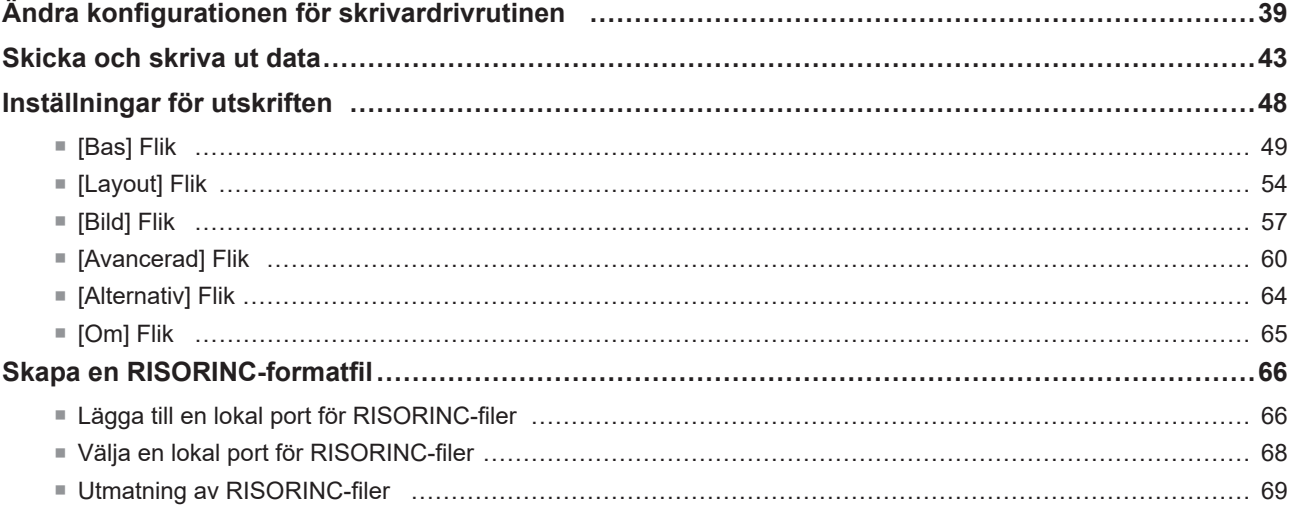

## <span id="page-40-1"></span><span id="page-40-0"></span>**Ändra konfigurationen för skrivardrivrutinen**

För anpassad användning, registrera tillvalsenheter, specialpappersformat som ofta används, tryckfärg och färginformation. Om du inte ändrar konfigurationen för skrivardrivrutinen kan du inte välja motsvarande alternativ när du ska ange hur utskriftsjobbet ska utföras.

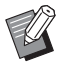

B **Skärmdumparna som visas nedan kommer från skrivardrivrutinen. (Inte USB flash-via-skrivardrivrutin)**

### <span id="page-40-3"></span>**1 Öppna skrivarmappen.**

#### **För Windows Vista:**

Klicka på [Start]-ikonen - [Kontrollpanelen]-[Maskinvara och ljud]-[Skrivare] och öppna mappen [Skrivare].

#### **För Windows 7:**

Klicka på [Start]-ikonen - [Kontrollpanelen]-[Maskinvara och ljud]-[Enheter och skrivare] och öppna mappen [Enheter och skrivare].

#### **För Windows 8.1:**

Öppna skärmen "Appar" och klicka på [Kontrollpanelen]-[Maskinvara och ljud]-[Enheter och skrivare] och öppna mappen [Enheter och skrivare].

#### **För Windows 10:**

Klicka på [Start]-ikonen-[Windows-systemet]-[Kontrollpanelen]-[Maskinvara och ljud]-[Enheter och skrivare] och öppna mappen [Enheter och skrivare].

#### **För Windows 11:**

Klicka på [Start]-ikonen-[Alla appar]-[Verktyg för Windows]-[Kontrollpanelen]-[Maskinvara och ljud]-[Enheter och skrivare] och öppna mappen [Enheter och skrivare].

## **2 Öppna fliken [Miljö] <sup>i</sup> dialogrutan [Egenskaper] .**

<span id="page-40-2"></span>Klicka på höger musknapp för motsvarande RISO-skrivare (USB), och välj [Egenskaper för skrivare] eller [Egenskaper] (för Windows Vista) på menyn som visas. Klicka sedan på [Miljö] i dialogrutan [Egenskaper] .

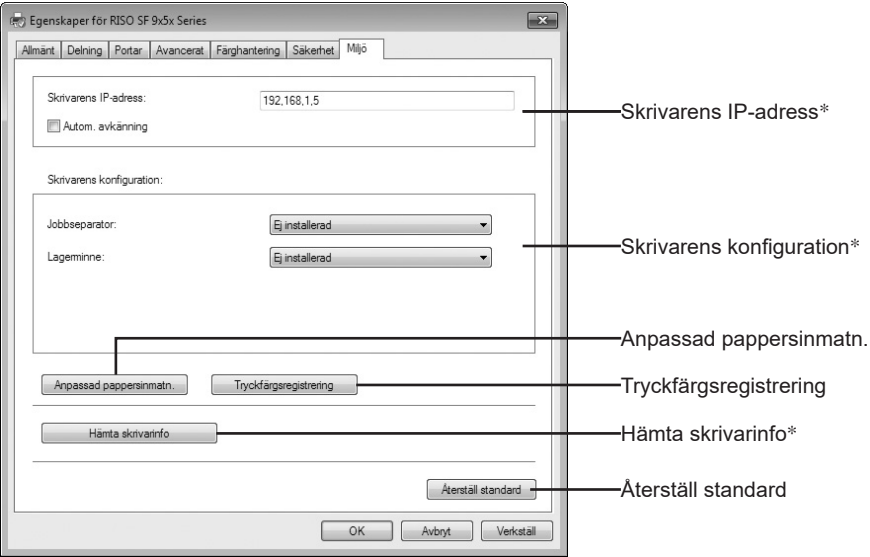

\* [Skrivarens IP-adress], [Lagerminne] under [Skrivarens konfiguration] och [Hämta skrivarinfo] visas inte i USB-flash-via-skrivardrivrutin.

## **3 Registrera tillval vid behov.**

#### <span id="page-41-0"></span>■ Registrering av IP-adress (Endast vid nätverksanslutning)

Gör inställningarna för att hämta skrivarinformation (bläckfärger och valfria enheter).

#### **Skrivarens IP-adress**

Mata in IP-adressen till den RISO-skrivare som är ansluten.

#### **Autom. avkänning**

**Rutan aktiverad :** Avkänning av färginformationen av tryckfärgen som finns i skrivaren görs varje gång du öppnar skrivarens egenskaper för att återge informationen i [Färg] för skrivardrivrutinen. För utskriftsprocess utan att öppna skrivarens egenskaper, görs avkänningen av färginformationen före utskriften, och data skrivs ut med tryckfärgen i skrivaren genom tillfällig återgivning av skrivardrivrutinens inställning.

**Rutan avaktiverad :** Färginformationen uppdateras bara när klickar på [Uppdatera] på fliken [Bild].

#### ■ Registrering av valfria enheter

Välj [Installerad] när den valfria enheten är ansluten.

#### **Jobbseparator**

Välj [Installerad] om din RISO-skrivare är utrustad med jobbseparator.

#### **Lagerminne\* (USB flash-via-skrivardrivrutin är inte tillgänglig)**

Välj [Installerad] om din RISO-skrivare är utrustad med Dokumentlagringskort. \* Visas inte i SF5EII/SF5-serien.

## ■ Registrera specialpappersformat som standard

Du kan registrera specialpappersformat som standard i dialogrutan [Anpassad pappersinmatn.] som kan öppnas genom att klicka på [Anpassad pappersinmatn.] i fliken [Miljö] i dialogrutan [Egenskaper]. Specialpappersformat kan namnges och visas i [Originalstorlek] på fliken [Bas].

**1) Klicka på [Anpassad pappersinmatn.] för att visa dialogrutan [Anpassad pappersinmatn.].**

**2) Mata in bredd, längd och namn och klicka på [Lägg till].** Det registrerade namnet visas i dialogrutan.

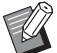

B **Namnet kan vara upp till 30 tecken långt.** B **Du kan ändra längdenheten från "mm" till "tum".**

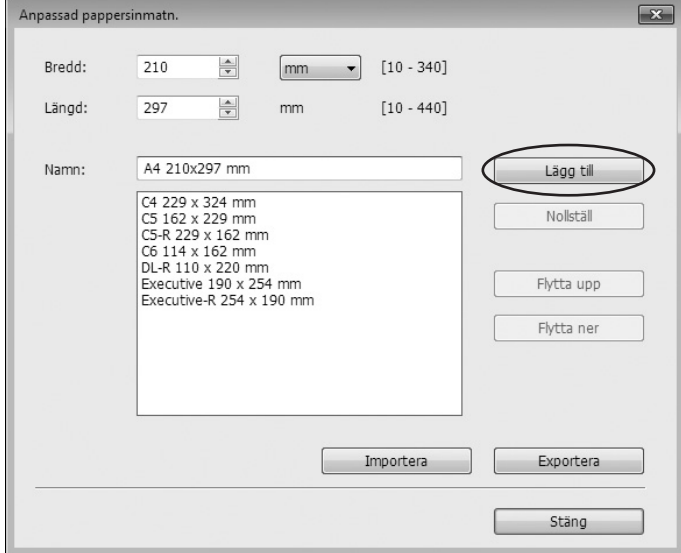

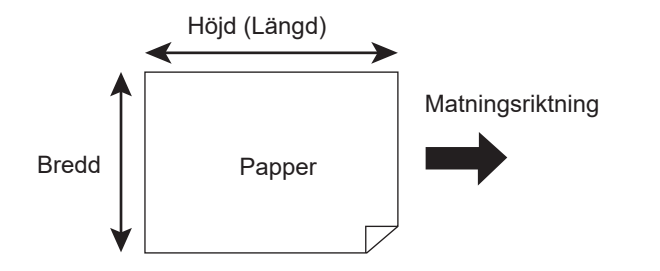

**3) Klicka på [Stäng] i dialogrutan [Anpassad pappersinmatn.].**

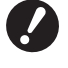

BÄven om du använder papperstyperna som finns registrerade i Anpassad pappersinmatning kan det hända att de inte passerar genom maskinen beroende på faktorer som papperskvalitet, omgivning och lagringsförhållanden.

- BDu kan spara informationen om specialpappersformatet som en informationsfil för registrering av specialpapper (.udp filändelse) genom att klicka på [Exportera]. Om du vill registrera specialpappersformatet från informationsfilen Anpassad pappersinmatning, klicka på [Importera] och välj fil.
	- BVid registrering av papper med horisontell riktning, mata in storleken för långsidan i [Bredd] och mata in storleken för kortsidan i [Längd].
- BInmatning av namnet och måtten kommer att hjälpa dig när du väljer pappersstorlek. Namnet kan vara upp till 30 tecken långt.
- BDe registrerbara pappersformaten varierar med skrivaren du använder. Se skrivarens handbok för mer information.
- BNär du raderar ett specialpappersformat, välj motsvarande namn från listan och klicka på [Nollställ].

#### ■ Registrera tryckfärger

Registrera alla tryckfärger som din RISO skrivare kan tillhandahålla. De registrerade tryckfärgerna visas i rullgardinsmenyn [Färg] under fliken [Bas] ( $\boxplus$  [49\)](#page-50-1).

- **1) Klicka på [Tryckfärgsregistrering] för att öppna dialogrutan [Tryckfärgsregistrering].**
- **2) Välj de färger du har på din RISO skrivare från [Färglista] i dialogrutan [Tryckfärgsregistrering], och klicka på [Lägg till].**

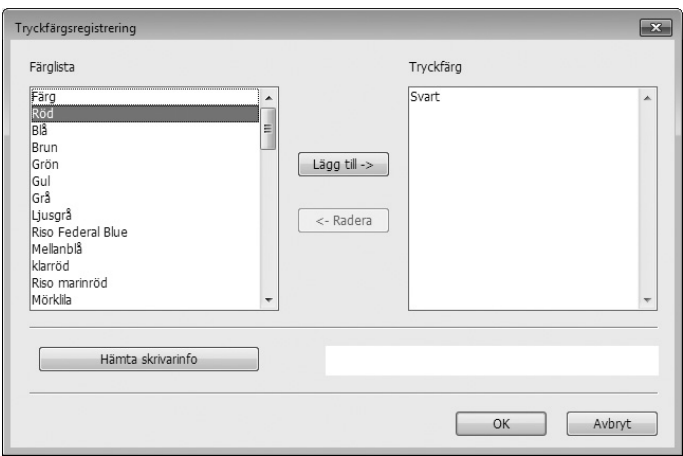

#### **3) Klicka på [OK].**

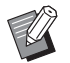

BKlicka på [Hämta skrivarinfo] när IP-adressen har angetts hämtas bläckfärger och lägger till dem till listan. (Endast vid nätverksanslutning)

#### ¢ **Hämtar information from skrivaren (Endast vid nätverksanslutning)**

Vid klick på [Hämta skrivarinfo] när skrivarens IP-adress har registrerats hämtas skrivarinformationen (bläckfärg och valfria enheter) och reflekterar dem i inställningarna.

#### ■ Ändra inställningarna tillbaka till förvalt

Ändra inställningarna under fliken [Miljö] tillbaka till normalt.

#### **4 Avsluta inställningen.**

Klicka på [OK] i fliken [Miljö].

## <span id="page-44-1"></span><span id="page-44-0"></span>**Skicka och skriva ut data**

Följ nedanstående anvisningar för att skriva ut dokumentdata direkt på din RISO-skrivare.

Om motsvarande RISO Printer Driver inte har installerats på din dator ännu, installera den först. Se avsnittet "Installera skrivardrivrutinen" på (E [9\).](#page-10-0)

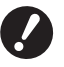

- B **Det maximala utskriftsområdet varierar beroende på vilken RISO-skrivare du har. Om du vill veta det maximala utskriftsområdet för ditt dokument, se användarhandboken för din RISO skrivare.**
- B **För andra begränsningar, se användarhandboken för din RISO skrivare.**

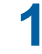

### **1 Slå på din RISO skrivare och fyll på papper.**

Lägg i rätt sorts papper.

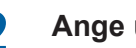

## **2 Ange utskriftsjobbet i dialogrutan [Skriv ut].**

Slå på datorn och starta Windows. Öppna den dokumentfil som ska skrivas ut, välj [Skriv ut] i menyn [Arkiv] för att öppna dialogrutan [Skriv ut].

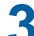

#### **3 Välj en skrivardrivrutin.**

Välj en skrivardrivrutin som stödjer din skrivare från listan [Välj skrivare].

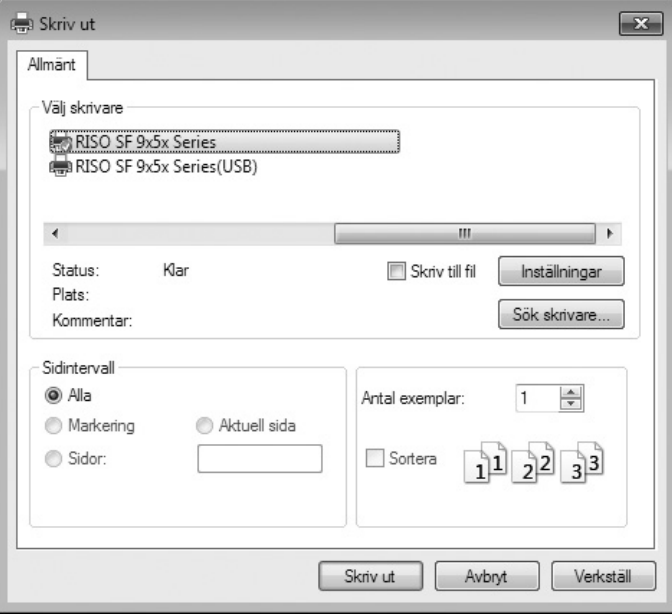

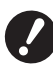

B **För utskrift från ett USB flashminne, välj [Skrivarnamn (USB)] och anslut USB flashminnet till din dator.** B **Om du vill använda [Papp.utskr. för jobbminne] när skrivaren inte är ansluten via en kabel, väljer du skrivarens drivrutin för Pappersutskrift för jobbminne.**

## **4 Kontrollera utskriften.**

- Ange antal kopior som ska skrivas ut, inom följande intervall: 1-9,999.
- Glöm aldrig att avaktivera rutan [Sortera]. Om den är aktiverad kommer master tillverkningen att upprepas för varje kopia.

Alternativen i dialogrutan [Skriv ut] varierar beroende på tillämpningsprogrammet.

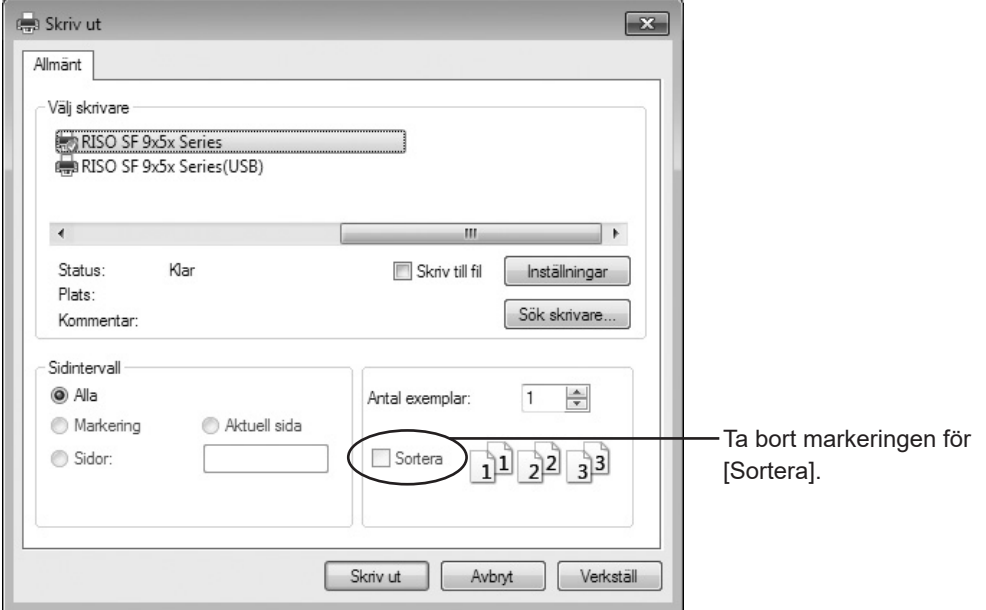

▶ Om du vill skriva ut en fil som består av flera sidor, och filen innehåller olika pappersstorlekar eller **sidorienteringar, kan utskriften misslyckas om du väljer [Alla] för sidintervall. Ange sidnumren för de sidor som har samma storlek och orientering.**

BSkärmen ovan är ett exempel. Skärmbilderna och knappnamnen kan variera beroende på din programvara.

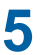

## **5 Ställ in utskriftsvillkoren.**

Öppna dialogrutan [Inställningar] genom att klicka på [Inställningar] i dialogrutan [Skriv ut]. (Dialogrutans namn och knappnamnet kan variera beroende på programvaran.)

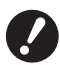

B**Vissa skrivarinställningar är inte tillgängliga beroende på accessprivilegier.**

**[Bas] Flik** (se  $\boxplus$  [49](#page-50-1) för detaljerade inställningar)

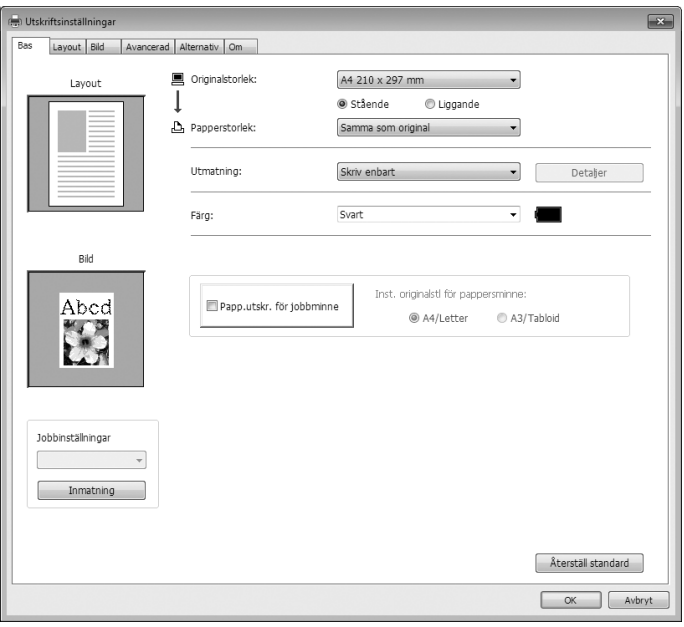

- B **Inställningar av pappersformat och sidorientering för den här fliken ska vara identiska med inställningarna i tillämpningsprogrammet som används.**
- B **När du väljer skrivardrivrutinen för Pappersutskrift för jobbminne, ska du alltid markera kryssrutan [Papp. utskr. för jobbminne].**

**[Layout] Flik** (se  $\boxplus$  [54](#page-55-1) för detaljerade inställningar)

 $\boldsymbol{J}$ 

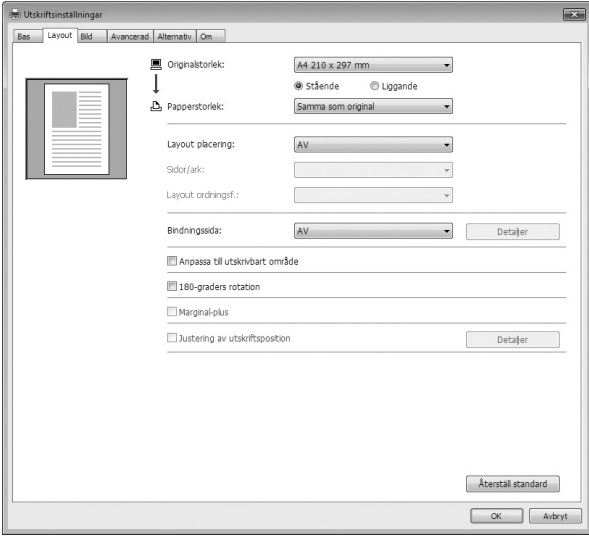

**[Bild] Flik** (se  $\boxplus$  [57](#page-58-1) för detaljerade inställningar)

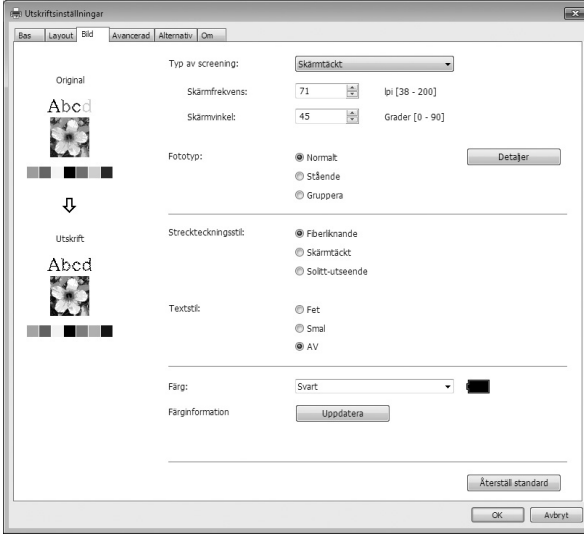

**[Avancerad] Flik** (se  $\boxplus$  [60](#page-61-1) för detaljerade inställningar)

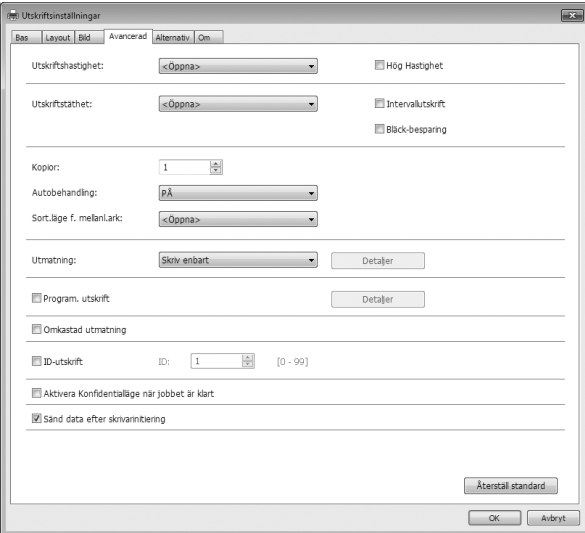

**[Alternativ] Flik** (se  $\boxplus$  [64](#page-65-1) för detaljerade inställningar)

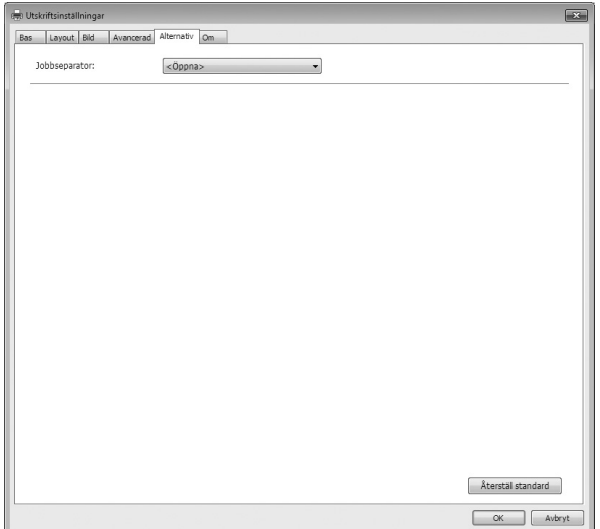

## **6 Starta utskriften.**

Klicka på [OK] i dialogrutan [Skriv ut].

Den valda datan från dokumentfilen överförs sedan till din RISO-skrivare, och skrivs ut enligt specificeringen i föregående steg.

**När du använder ett USB-flashminne skrivs data ut till USB-flashminnet. Koppla ur USB-flashminnet från datorn, och anslut det till skrivaren och skriv ut datan. För utskrifter, se användarmanualen för din RISO-skrivare.**

## <span id="page-49-0"></span>**Inställningar för utskriften**

Du kan ställa in olika utskriftsvillkor via flikarna i dialogrutan [Inställningar]. Öppna dialogrutan genom att klicka på [Inställningar] i dialogrutan [Skriv ut].

- B **Skrivardrivrutinen och USB flash-via-skrivardrivrutinen ger funktionen (objektet) som inaktiverar skrivardrivrutinens inställningar beroende på inställningar för [Utmatning].**
- B**Skrivardrivrutinen för pappersminne ger funktionen (objektet) som inaktiverar skrivardrivrutinens inställningar.**

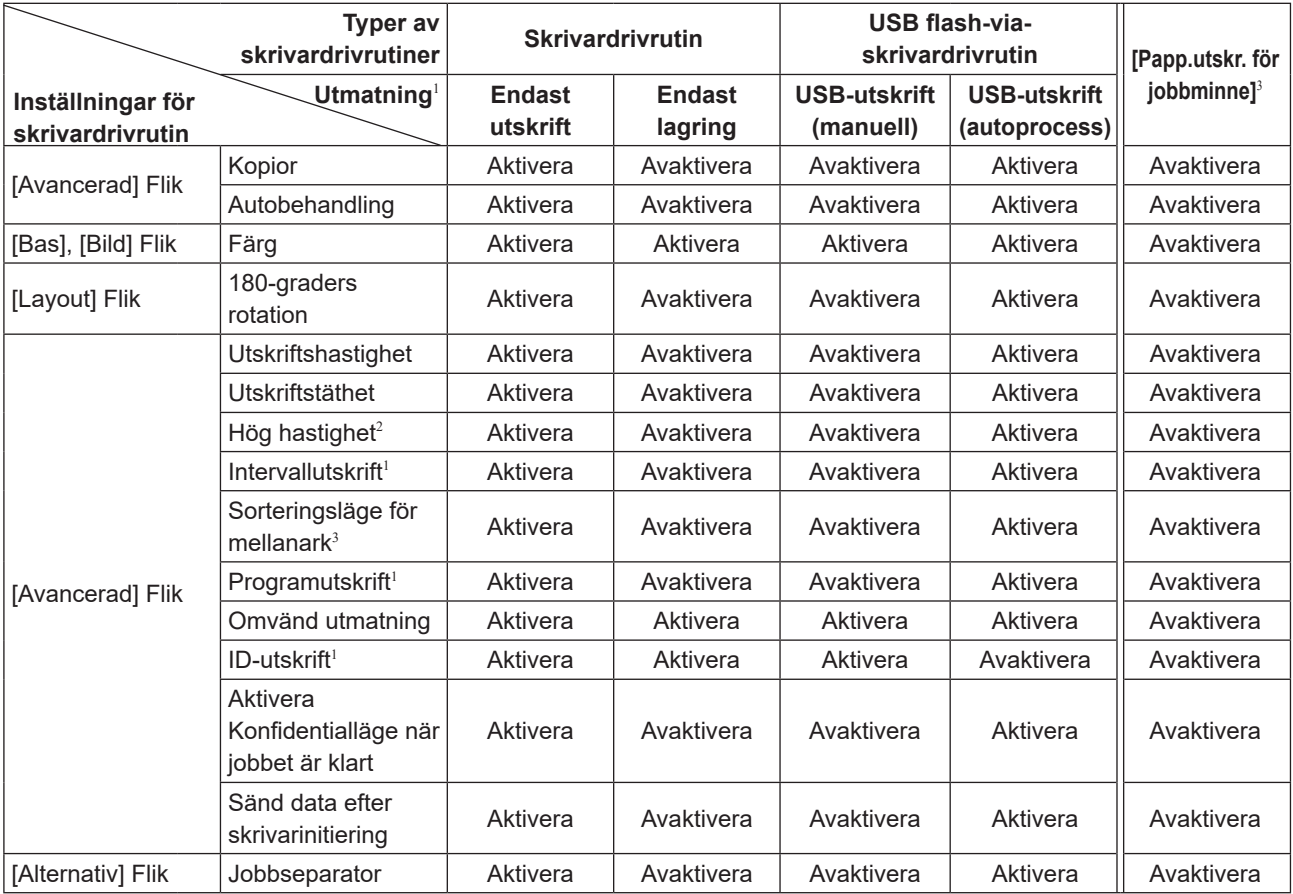

Aktivera :Skrivarens drivrutiner är aktiva.

Avaktivera:Inställning av skrivardrivrutinen är avaktiverad (eller kan inte ställas in). Ställ in med skrivarens kontrollpanel vid utskrift.

<sup>1</sup> Visas inte i SF5EII/SF5-serien.

<sup>2</sup> Visas inte i SF5x30EII/SF5x30-serien.

<sup>3</sup> Visas inte i SF9/SF5-serien.

## <span id="page-50-1"></span><span id="page-50-0"></span>**[Bas] Flik**

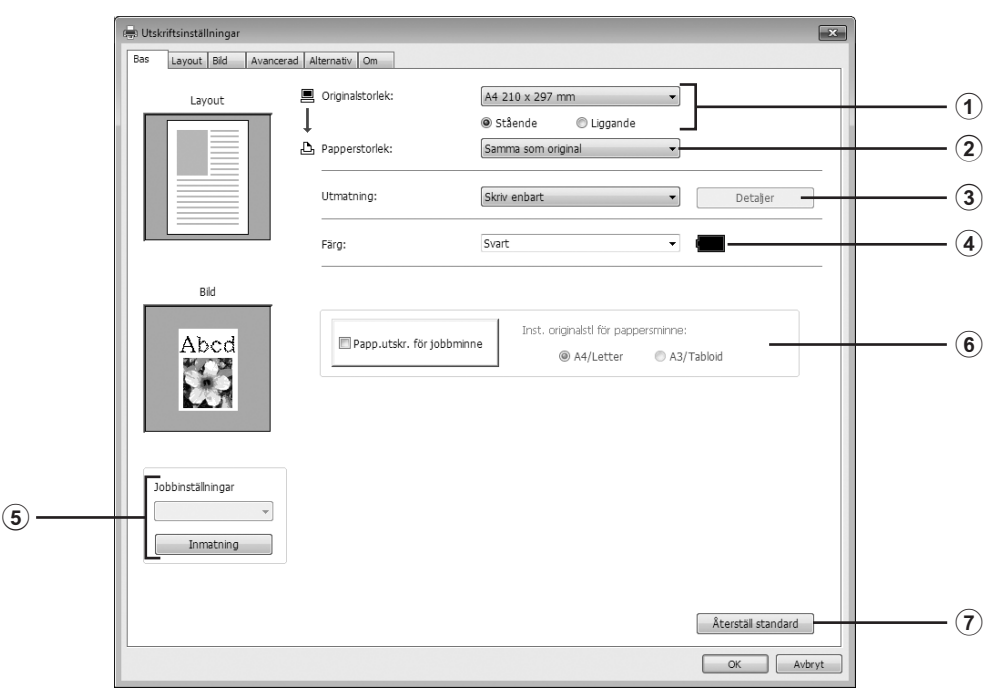

#### 1 **Originalstorlek**

2 **Papperstorlek**

#### 3 **Utmatning**<sup>1</sup>

- 4 **Färg**
- 5 **Jobbinställningar**
- 6 **Pappersutskrift för jobbminne**<sup>2</sup>
- 7 **Återställ standard**

#### <sup>1</sup> Visas inte i SF5EII/SF5-serien.

<sup>2</sup> Visas inte i SF9/SF5-serien.

#### <span id="page-50-2"></span>1 **Originalstorlek**

Ställer in originalstorlek och pappersorientering.

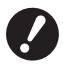

B**Kontroller att du anger samma pappersorientering som var inställt i tillämpningsprogrammet som du använde när du skapade dokumentdatan.** 

 **När papperet matas med långsidan först, välj ett pappersformat vars namn innehåller ordet "-R".**

#### 50 Kapitel 2 Arbeta med skrivardrivrutinen

När du använder något annat specialformat än det visade, välj [Anpassad] och ange bredden och längden i rutorna.

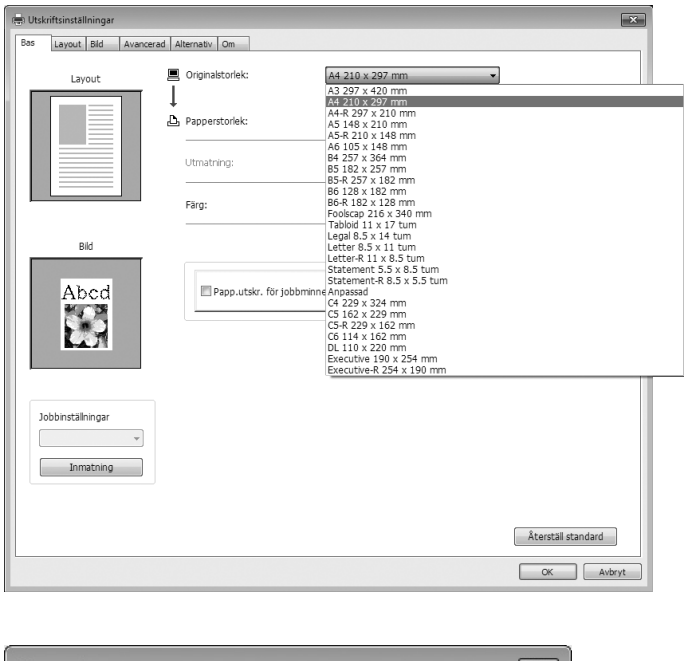

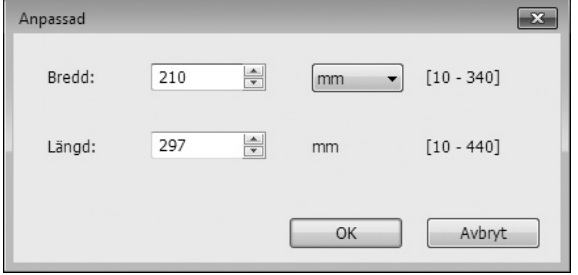

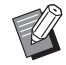

▶ Du kan välja specialpappersformat från listrutan genom att registrera den i förhand. ( $\boxplus$  [40\)](#page-41-0)

BOmrådet för pappersstorlek som kan matas in i dialogrutan [Anpassad] beror på din RISO-skrivare. Se RISO-skrivarens handbok för mer information.

▶ Du kan välja enhet för storlek från [mm] och [tum].

#### **[Stående] [Liggande]**

Detta alternativ används för att ställa in pappersorienteringen så att den överensstämmer med matningsriktningen.

Papprets orientering: [Stående]

Papprets orientering: [Liggande]

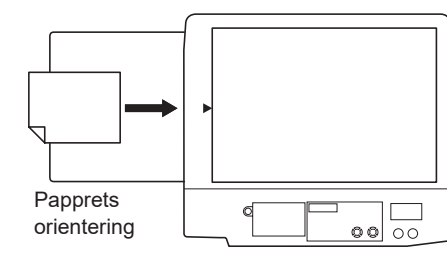

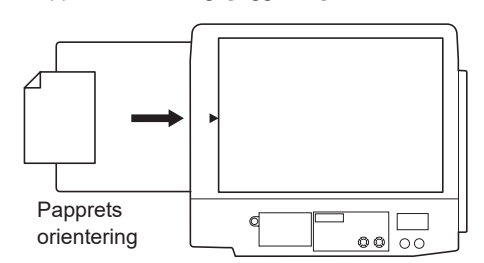

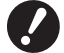

B**Kontroller att du anger samma pappersorientering som var inställt i tillämpningsprogrammet som du använde när du skapade dokumentdatan.**

#### <span id="page-52-1"></span>2 **Pappersstorlek**

Välj det pappersformat som ska användas vid utskrift.

Om du inte använder skalning, välj [Samma som original].

Om du väljer en pappersstorlek som skiljer sig från originaltexten kommer bilden att skalas så att den passar vald pappersstorlek.

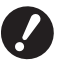

▶ Om du väljer [Justering av utskriftsposition] ( $\Box$  [56](#page-57-0)), kommer skalning inte att göras.

#### <span id="page-52-0"></span>3 **Utmatning**

• Visas inte i SF5EII/SF5-serien.

¢ **Detta alternativ visas när [Lagerminne] på fliken [Miljö] är satt till "Installerad".**

#### **Skriv enbart**

Skicka data till din RISO skrivare och starta utskriften i [Autobehandling].

#### **Skriv & lagra**

Utskriften utförs och data sparas på skrivaren. Du kan återaktivera sparad data på din RISO-skrivare när som helst. **Lagra enbart**

Skicka data till din RISO skrivare så att den sparas. Du kan återaktivera sparad data på din RISO-skrivare när som helst.

#### **För USB flash-via-skrivardrivrutin**

#### **USB-utskrift (manuell)**

Data sänds till USB-flashminne. Du kan välja en mapp för att spara data i USB-flashminne. ( $\Box$  [52\)](#page-53-0)

#### **USB-utskrift (autoprocess)**

Data skickas till USB-flashminne. Det skrivs ut enligt inställningen för [Autoprocess]. Efter en mastertillverkning raderas data i USB-flashminnet automatiskt.

(Du kan inte välja en mapp för att spara data i USB-flashminne. Data sparas i mappen [Autoprocess].)

#### **[Detaljer]**

Ställ in ytterligare information som behövs för att spara data och utmatning av USB Flash Drive. Informationen nedan kommer att sparas tillsammans med dokumentdata.

Sådan information kan användas för att identifiera sparad data.

#### **– För skrivardrivrutinen**

Om du väljer [Skriv & lagra] eller [Lagra enbart] som [Utmatning] kan du klicka på [Detaljer]. Klicka på [Detaljer] för att öppna dialogrutan [Lagertagg].

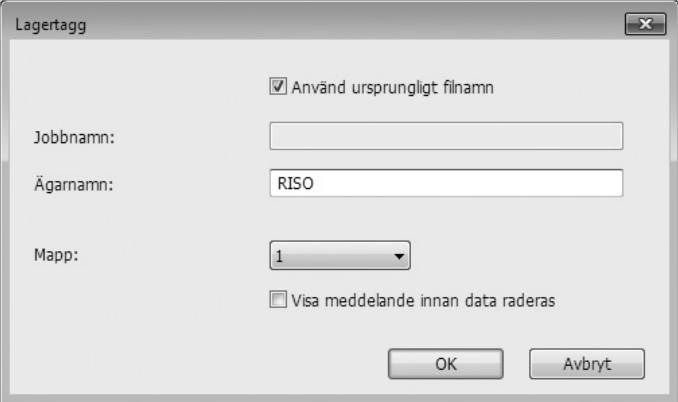

#### <span id="page-53-0"></span>**– För USB flash-via-skrivardrivrutin**

Genom att klicka på [Detaljer] öppnas dialogrutan [USB-utskriftstagg].

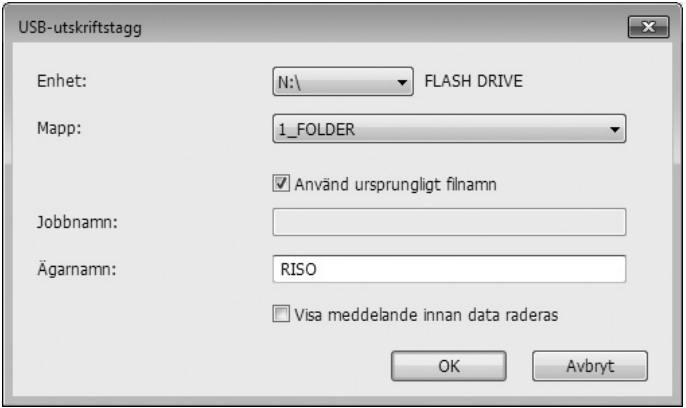

#### **Använd ursprungligt filnamn:**

Kryssa i rutan för att automatiskt använda ett originalfilnamn för identifikation på tillämpningsprogrammet som dokumentet skapades på.

#### **Jobbnamn:**

Ange ID-namn om du vill ha ett annat namn än något som finns angivet på tillämpningsprogrammet som dokumentet skapades på.

#### **Ägarnamn:**

Ange namnet på administratören till den data som sparas eller skrivs ut på USB-flashminnet. Namnet på användaren som loggade in på datorn är förvalt.

#### **Mapp:**

Välj en mapp (1-6) som du ska använda för att spara eller skriva ut från USBflashminnet.

#### **Enhet (Endast för USB flash-via-skrivardrivrutin):**

Välj drivrutin som USB-flashminnet är anslutet till. Drivrutinen som har detekterats som USB-flashminnet visas i rullgardinsmenyn.

#### **Visa meddelande innan data raderas:**

Kryssa i rutan för att visa ett bekräftelsemeddelande på kontrollpanelen på din RISO-skrivare innan sparad data raderas.

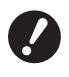

B **Du kan inte använda följande förbjudna tecken för [Jobbnamn] och [Ägarnamn].**

**Förbjudna tecken: \ / : , ; \* ? " < > l**

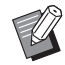

► Med skrivardrivrutinen för USB-flashminnet, när [USB-utskrift (autoprocess)] har valts för [Destination] (□ [51\)](#page-52-0), raderas datan automatiskt när utskriften är klar.

#### <span id="page-53-1"></span>4 **Färg**

Efter det att [Färginformation] (fliken [Bild]) uppdaterats och informationen för bläckfärg hämtats kommer färger automatiskt att väljas från de färger som är installerade i skrivaren och den valda färgen visas i blått. Om du inte får fram informationen, ska du manuellt välja färg i skrivaren.

#### 5 **Jobbinställningar**

Du kan namnge och registrera de skrivarinställningar du använder ofta. Registrerade skrivarinställningar kan hämtas.

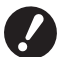

B **För att registrera/radera skrivarinställningarna, måste du ha administratörsbefogenheter för att logga in på Windows.**

- **1) Gör skrivarinställningarna i dialogrutan [Inställningar].**
- **2) Att klicka på [Inmatning] visar dialogrutan [Inmatning].**
- **3) Det registrerade namnet visas i [Statuslista:] genom att mata in namnet i kolumnen under [Namn:] och klicka på [Inmatning].**

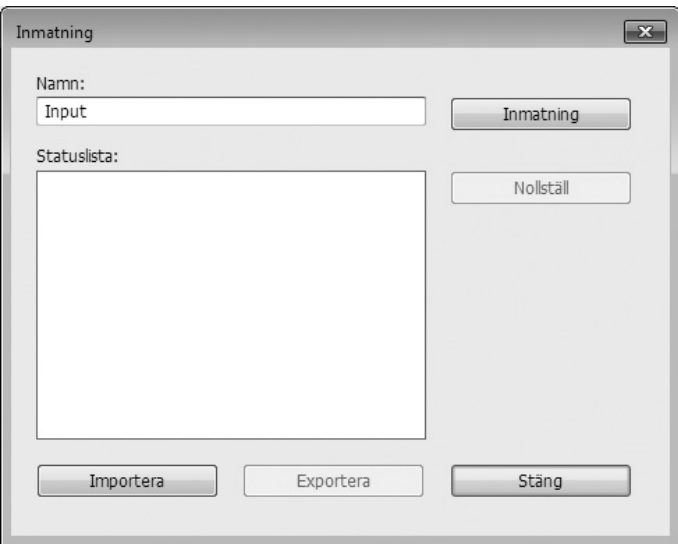

#### **4) Klicka på [Stäng].**

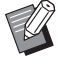

- BDe registrerade skrivarinställningarna kan sparas som en inmatningsfil för skrivarinställningar genom att klicka på [Exportera].
- För att registrera skrivarinställningarna från inmatningsfilen för skrivarinställningar, klicka på [Importera] och ange fil.
- BFör att radera registrerade skrivarinställningar, välj namnet som ska raderas och klicka sedan på [Nollställ].

#### 6 **Pappersutskrift för jobbminne**

#### • Visas inte i SF9/SF5-serien.

Om du markerar kryssrutan startas verktyget [Förhandsgranska och Editera] när en anvisning utfärdas, och originaldata konverteras automatiskt till ett digitalt mönster. Om du skriver ut det digitala mönstret från verktyget [Förhandsgranska och Editera] ( $\boxdot$  [71\),](#page-72-0) kan du använda data som ett pappersoriginal som kallas för "Pappersoriginal för jobbminne". Mer information om arbetsmetoden för [Papp.utskr. för jobbminne] finns under "Procedur för Pappersutskrift för jobbminne" (E [75\)](#page-76-0).

I [Inst. originalstl för pappersminne:] väljer du om du vill ställa in Pappersoriginal för jobbminne på [A4/Letter] eller [A3/ Tabloid] för utskrift. Fyll på papper med valt format i laserskrivaren. (Detta är inte relaterat till [Pappersformat] ( $\Box$  [51\)](#page-52-1).)

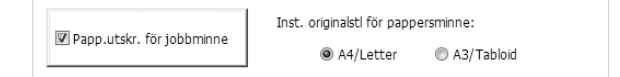

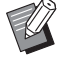

BFör Pappersoriginal för jobbminne beror mängden data som ska skrivas ut på formatet. [A3/Tabloid] kan skriva ut mer data per ark än [A4/Letter]. Därför kan utskrift med [A3/Tabloid] minska antalet ark som används.

#### 7 **Återställ standard**

Genom att klicka på [Återställ standard] ändras inställningarna i dialogrutan [Inställningar] tillbaka till grundinställningarna.

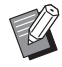

▶ Detta visas även på flikarna [Layout], [Bild], [Avancerad] och [Alternativ].

## <span id="page-55-1"></span><span id="page-55-0"></span>**[Layout] Flik**

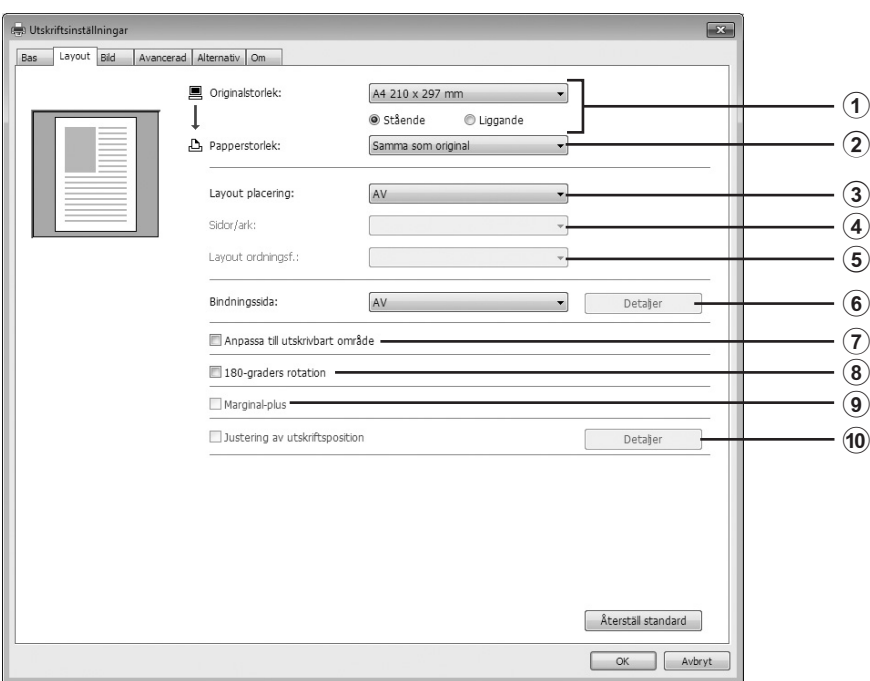

- 1 **Originalstorlek\***
- 2 **Papperstorlek\***
- 3 **Layout placering**
- 4 **Sidor/ark**
- 5 **Layout ordningsf.**
- 6 **Bindningssida**
- 7 **Anpassa till utskrivbart område**
- 8 **180-graders rotation**
- 9 **Marginal-plus**
- 0 **Justering av utskriftsposition**

 $*$  Inställningarna utförs med hänsyn till inställningarna i fliken [Bas]. ( $\boxplus$  [49\)](#page-50-1)

#### 1 **Originalstorlek**

Fliken [Bas] - [Originalstorlek] ( $\boxplus$  [49\)](#page-50-2)

#### 2 **Papperstorlek**

Fliken [Bas] - [Papperstorlek] ( $\boxplus$  [51\)](#page-52-1)

#### 3 **Layout placering**

Du kan lägga flera original på en sida och skriva ut dem.

- **AV :** Normal utskrift (en original sida per ark).
- **Multi-upp :** Samma original skrivs ut flera gånger på ett pappersark.

**Sidlayout :** Olika original skrivs ut på ett pappersark.

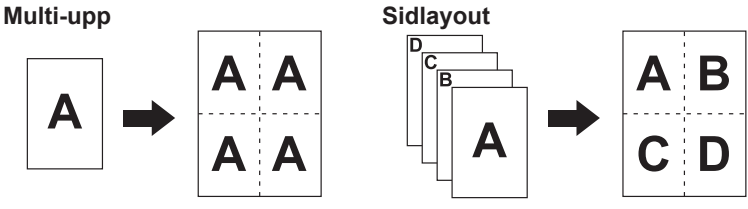

#### 4 **Sidor/ark**

När [Multi-upp] eller [Sidlayout] är vald, välj antal sidor.

**2 sidor :** Skriver ut 2 original sidor på ett ark. **4 sidor :** Skriver ut 4 original sidor på ett ark.

#### 5 **Layout ordningsf.**

När [Sidlayout] är vald, välj ordningen på originalen och öppningsriktning.

#### **Sidlayout (2 sidor)**

**Vä till hö (Övre till Nedre) :** Originalsidor skrivs ut från vänster till höger eller från övre till nedre. **Hö till vä. (Nedre till Övre) :** Originalsidor skrivs ut från höger till vänster eller från nedre till högre.

#### **Sidlayout (4 sidor)**

**Vänster övre till höger :** Originalsidor skrivs ut från vänster övre till höger. **Vänster övre till nedre :** Originalsidor skrivs ut från vänster övre till nedre. **Höger övre till vänster :** Originalsidor skrivs ut från höger övre till vänster. **Höger övre till nedre :** Originalsidor skrivs ut från höger övre till nedre.

#### 6 **Bindningssida**

Inställning av bindningsmarginalen.

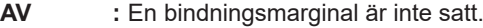

**Vänster :** Bindningsmarginalen är satt till vänster sida av pappersarket.

- **Höger :** Bindningsmarginalen är satt till höger sida av pappersarket.
- **Topp :** Bindningsmarginalen är satt till toppen av pappersarket.
- **Botten :** Bindningsmarginalen är satt till botten av pappersarket.
- **Detaljer :** Genom att klicka på [Detaljer] öppnar dialogrutan [Bindningssida]. Ange bindningsmarginal och enhet. När kryssrutan [Autom. Förminskning] markeras kommer pappersstorleken att förminskas automatiskt om original pappersstorlek inte passar inom utskrivet papper.

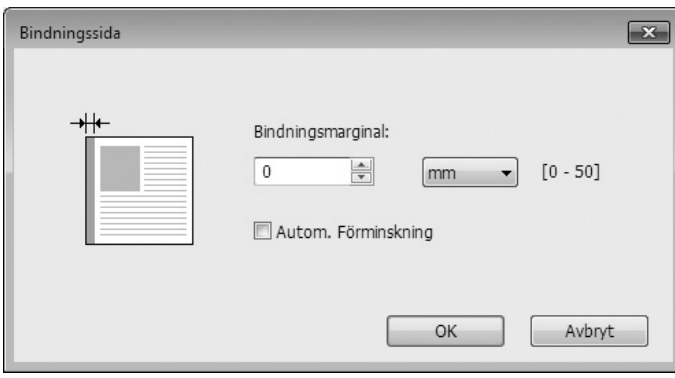

#### 7 **Anpassa till utskrivbart område**

Om originalsidan inte har tillräckliga marginaler för utskrift, skrivs den normalt ut som den är utan sidförminskning. Om originalsidan har en mindre marginal kommer delen som överstiger effektivt utskriftsområde inte att skrivas ut. I detta fall, om du kryssar i h:r kommer hela sidan att skrivas ut med en marginal (ändrar förminskningsområdet) och förhindrar att kanten på pappret tas bort.

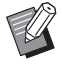

BDetta alternativ är inte till tillgängligt när [Marginal-plus] är valt.

#### 8 **180-graders rotation**

Du kan rotera bilder som skrivs ut 180 grader genom att aktivera detta alternativ.

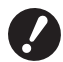

▶ Du kan ställa in 180-graders rotation från din skrivare. Om du ställer in den via din skrivardrivrutin och skrivare **kommer utskriften inte att roteras 180 grader.**

#### 9 **Marginal-plus**

Kryssar du i rutan skalas utskriften ner 95%.

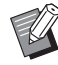

BOm [Anpassa till utskrivbart område] inte är valt, är detta alternativ inte tillgängligt.

BOm [ Justering av utskriftsposition] är valt, är detta alternativ inte tillgängligt.

#### <span id="page-57-0"></span>0 **Justering av utskriftsposition**

När du skriver ut originalet på ett pappersark som är större än originalet kommer detta alternativ att justera utskriftspositionen utan att ändra utskriftsstorleken på originalet.

Markering och klick på [Detaljer] öppnar dialogrutan [Justering av utskriftsposition]. Ange position och enhet. Inställbart område beror på storleken på originalet och storleken på utskrivet papper.

**Återställ :** Genom att klicka på [Återställ] återgår den till originalposition.

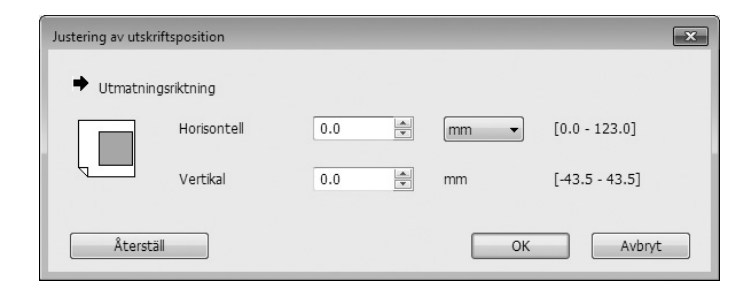

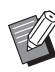

BOm [Marginal-plus] är valt, är detta alternativ inte tillgängligt.

- $\triangleright$  Om du ställer [Layout placering] till annat än AV, är detta alternativ inte tillräckligt.
- ▶ Du kan välja enhet för storlek från [mm] och [tum].

### <span id="page-58-1"></span><span id="page-58-0"></span>**[Bild] Flik**

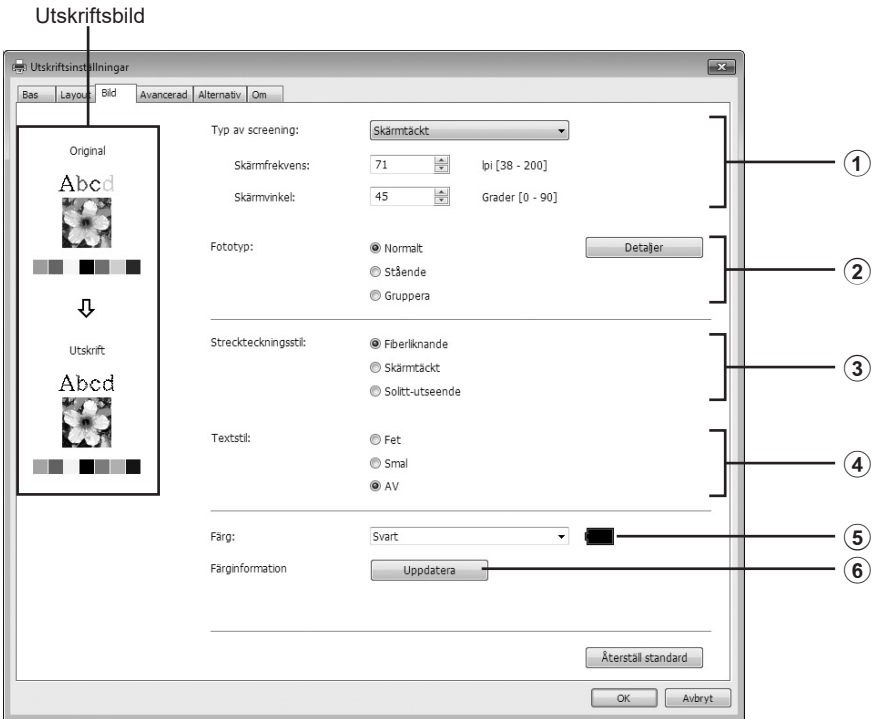

- 1 **Typ av screening** Fiberliknande Skärmtäckt
- Skärmfrekvens Skärmvinkel 2 **Fototyp**
	- Normalt Stående Gruppera

#### 3 **Streckteckningsstil**

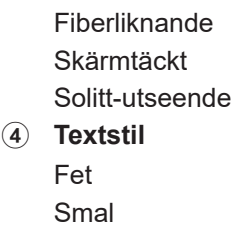

- AV
- 5 **Färg**\*
- 6 **Färginformation**

\* Inställningar görs beroende på inställningarna i fliken [Bas]. (A [49\)](#page-50-1)

#### 1 **Typ av screening**

Du kan välja en av dessa två stilar när du ska skriva ut foton i ditt dokumentdata. Utskriftsresultatet av den valda stilen för foton kan förhandsvisas på vänster sida av skärmen.

#### **Fiberliknande:**

Olika toner i de fotografiska bilderna reproduceras genom att ändra antalet punkter i ett område enligt originaltätheten. De utskrivna fotografiska bilderna kommer att vara korniga.

#### **Skärmtäckt:**

De fotografiska bildernas olika toner reproduceras genom att antalet punkter i ett område ändras enligt originaltätheten. De utskrivna fotografiska bilderna kommer att vara täckta med en punktfiltrering. Trots att det stora omfånget av ton-nivåer i originalbilderna kan bevaras i den här stilen, kommer deras kornigheten att öka.

När du väljer [Skärmtäckt], kan du ställa in parametern Skärmtäckt.

#### 58 Kapitel 2 Arbeta med skrivardrivrutinen

#### **Skärmfrekvens**

Du kan välja punkternas tätheten per inch (25,4 mm). Du kan välja ett värde mellan 38 och 200. Standardvärdet är 71 kopior.

#### **Skärmvinkel**

Du kan välja vinkeln på punktriktningen för att göra justeringar som motverkar moiré eller andra problem. Du kan välja ett värde mellan 0 och 90. Standardvärdet är 45 kopior.

### 2 **Fototyp**

Välj foto-typen och ställ in bildens finish.

#### **Normalt**

Om du klickar på [Detaljer] kan inställningar för ljusstyrka och kontrast göras.

Om du klickar på [Detaljer] öppnas dialogrutan [Fotoinställning].

#### **Stående**

Använd den här inställningen för bilder med en eller två personer som är avbildade från bröstet och uppåt. Den här typen av bildbehandling är speciellt användbar för porträttbilder.

#### **Gruppera**

Den här inställningen är för gruppfoton som är överexponerade. Den här behandlingen är effektiv för att återställa ansiktsdrag som har suddats ut av blixten.

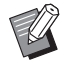

BNär antingen [Stående] eller [Gruppera] har valts, återgår inställningarna "Fotoinställning" som gjorts för [Normalt] till sina grundinställningar.

#### **Fotoinställning**

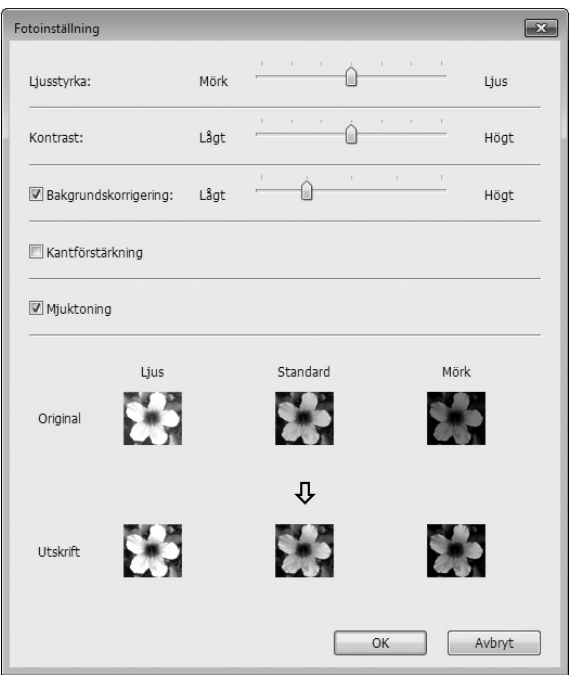

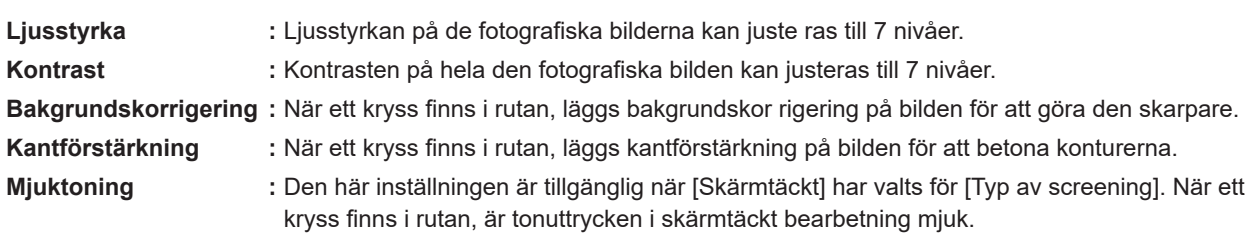

#### 3 **Streckteckningsstil**

Anger uttrycksmetod för linjen (text).

- **Fiberliknande :** Detta läge visar färgnyanserna. Klara färger återges i en ljus ton och mörka färger återges i en djup ton.
- **Skärmtäckt :** Textpartierna visas med halvtonade punkter. Det här läget passar inte för liten text.
- **Solitt-utseende :** Det här läget gör att all text får ett solitt-utseende. Du kan använda detta läge för att få texten tydligare. Skillnaden för varje textfärg kan inte uttryckas.

#### 4 **Textstil**

I det här läget kan du justera textens tjocklek.

- **Fet :** gör texten tjockare och skriver ut (för att förhindra ojämnhet).
- **Smal :** gör texten slankare och skriver ut (för att förhindra ihopklämda linjer).
- **AV :** justerar inte textvolymen.

#### 5 **Färg**

Fliken [Bas] - [Färg]  $(E = 52)$  $(E = 52)$ 

#### 6 **Färginformation**

#### **[Skrivarens IP-adress] på fliken [Miljö] (**A [39](#page-40-2)**) måste anges.**

Genom att klicka på knappen [Uppdatera] kommer färginformationen om Skrivtrumman som monterats i din RISOskrivare att synas i RISO Printer Driver. Insamlad status (Avsluta/Fel) för färginformationen att visas. Vid "Avsluta" kommer bokstäverna i Färg för skrivardrivruting att indikeras med blått.

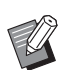

BUtskriftsbild:Enligt inställningarna av [Fototyp], [Streckteckningsstil] och [Texstil], kommer bilden av dokumentdatan och utskriften att visas.

Den verkliga dokumentdatan och utskrifterna skiljer sig från de visade bilderna.

## <span id="page-61-1"></span><span id="page-61-0"></span>**[Avancerad] Flik**

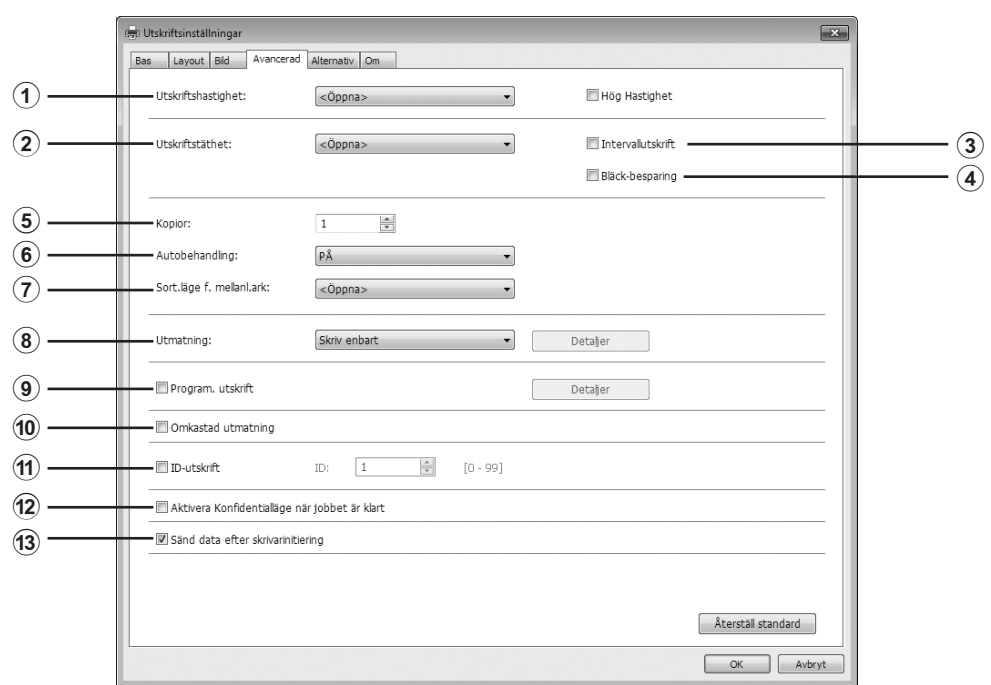

- 1 **Utskriftshastighet** Hög Hastighet $1$
- 2 **Utskriftstäthet**
- 3 **Intervallutskrift**<sup>2</sup>
- 4 **Bläck-besparing**
- 5 **Kopior**
- 6 **Autobehandling**
- 7 **Sorteringsläge för mellanark**<sup>4</sup>

<sup>1</sup> Visas inte i SF5x30EII/SF5x30-serien.

- 2 Visas inte i SF5EII/SF5-serien.
- $^3$  Inställningar görs beroende på inställningarna i fliken [Bas]. ( $\boxdot$  [49\)](#page-50-1)
- 4 Visas inte i SF9/SF5-serien.

#### 1 **Utskriftshastighet**

Väljer utskriftshastighet för skrivaren från 5 nivåer. Om den förblir [Öppna], kommer originalen att skrivas ut med hastigheten som ställts in på skrivarsidan.

#### **Hög Hastighet**

• Visas inte i SF5x30EII/SF5x30-serien. Skriv ut med hög hastighet.

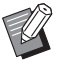

▶ Detta kan inte användas med [Sort.läge f. mellanl.ark].

#### 2 **Utskriftshastighet**

Väljer utskriftshastighet för skrivaren från 5 nivåer. Om den förblir [Öppna], kommer originalen att skrivas ut med den täthet som ställts in på skrivarsidan.

- 8 **Utmatning**2 3
- 9 **Program. utskrift**<sup>2</sup>
- 0 **Omkastad utmatning**
- b **Aktivera Konfidentialläge när jobbet är klart**
- c **Sänd data efter skrivarinitiering**

## ID

**(11) ID-utskrift**<sup>2</sup>

#### 3 **Intervallutskrift**

• Visas inte i SF5EII/SF5-serien.

Genom att skrivaren hoppar över en pappersmatning under utskriften hinner bläcket torka, vilket förhindrar att det lämnar bläckfläckar på baksidan av nästa ark.

#### 4 **Bläck-besparing**

Skrivarens bläckbesparingsfunktion är aktiverad när rutan är ik ryssad. Bläckmängden som används vid utskrift kommer att minskas jämfört med normal drift.

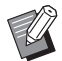

BOm läget [Bläck-besparing] väljs kan det inträffa att bilden blir något ljusare eller suddigare beroende på hur mörk ursprungsbilden är.

#### 5 **Kopior**

Du kan använda det här fältet för att ange antalet kopior om det inte finns något fält för att ange kopieringsantal i ditt tillämpningsprogram. När antalet kopior kan anges i dialogrutan [Skriv ut] i tillämpningsprogrammet, kan du strunta i den här inställningen eftersom den inte kommer att påverka utskriften.

#### <span id="page-62-0"></span>6 **Autobehandling**

Du kan specificera hur din RISO skrivare ska bearbeta ditt utskriftsjobb, dvs att slutföra dem utan avbrott eller att avbryta dem efter ett angivet processteg. Genom att avbryta dina utskriftsjobb kan du kontrollera utskriftsläget och kvaliteten med testutskrifter innan utskrifterna skrivs ut eller ändra utskriftsflödet enligt dina krav. De tillgängliga processflödena är följande.

#### **PÅ:**

Att fullföra utskriftsjobb på RISO skrivaren utan att någon behöver bli inblandad. Ingen paus görs mellan master tillverkningen och utskriften till dess att utskriftsjobben avslutas.

#### **Pausa före "Mastertillverkning":**

Att avbryta utskriftsjobb före varje mastertillverkning, ger dig möjlighet att hantera en bunt av utskrivna kopior. **Pausa före "Utskrift":**

Att avbryta utskriftsjobb före varje utskriftsprocess så att du kan kontrollera en provutskrift.

#### **AV:**

Att avbryta utskriftsjobb före varje processteg, dvs. både mastertillverkning och utskrift.

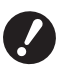

**▶ För skrivardrivrutinen i SF9EII/SF9-serien är [[A](#page-52-0)utobehandling] bara tillgänglig när du väljer [Skriv enbart].** (**A** [51](#page-52-0)) (Inställningen gäller inte för [Lagra enbart].) För sparad data, ställ in läget [Autobehandling] från skrivarens **display när data är aktiverat.**

B **För SF9EII/SF9-serien USB flash-via-skrivardrivrutinen utförs mastertillverkning/utskrift enligt inställningen [Autobehandling] som gjordes här när [Utmatning] (**A [51](#page-52-0)**) är inställd på [USB-utskrift (autoprocess)]. Detta är anledningen till att master tillverkningen inte startar automatiskt när [Pausa före "Mastertillverkning"] eller [AV] har valts.**

#### 7 **Sorteringsläge för mellanark**

• Visas inte i SF9/SF5-serien.

Infogar ett mellanark (tom sida) från skrivarens multimatningsfack i varje utskriftsintervall. Ställ in tiden för införande av mellanark.

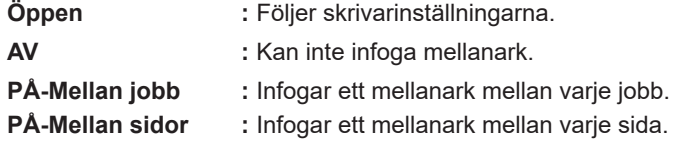

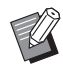

 $\triangleright$  Detta kan inte användas med [Hög hastighet] och [Jobbseparator].

▶ Detta kan ställas in när [Autobehandling] (□ [61\)](#page-62-0) är inställd på [PÅ].

#### 8 **Utmatning**

Fliken [Bas] - [Utmatning] (E [51\)](#page-52-0)

#### 9 **Program. utskrift**

#### • Visas inte i SF5EII/SF5-serien.

Utskriftsjobb utförs i satser av kopior. En sats ska innehålla minst en sida. Genom att välja programutskrift kan du klicka på [Detaljer]. Klicka på [Detaljer] för att öppna dialogrutan [Program. utskrift].

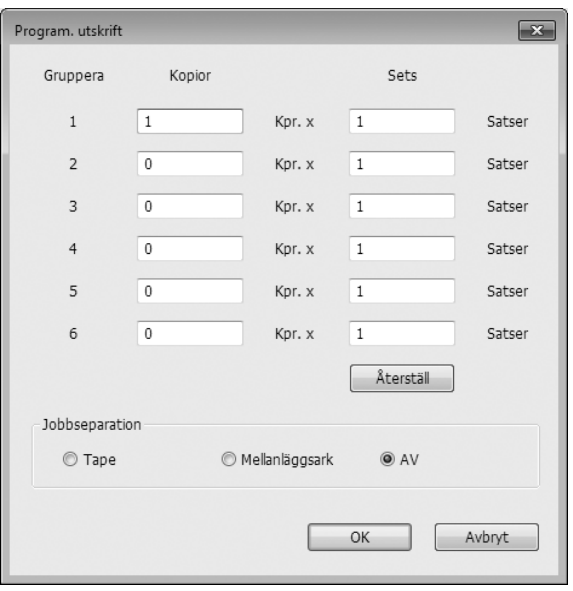

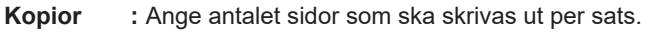

**Sets :** Ange antalet satser som ska skrivas ut.

**Återställ :** Antalet kopior och satser återgår till standardinställningarna.

#### **Jobbseparation**

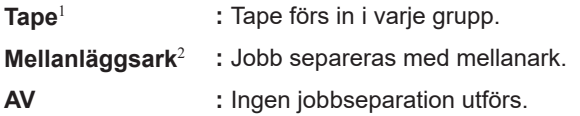

<sup>1</sup> Tillvalet Jobbseparator krävs.

2 Visas inte i SF9/SF5-serien.

#### 0 **Omkastad utmatning**

Om detta kryssas i kommer kopiorna att matas ut i omvänd ordning.

#### *ID-utskrift*

#### • Visas inte i SF5EII/SF5-serien.

Datan kommer att matas ut som "ID-utskrift" när du har kryssat i rutan. Vid ID-utskrift måste PIN-koden anges när data ska skrivas ut från skrivaren. Använd den här inställningen när du skriver ut dokument som du inte vill att andra ska läsa, exempelvis konfidentiella dokument.

Även om jobbet har skickats till skrivaren kommer mastern eller utskrifterna inte att göras förrän korrekt PIN-kod anges på skrivarens kontrollpanel.

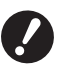

B **Med skrivardrivrutinen för USB-flashminnet placerar du ett kryss i rutan för [USB-utskrift] så ställs [USB-utskrift (manuell)] automatiskt in för [Utmathing] (**A [51](#page-52-0)**). [USB-utskrift (autoprocess)] kan inte väljas.**

B **Gör behörighetsinställningarna i skrivaren innan [ID-utskrift] ställs in. För mer information, se skrivarens användarhandbok.**

#### **ID**

Ange ditt ID-nummer som har registrerats för skrivaren.

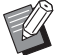

BID-nummer har tilldelats alla användare från 0 till 99. För mer information, fråga skrivarens administratör.

#### b **Aktivera Konfidentialläge när jobbet är klart**

Du kan förhindra att dina konfidentiella dokument dupliceras utan din vetskap genom att kryssa i den här rutan. När den här rutan väljs kommer återstående master automatiskt att bytas ut mot en tom när alla angivna utskrifter är klara.

#### **13 Sänd data efter skrivarinitiering**

Din RISO skrivare initialiseras innan den får utskriftsdata när denna ruta har valts. I de flesta fall rekommenderas det att aktivera det här alternativet.

## <span id="page-65-1"></span><span id="page-65-0"></span>**[Alternativ] Flik**

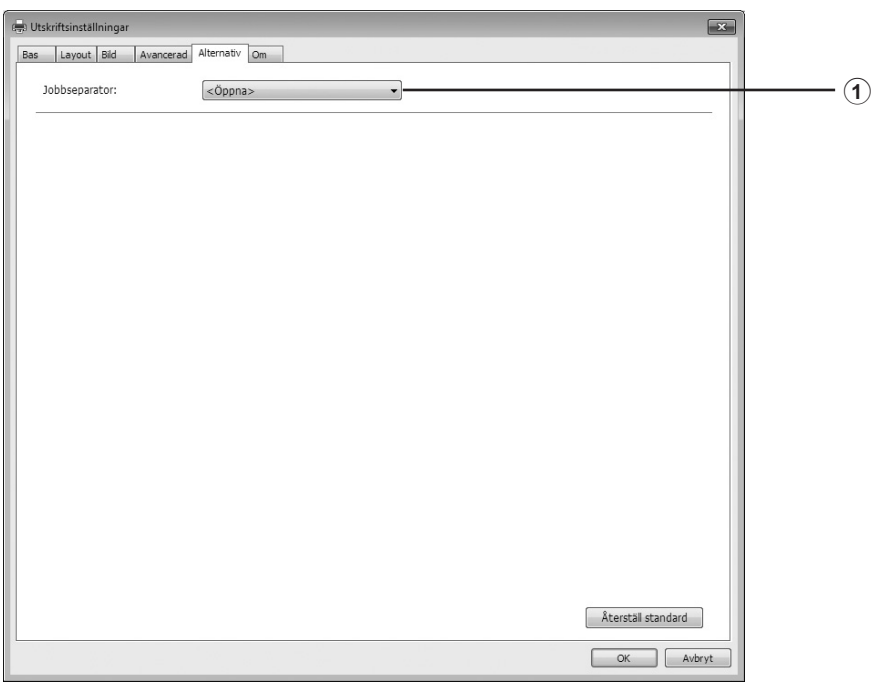

#### 1 **Jobbseparator**

De alternativa inställningarna visas om din RISO skrivare är utrustad med alternativa tillval, vilka har valts i fliken [Miljö].  $( \ 39)$  $( \ 39)$ 

#### 1 **Jobbseparator**

Du kan aktivera jobbseparatorn på din RISO skrivare och välja när separationsband ska föras in.

**<Öppna> :** Gör följande inställningar för din RISO skrivare.

**AV :** Inget separationsband har förts in.

**PÅ-Mellan jobb :** För in separationsband per jobb.

**PÅ-Mellan sidor :** För in separationsband per sida.

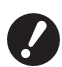

**▶ Detta kan ställas in när [Autobehandling] (** $\boxdot$  **[61](#page-62-0)) är inställd på [PÅ].** B**Detta kan inte användas med [Sort.läge f. mellanl.ark].**

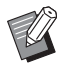

 $\blacktriangleright$ För jobbseparatorns funktioner och drift, se dess användarhandbok.

## <span id="page-66-0"></span>**[Om] Flik**

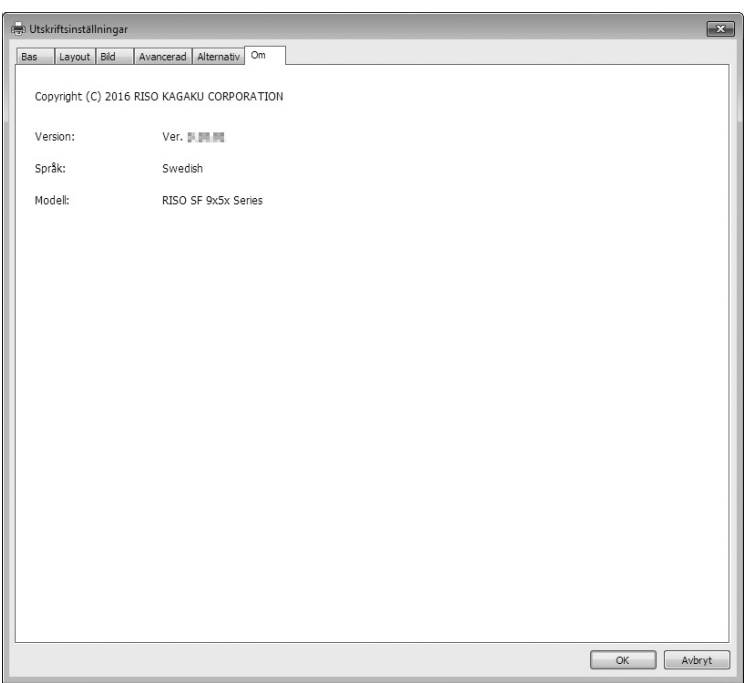

Denna flik visar versionsnummer, språk och modellnamn för din skrivardrivrutin.

Om du kontaktar din servicetekniker på grund av funktionsfel, kontrollera detta versionsnummer m.m. i förväg.

## <span id="page-67-0"></span>**Skapa en RISORINC-formatfil**

Du måste skapa en fil i RISORINC-format innan data kan skickas via FTP.

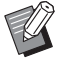

▶ En fil i RISORINC-format kan endast användas med RISO skrivare.

Alla inställningar som görs i skrivardrivrutinen sparas i filen.

## **Lägga till en lokal port för RISORINC-filer**

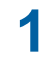

## **1 Öppna dialogrutan Egenskaper.**

Se Stegen 1 och 2 på  $\boxplus$  [39.](#page-40-3)

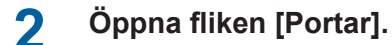

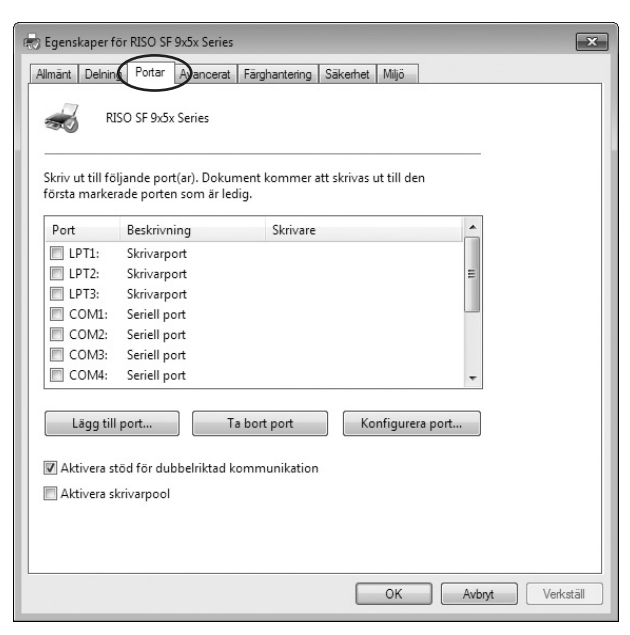

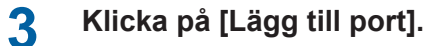

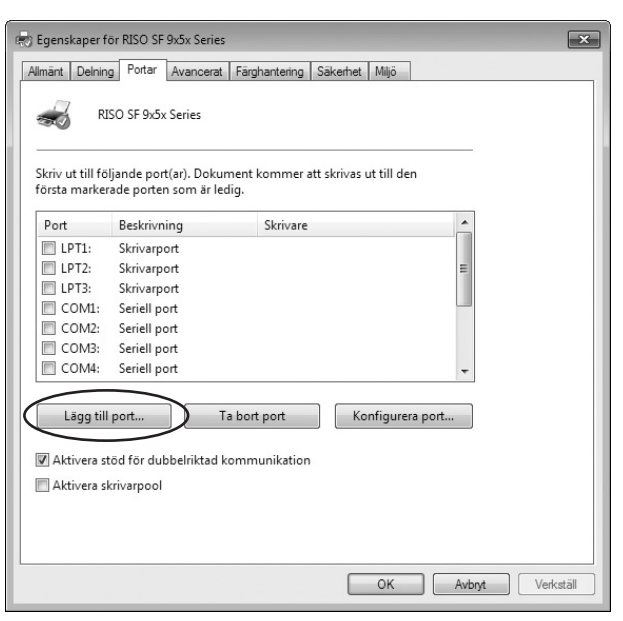

## **4 Välj [Local Port] och klicka på [Ny Port].**

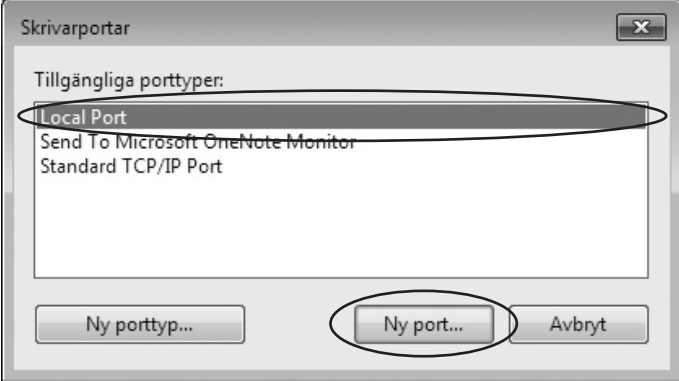

**5 Dialogrutan [Portnamn] öppnas, mata in namnet på enheten och mappen där du ska spara RISORINC-filen (dvs., C:\RISO) och filnamnet (dvs., RISORINC.prn) och klicka på [OK].**

Om "C:\RISO\RISORINC.prn" har angetts som [Portnamn], sparas filen med namnet "RISORINC. prn" i mappen "RISO" i C-enheten.

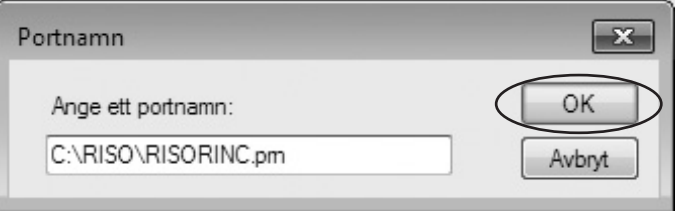

## <span id="page-69-0"></span>**Välja en lokal port för RISORINC-filer**

- **1 Öppna dialogrutan Egenskaper.** Se Stegen 1 och 2 på  $\Box$  [39.](#page-40-3)
- **2 Öppna fliken [Portar].**

### **3 Kryssa <sup>i</sup> rutan för RISORINC-filernas lokala port som lades till under [Print Port], och [OK].**

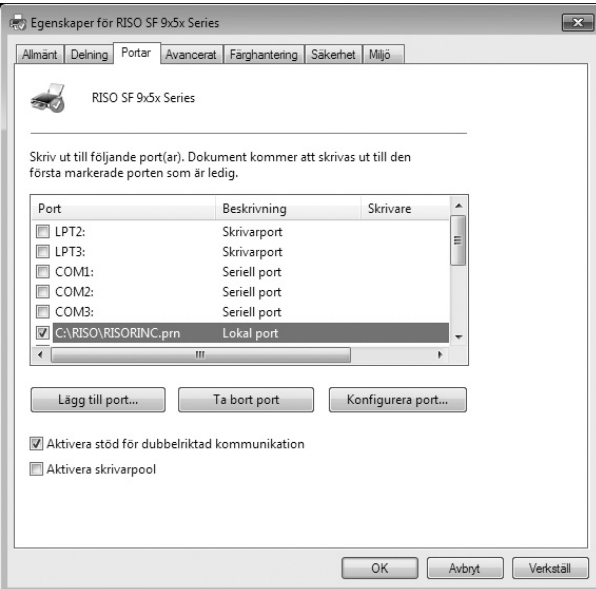

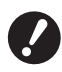

▶ När du har skapat RISORINC-filen återställer du den vanliga skrivarporten på samma sätt som du ställer in **den lokala porten.**

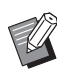

BDet är praktiskt att installera två RISO Printer Drivers och registrera en för skrivarutmatning och den andra för RISORINC-filer.

### <span id="page-70-0"></span>**Utmatning av RISORINC-filer**

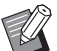

BMeny- och knappnamnen i följande text kan variera beroende på din programvara.

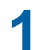

## **1 Öppna dialogrutan [Skriv ut].**

Öppna originaldatan som ska överföras till RISORINC-format, och välj [Skriv ut] från menyn [Arkiv].

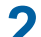

**2 Kontrollera utskriften.** Kontrollera att RISO Printer Driver där den lokala porten har valts för RISORINC-filerna, visas i listan [Välj skrivare].

## **3 Utmatning till fil.**

Ta bort markeringen från rutan [Skriv till fil] och klicka på [Skriv ut]. Filen sparas under namnet och mappen för den lokala porten.

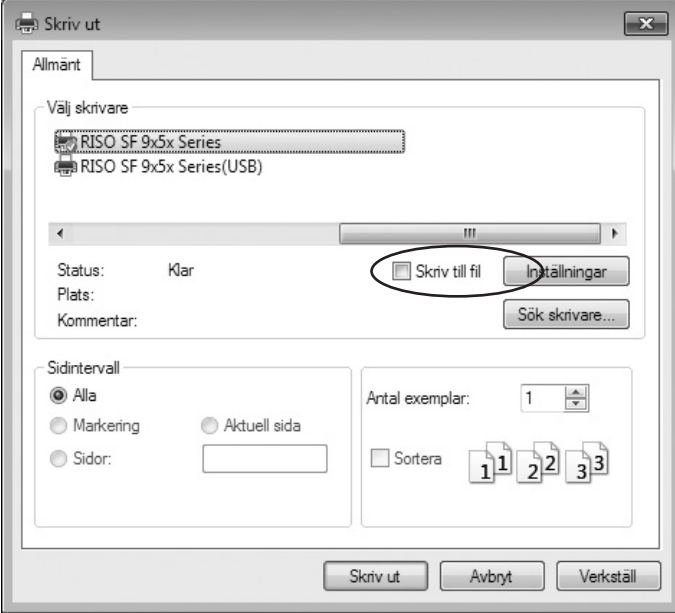

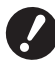

B **Ta bort markeringen från rutan [Skriv till fil]. Data matas automatiskt ut till en fil.**

B **För att mata ut annan originaldata, flytta eller namnge på nytt den aktuella sparade RISORINC-filen. Annars skrivs den sparade filen över.**

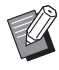

BSkärmen ovan är ett exempel. Skärmbilderna och knappnamnen kan variera beroende på din programvara.

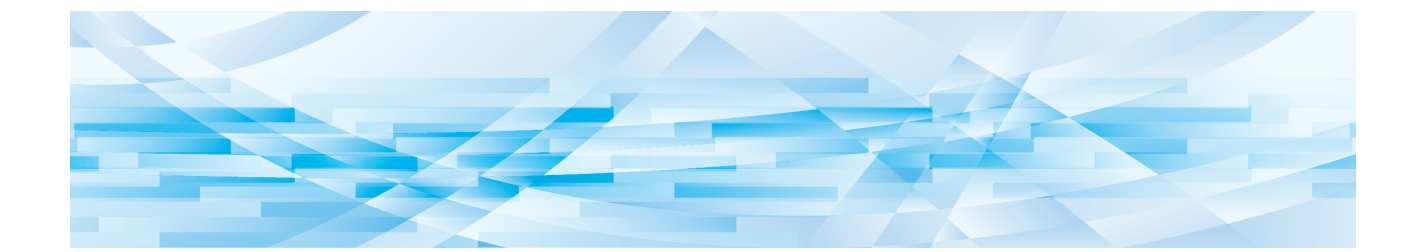

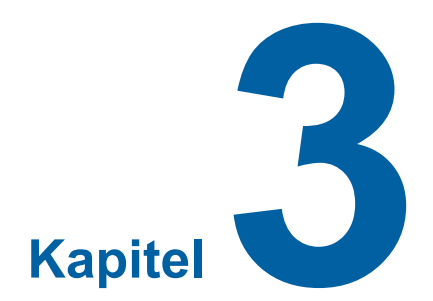

# **Använda verktyget [Förhandsgranska och Editera]**

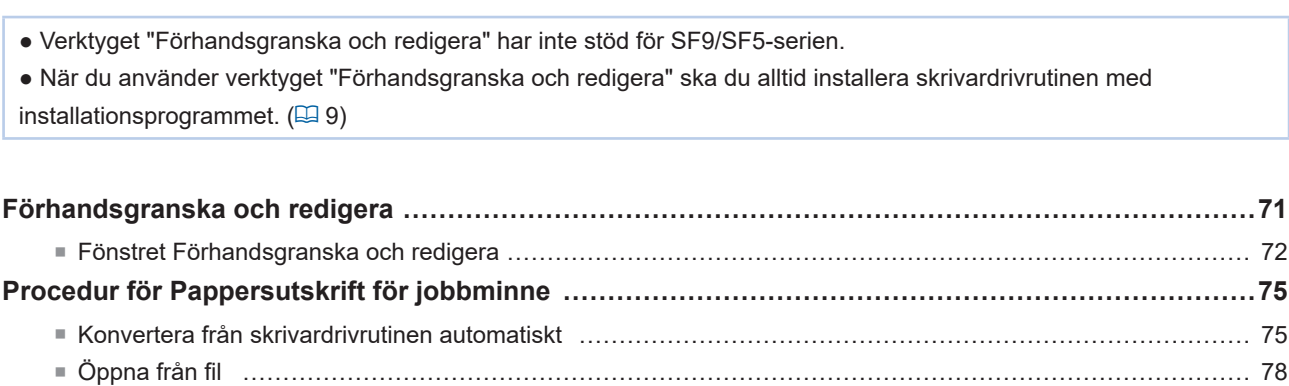
## <span id="page-72-0"></span>**Förhandsgranska och redigera**

Med verktyget [Förhandsgranska och Editera] kan du utföra en datakonvertering (Pappersoriginal för jobbminne) för Pappersutskrift för jobbminne på svartvita skrivare.

Om du skriver ut från dialogrutan [Inställningar] för skrivardrivrutinen medan [Papp.utskr. för jobbminne] är markerad,( $\Box$ [49\),](#page-50-0) startas verktyget [Förhandsgranska och Editera] automatiskt. Om du markerar [Papp.utskr. för jobbminne], utförs konverteringen av pappersminne efter att verktyget [Förhandsgranska och Editera] startas.

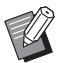

BDu kan också starta verktyget [Förhandsgranska och Editera] från Start-menyn. Använd verktyget när du vill redigera en sparad fil igen.

#### **För Windows 7:**

Klicka på [Start] – [Alla program] – [RISO] – [(din skrivarmodell) Series] – [Förhandsgranska och Editera] i den ordningen. **För Windows 8.1:**

Öppna skärmen "Appar" och klicka på [RISO (Din skrivarmodell) Series] i [Förhandsgranska och Editera]. **För Windows 10:**

Klicka på [Start] – [RISO (Din skrivarmodell) Series] – [Förhandsgranska och Editera] i den ordningen. **För Windows 11:**

Klicka på [Start] – [Alla appar] – [RISO (Din skrivarmodell) Series] – [Förhandsgranska och Editera] i den ordningen.

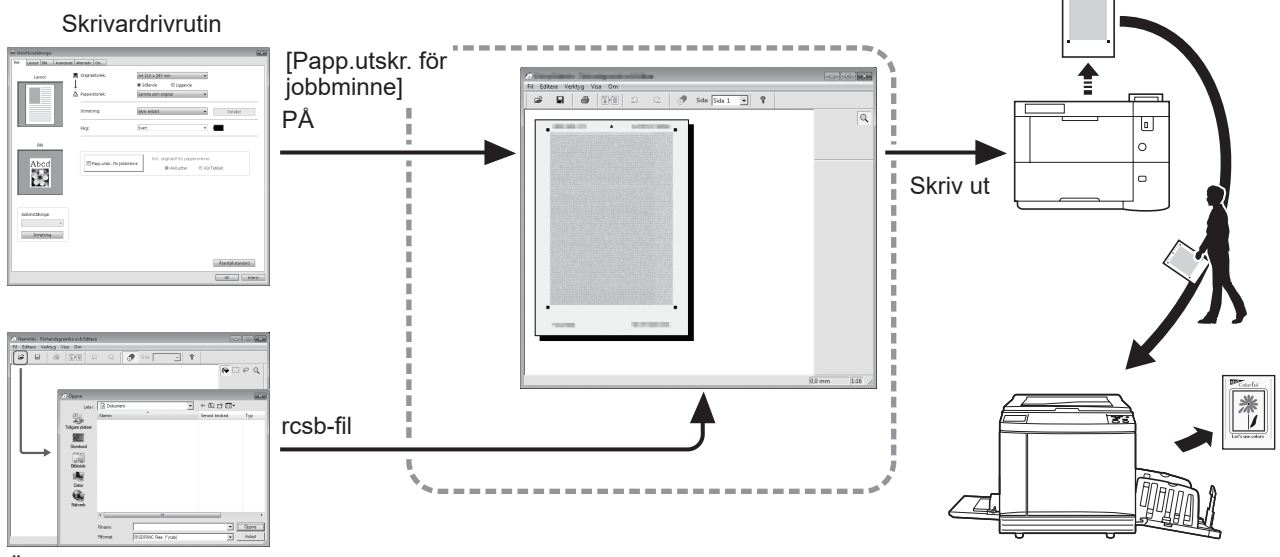

Öppna filen.

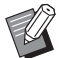

▶ Du kan använda följande filformat.

rcsb: Pappersutskrift för jobbminne (kan skrivas ut, men inte redigeras)

B**Förhandsgranskningar kan inte visas i verktyget [Förhandsgranska och Editera] för svartvita skrivare.**

## **Fönstret Förhandsgranska och redigera**

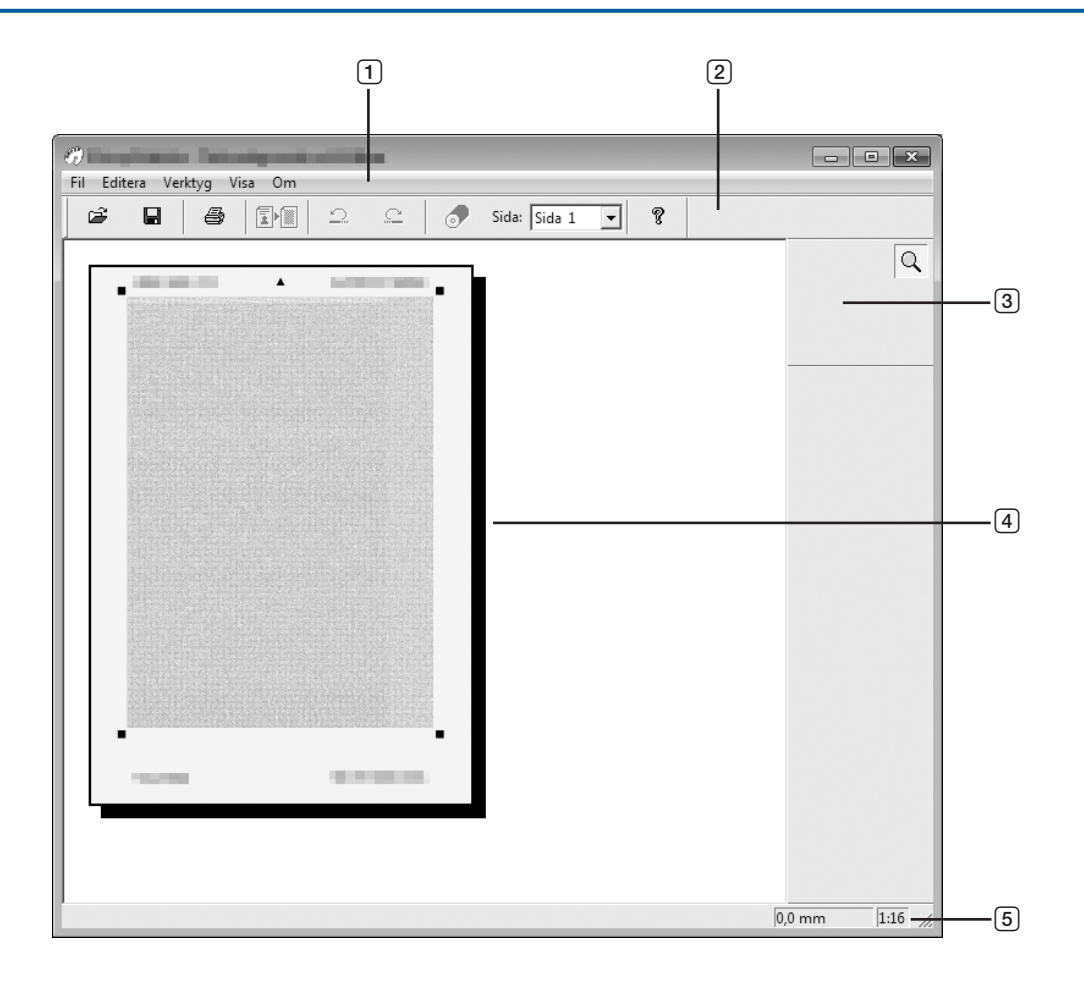

- **Menyrad**
- **Verktygsfält**
- **Verktygslåda**
- **Visningsområde för bild**
- **Statusfält**

#### 1 **Menyrad**

Funktionerna för verktyget [Förhandsgranska och Editera] kan väljas från de nedrullningsbara menyerna.

#### 2 **Verktygsfält**

Du kan visa eller dölja verktygsfältet genom att klicka på [Visa] – [Verktygsfält] i menyraden.

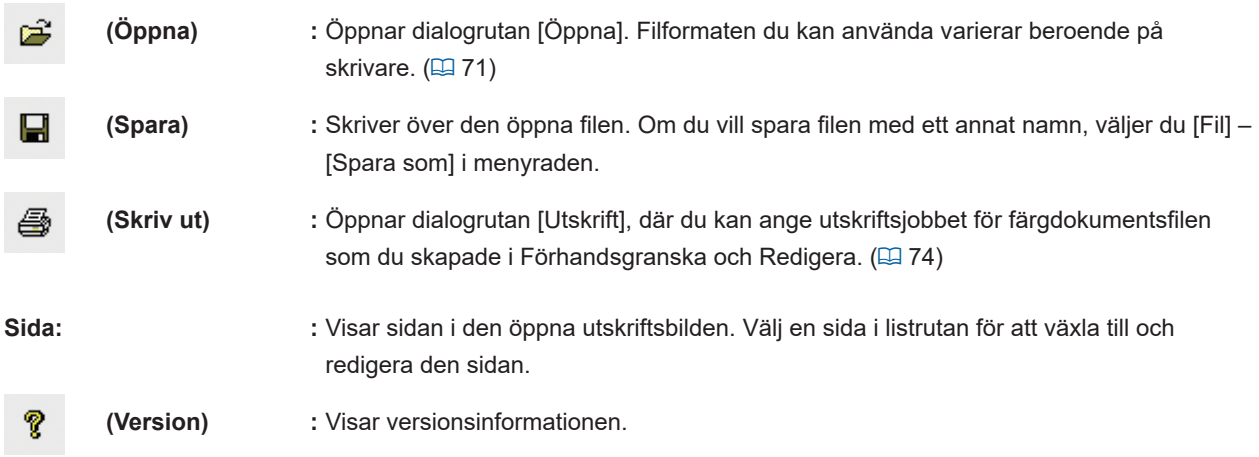

#### 3 **Verktygslåda**

Redigera data som visas i redigeringsområdet för bilden. Du kan visa eller dölja verktygslådan genom att klicka på [Visa] – [Verktygslåda] i menyraden.

**[Zoom]: :** Klicka i redigeringsområdet för bilden för att zooma in eller ut. Vänsterklicka för att zooma in och vänsterklicka samtidigt som du trycker på [Ctrl] för att zooma ut. Du kan också välja förstoring från [Visa] – [Zoom] i menyraden. Visa förstoringar 1:1, 1:2, 1:4, 1:8, 1:16, 1:32

#### 4 **Visningsområde för bild**

Du kan visa den aktuella färgtillämpade sidan här.

#### 5 **Statusfält**

Informationen om det aktuella redigeringsfönstret visas här. Du kan visa eller dölja fältet genom att klicka på [Visa] – [Statusrad] i menyraden.

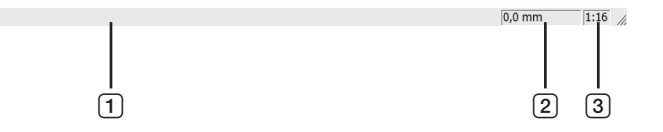

- 1 **Förloppsindikator :** Förloppet när du redigerar data visas här.
- 2 **Muspekarens plats :** Den aktuella platsen för muspekaren visas här (0,0 mm) och avser hörnet längst upp till vänster.
- 3 **Zoomförhållande :** Den aktuella sidvisningsstorleken i visningsområdet för bilden visas här.

#### <span id="page-75-0"></span>■ **Dialogrutan Skriv ut**

Visas om du klickar på  $\Box$  i verktygsfältet eller väljer [Fil] – [Skriv ut] i menyraden.

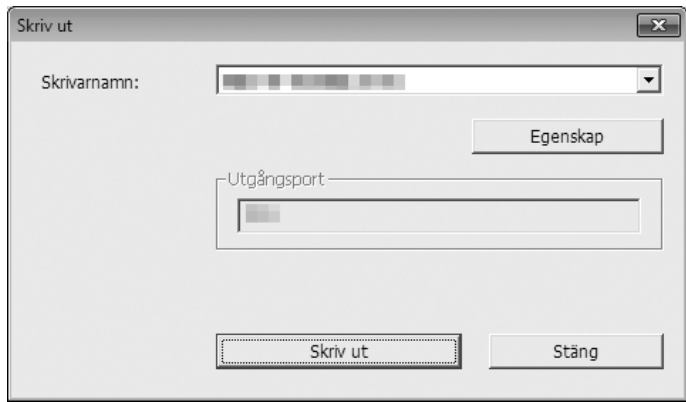

#### **Skrivarens namn:**

Om du har markerat [Förhandsgranska och Editera] i dialogrutan [Egenskaper] för skrivardrivrutinen, visas skrivardrivrutinens skrivarnamn. Om du startade verktyget [Förhandsgranska och Editera] från Start-menyn, väljer du önskad skrivare i listrutan.

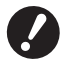

B**Välj en laserskrivare för att skriva ut pappersoriginal för jobbminne för [Papp.utskr. för jobbminne].** B **En laserskrivare på 600 dpi eller mer krävs för att skapa ett pappersoriginal för jobbminne. Men RISO-skrivaren kanske inte kan skanna det ordentligt, beroende på laserskrivarens modell och utskriftskvalitet.**

#### **Egenskap:**

Dialogrutan [Egenskap] visas. Klicka här för att ändra inställningarna som utförs med skrivardrivrutinen.

**Utdataport:**

Utdataport på den valda skrivaren visas.

#### **Skriv ut:**

Om du klickar här startas utskriften.

## **Procedur för Pappersutskrift för jobbminne**

## **Konvertera från skrivardrivrutinen automatiskt**

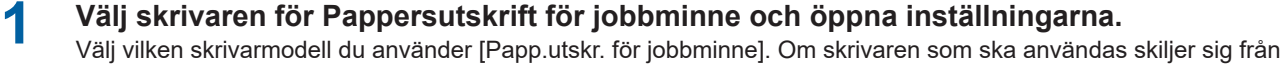

den valda modellen, kanske data inte skrivs ut korrekt.

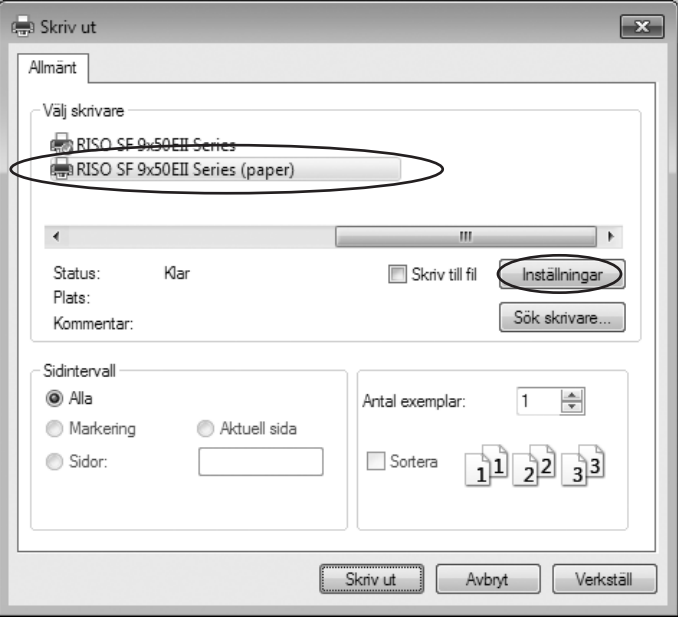

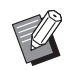

BSkärmen kan variera beroende på vilken programvara du använder.

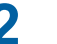

## **2 Markera kryssrutan [Papp.utskr. för jobbminne] och klicka på [OK].**

Konfigurera inställningarna efter behov innan du klickar på [OK]. (□ [69\)](#page-70-0)

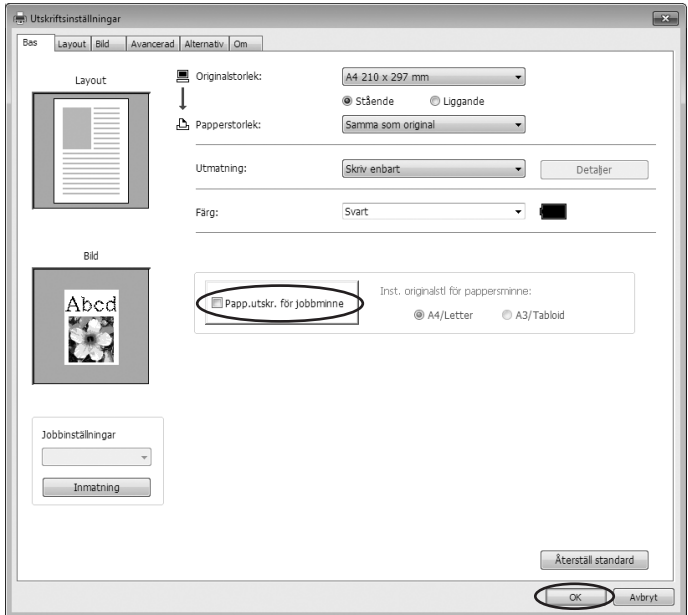

I [Inst. originalstl för pappersminne:] väljer du om du vill ställa in Pappersoriginal för jobbminne på [A4/ Letter] eller [A3/Tabloid] för utskrift. Fyll på papper med valt format i laserskrivaren. (Detta är inte relaterat till [Pappersformat]  $(\boxplus 51)$  $(\boxplus 51)$ .)

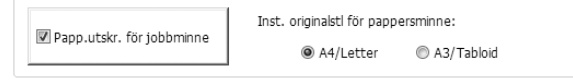

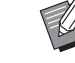

BFör Pappersoriginal för jobbminne beror mängden data som ska skrivas ut på formatet. [A3/Tabloid] kan skriva ut mer data per ark än [A4/Letter]. Därför kan utskrift med [A3/Tabloid] minska antalet ark som används.

## **3 Klicka på [Skriv ut].**

Verktyget [Förhandsgranska och Editera] startar och data konverteras till ett pappersoriginal för jobbminne.

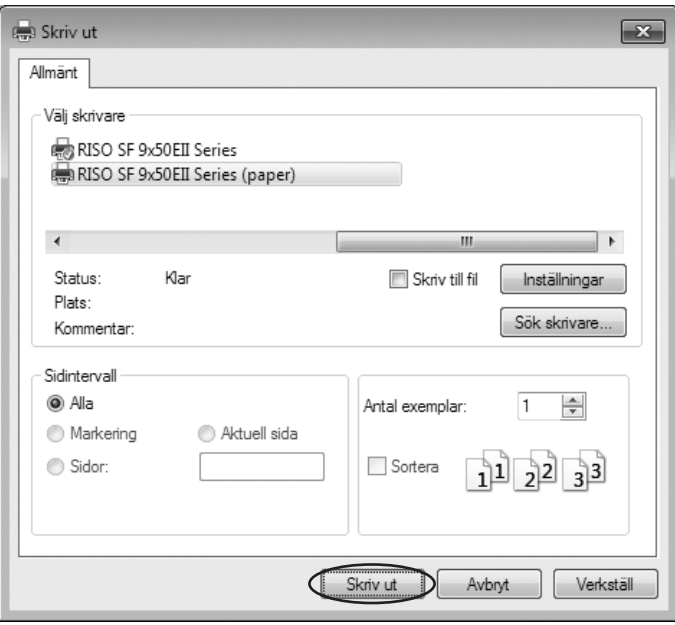

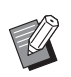

BEtt annat knappnamn kan visas beroende på programvaran du använder.

## **4 Klicka på [Skriv ut].**

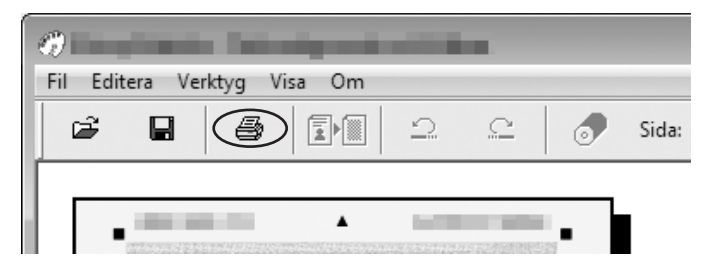

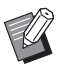

BSpara pappersoriginalet för jobbminne genom att klicka på [Spara]. (Den sparas som en rcsb-fil.)

## **5 Välj en laserskrivare och klicka på [Skriv ut].**

Pappersoriginalet för jobbminne skrivs ut av laserskrivaren.

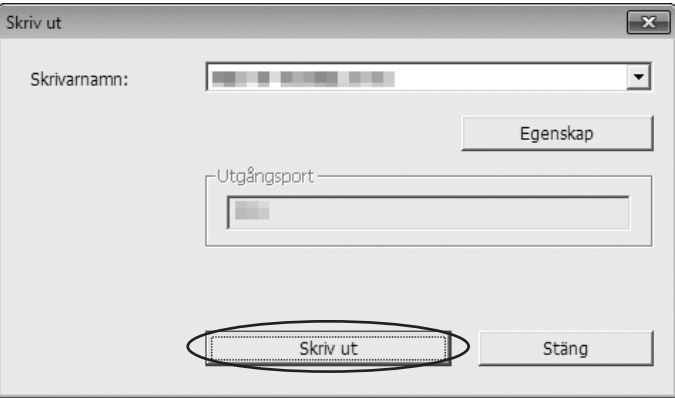

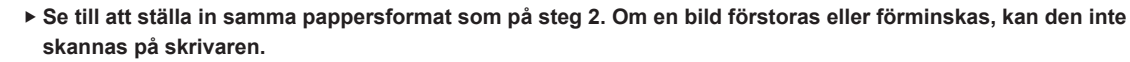

B **En laserskrivare på 600 dpi eller mer krävs för att skapa ett pappersoriginal för jobbminne. Men RISO-skrivaren kanske inte kan skanna det ordentligt, beroende på laserskrivarens modell och utskriftskvalitet.**

## **6 Skanna och skriv ut pappersoriginalet för arbetsminne med RISO-skrivaren.**

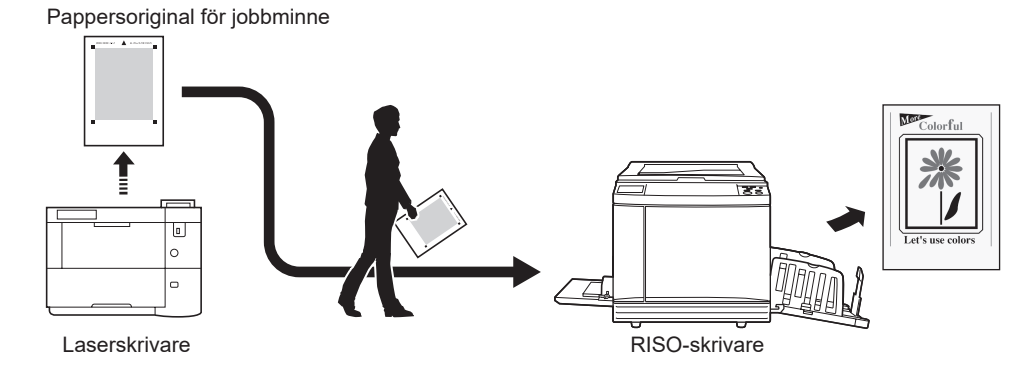

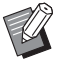

BInformation om användning av Pappersoriginal för jobbminne finns i användarhandboken för RISO-skrivaren.

## **Öppna från fil**

**1 Starta verktyget [Förhandsgranska och Editera] från Start-menyn. (**A [71](#page-72-0)**)**

## **2 Tryck på [Öppna] och välj en fil.**

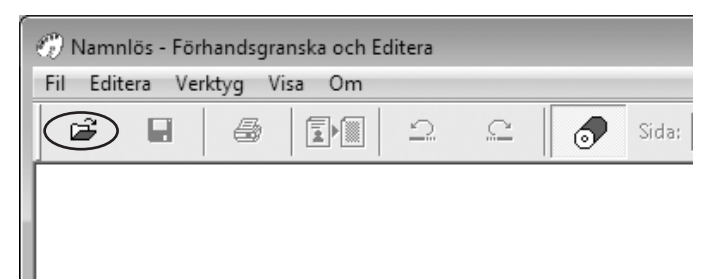

## **3 Klicka på [Skriv ut].**

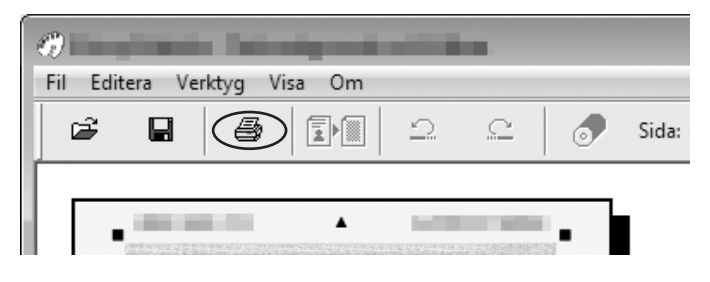

BSpara pappersoriginalet för jobbminne genom att klicka på [Spara]. (Den sparas som en rcsb-fil.)

## **4 Välj en laserskrivare och klicka på [Skriv ut].**

Pappersoriginalet för jobbminne skrivs ut av laserskrivaren.

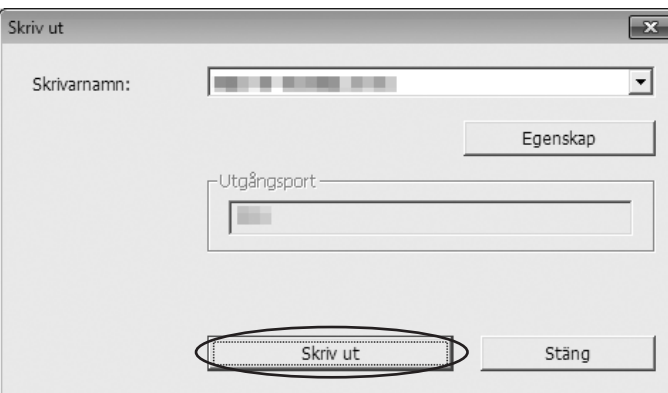

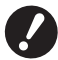

- **▶ Se till att ställa in samma pappersformat som för pappersoriginalet för jobbminne. Om en bild förstoras eller förminskas, kan den inte skannas på skrivaren.**
- B **En laserskrivare på 600 dpi eller mer krävs för att skapa ett pappersoriginal för jobbminne. Men RISO-skrivaren kanske inte kan skanna det ordentligt, beroende på laserskrivarens modell och utskriftskvalitet.**

## **5 Skanna och skriv ut pappersoriginalet för arbetsminne med RISO-skrivaren.**

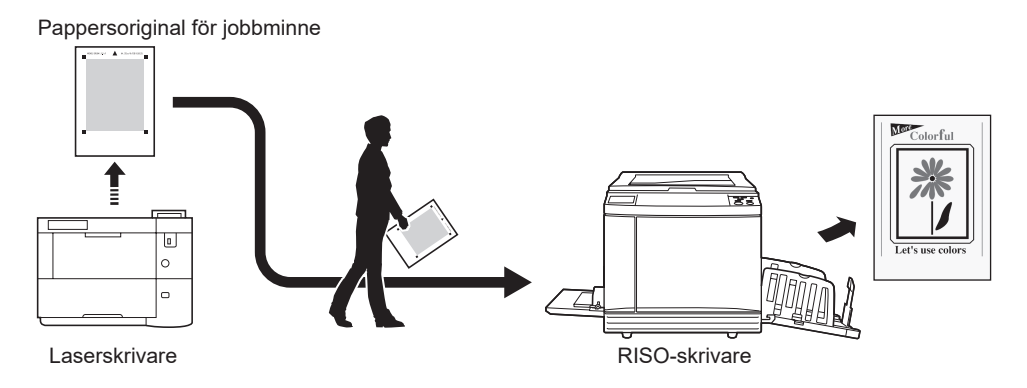

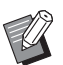

BInformation om användning av Pappersoriginal för jobbminne finns i användarhandboken för RISO-skrivaren.

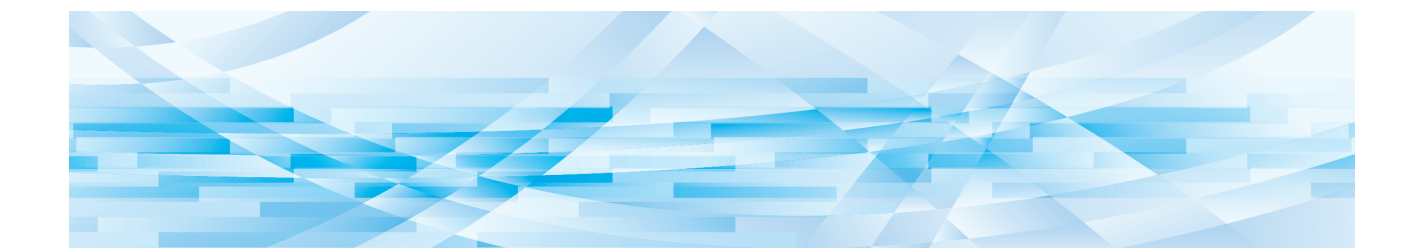

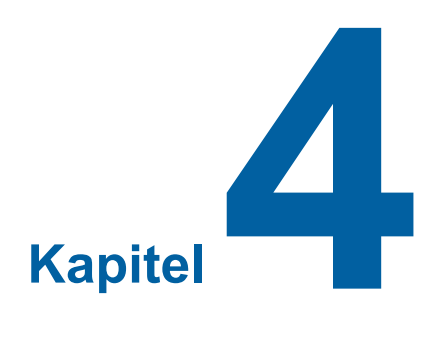

## **Avinstallera skrivardrivrutinen**

Här beskrivs hur du avinstallerar skrivardrivrutinen genom att använda avinstalleraren.

Vid avinstallation med avinstalleraren kan skrivardrivrutinen inte raderas. När drivrutinerna måste raderas, som när skrivardrivrutinen måste installeras på nytt, avinstallera skrivardrivrutinen manuellt.

```
Avinstallera skrivardrivrutinen ……………………………………………………………………………………81
```
## <span id="page-82-0"></span>**Avinstallera skrivardrivrutinen**

Här beskrivs avinstallationen av skrivardrivrutinen. (Angående manuell installation, se  $\boxplus$  [83.](#page-84-0))

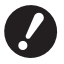

B**För att avinstallera skrivardrivrutinen måste du logga in på Windows med kontot som har befogenhet att ändra systeminställningarna (administratör. etc.).**

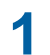

### **1 Starta avinstalleraren.**

#### **För Windows Vista/Wındows 7:**

Klicka på [Start]-[Alla program]-[RISO]-[(din skrivarmodell) Series]-[Avinstallerare] i denna ordning.

#### **För Windows 8.1:**

Klicka på skärmen "Appar" och klicka på [Uninstaller] i [RISO (Din skrivarmodell) Series] gruppen.

#### **För Windows 10:**

Klicka på [Start] - [RISO (Din skrivarmodell) Series] - [Uninstaller] i denna ordning.

#### **För Windows 11:**

Klicka på [Start] - [Alla appar] - [RISO (Din skrivarmodell) Series] - [Uninstaller] i denna ordning.

## **2 Välj språk i rullgardinslistan och klicka på [OK].**

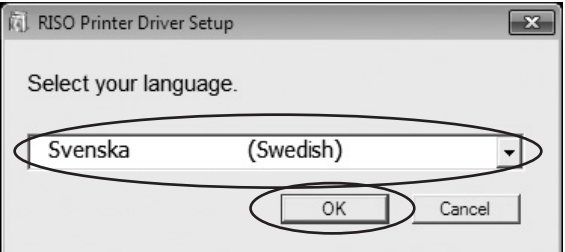

# **3 Klicka på [Nästa].**

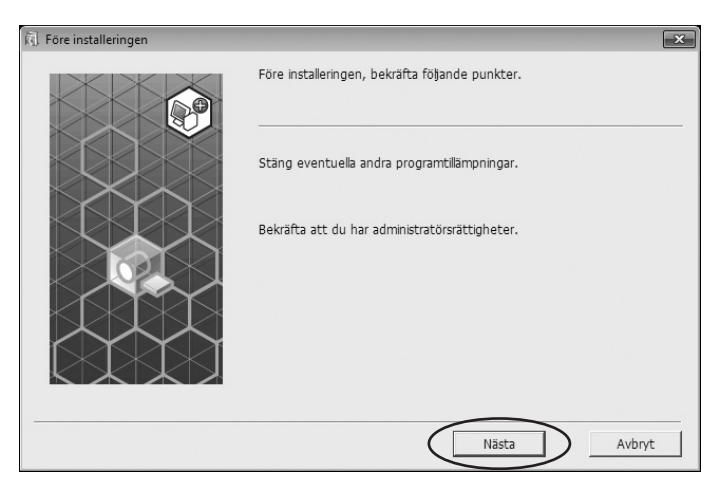

**4 Välj den skrivare för vilken skrivardrivrutinen måste avinstalleras och klicka på [Nästa].**<br>**Ruval av skrivare** 

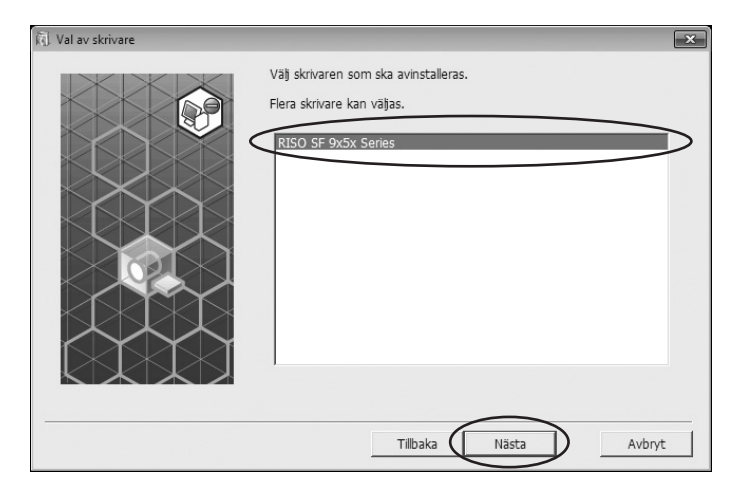

## **5 Klicka på [Avinstallera].**

När du markerar kryssrutan [Avinstallera även användarhandboken (PDF)] , kommer även användarmanualen (PDF) att installeras.

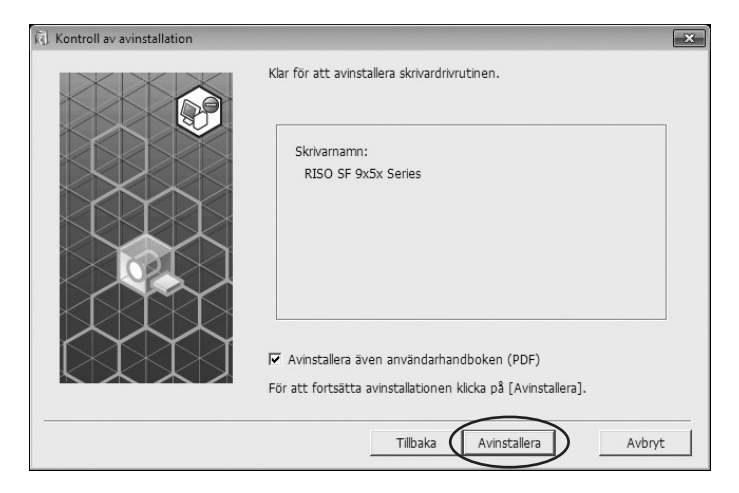

## **6 Klicka på [Avsluta].**

Starta om datorn när skrivardrivrutinen har avinstallerats. När [Starta om datorn nu.] är aktiverad, startas datorn om efter att du har klickat på [Avsluta].

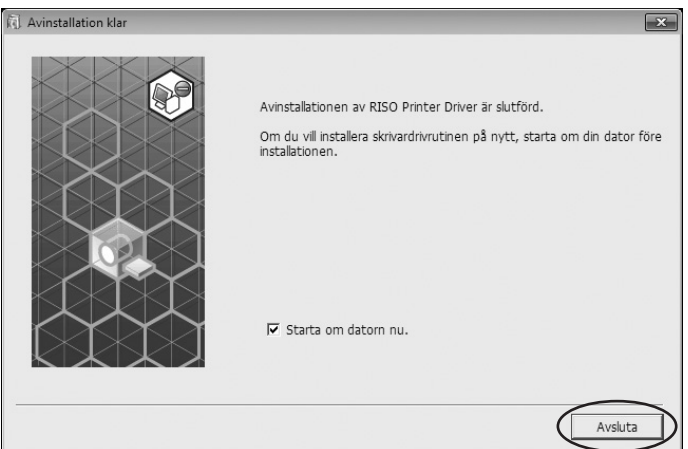

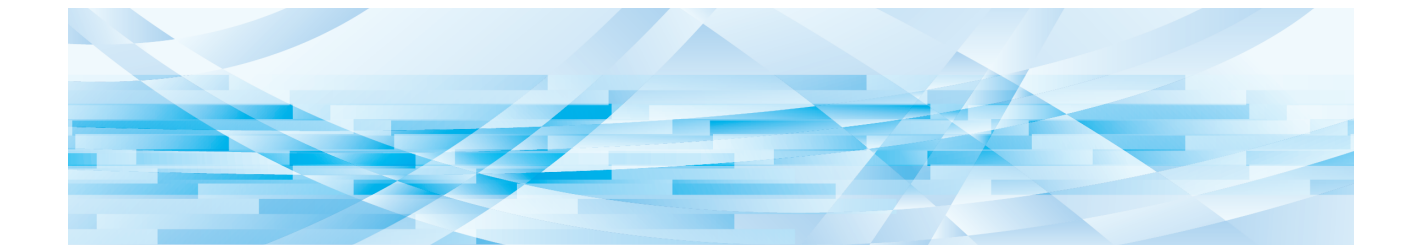

<span id="page-84-0"></span>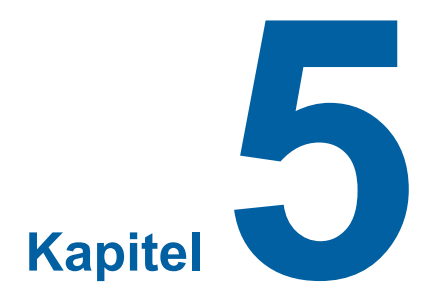

## **Manuell installation / avinstallation av skrivaren**

Här beskrivs hur du installerar / avinstallerar skrivardrivrutinen utan att använda installeraren / avinstalleraren. När du använder "Pappersutskrift för jobbminne" ska du alltid installera skrivardrivrutinen med hjälp av installationsprogrammet  $( \boxtimes 9)$  $( \boxtimes 9)$ .

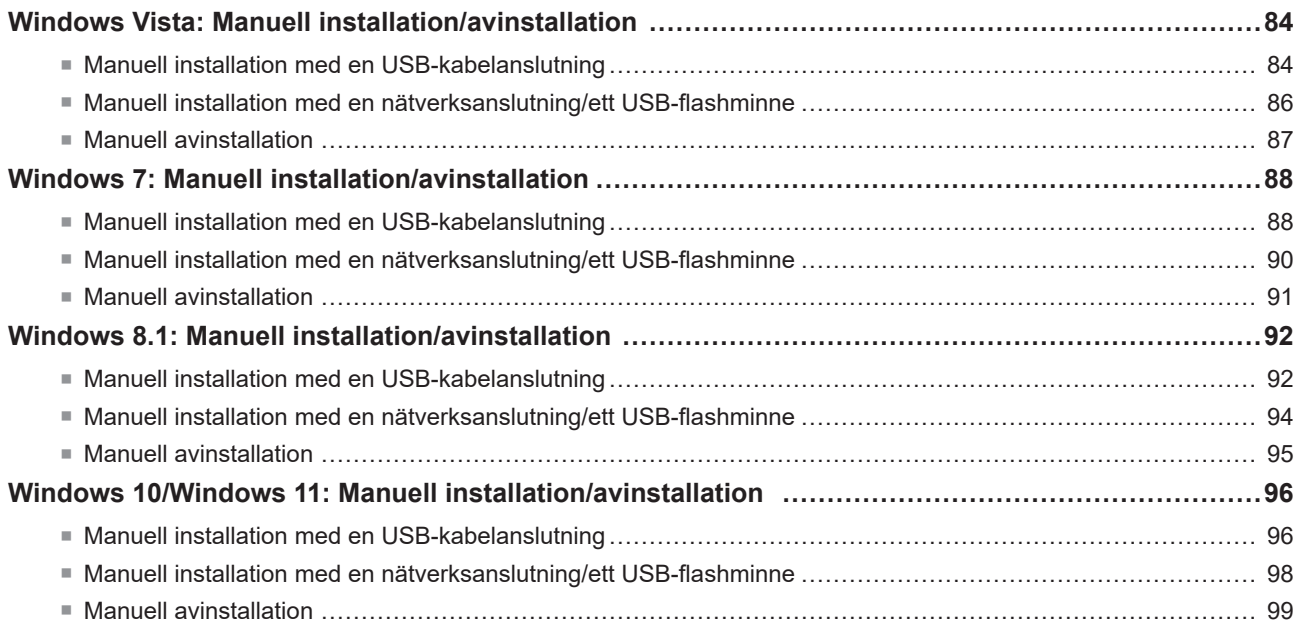

## <span id="page-85-0"></span>**Windows Vista: Manuell installation/avinstallation**

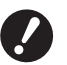

- B **SF9EII/SF5EII-serien stöds inte.**
- B**För att installera skrivardrivrutinen måste du logga in på Windows med kontot som har befogenhet att ändra systeminställningarna (administratör. etc.).**
- B**Skrivardelning stöds inte.**

## **Manuell installation med en USB-kabelanslutning**

- **1 Slå på skrivarens strömförsörjning, och anslut USB-kabeln till skrivaren.**
- **2 Starta datorn.**
- **3 Anslut USB-kabeln till din dator.**
- **4 <sup>I</sup> fönstret [Hittat ny hårdvara], välj [Hitta och installera drivrutiner] och därefter [Sök inte online].**
- **5 Välj [Jag har inte skivan. Ge mig andra alternativ.], och därefter [Sök <sup>i</sup> min dator efter drivrutiner].**
- **6 Sätt i dvd-skivan [RISO Printer Driver] i din dator.**
- **7 <sup>I</sup> fönstret [Bläddra], välj inf-filen för den drivrutin som ska installeras. För ett 32-bitars operativsystem:** (DVD-ROM):[Windows 32-bit]-[Driver]-[Windows]-[Swedish]-RISODRV.INF **För ett 64-bitars operativsystem:**

(DVD-ROM):[Windows 64-bit]-[Driver]-[Windows]-[Swedish]-RISODRV.INF

- **8 Välj den skrivare som ska användas och klicka på [Nästa].**
- **9 Starta om datorn.**
- **10 Öppna [Kontrollpanel]-[Hårdvara och ljud]-[Skrivare]i denna ordning och öppna egenskaperna för skrivaren till vilken skrivardrivrutinen har installerats.**
- **11 Klicka på [Utskriftsprocessor] på fliken [Avancerat].**

## **12 Välj följande utskriftsprocessor från listan och klicka på den.**

**För ett 32-bitars operativsystem:** SF9/SF5-serien

**För ett 64-bitars operativsystem:** SF9/SF5-serien

**13 Välj [NT EMF 1.008] från listan över standarddatatyp och klicka på [OK].**

**14 Skriv ut testsidan.**

## <span id="page-87-0"></span>**Manuell installation med en nätverksanslutning/ett USB-flashminne**

- **1 Öppna [Kontrollpanelen]-[Hårdvara och ljud]-[Skrivare] <sup>i</sup> denna ordning och välj [Lägg till en skrivare] för att starta.**
- **2 Klicka på [Lägg till en lokal skrivare] i dialogrutan [Lägg till en skrivare].**

## **3 Skapa porten.**

**: Skapa en TCP/IP port eller en LPR port. Vid USB-flashminnesutmatning :** Skapa den lokala porten (C:\RISO\RISORINC.prn, etc.).

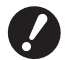

B**Du kan inte skapa den lokala porten i startenhetens sökväg. Skapa en mapp och skapa därefter en lokal port i mappen.**

## **4 Klicka på [Disk finns], och välj inf-filen för den drivrutin som ska installeras.**

#### **Vid nätverksanslutning:**

För ett 32-bitars operativsystem:(DVD-ROM):[Windows 32-bit]-[Driver]-[Windows]-[Swedish]-RISODRV.INF För ett 64-bitars operativsystem:(DVD-ROM):[Windows 64-bit]-[Driver]-[Windows]-[Swedish]-RISODRV.INF

#### **Vid USB-flashminnesutmatning:**

För ett 32-bitars operativsystem:(DVD-ROM):[Windows 32-bit]-[Driver]-[Windows]-[Swedish]-[USB flash]- RISODRV.INF

För ett 64-bitars operativsystem:(DVD-ROM):[Windows 64-bit]-[Driver]-[Windows]-[Swedish]-[USB flash]- RISODRV.INF

- **5 Välj den skrivare som ska användas och klicka på [Nästa].**
- **6 Vid nätverksanslutning, skriv ut en testsida.**
- **7 Starta om datorn.**

### <span id="page-88-0"></span>**Manuell avinstallation**

- **1 Öppna [Kontrollpanelen]-[Hårdvara och ljud]-[Skrivare] <sup>i</sup> denna ordning och radera skrivaren för att avinstallera.**
- **2 Från menyn som kommer att visas genom att högerklicka på marginalen för mappen [Skrivare], välj [Kör som administratör] och sedan [Serveregenskaper].**
- **3 Från fliken [Drivrutin], välj den drivrutin som ska avinstalleras och klicka på [Ta bort].**
- **4 När dialogrutan [Ta bort drivrutin och paket] öppnas, välj [Ta bort drivrutin och drivrutinspaket] för att ta bort drivrutinerna.**

## <span id="page-89-0"></span>**Windows 7: Manuell installation/avinstallation**

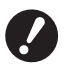

B**För att installera skrivardrivrutinen måste du logga in på Windows med kontot som har befogenhet att ändra systeminställningarna (administratör. etc.).**

- B**Skrivardelning stöds inte.**
- B **När du använder "Pappersutskrift för jobbminne" ska du alltid installera skrivardrivrutinen med hjälp av installationsprogrammet (**A [9](#page-10-0)**). Om skrivardrivrutinen har installerats manuellt är "Pappersutskrift för jobbminne" inte tillgängligt.**

### **Manuell installation med en USB-kabelanslutning**

- **1 Slå på skrivarens strömförsörjning, och anslut USB-kabeln till skrivaren.**
- **2 Starta datorn.**

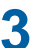

**3 Anslut USB-kabeln till din dator.**

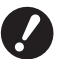

B**Gå inte vidare med följande steg förrän [Enhetsdrivrutinerna installerades inte] visas i aktivitetsfältet.**

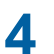

**4 Aktivera [Enhetshanteraren].**

Klicka på [Start]-ikonen-[Kontrollpanelen]-[Maskinvara och ljud]-[Enhetsanteraren].

**5 Högerklicka på [Andra enheter]-[(skrivarens namn)] och klicka därefter på [Uppdatera drivrutin] från den meny som visas.**

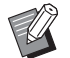

BOm ditt skrivarnamn inte visas, klicka på [Åtgärd]-[Sök efter maskinvaruförändringar].

- **6 Klicka på [Välj drivrutinsprogramvara som redan finns på datorn].**
- **7 Sätt i dvd-skivan [RISO Printer Driver] i din dator.**

**8 Klicka på [Bläddra], välj mappen nedan och klicka på [OK]. För ett 32-bitars operativsystem:** (DVD-ROM):[Windows 32-bit]-[Driver]-[Windows]-[Swedish] **För ett 64-bitars operativsystem:** (DVD-ROM):[Windows 64-bit]-[Driver]-[Windows]-[Swedish]

**9 Välj den skrivare som ska användas och klicka på [Nästa].**

**10 Klicka på [Stäng] och starta om datorn.**

- **11 Öppna [Kontrollpanelen]-[Maskinvara och ljud]-[Enheter och skrivare] <sup>i</sup> den ordningen, högerklicka på den installerade skrivaren och klicka på [Egenskaper för skrivare] från den meny som visas.**
- **12 Klicka på [Utskriftsprocessor] på fliken [Avancerat].**

**13 Välj följande utskriftsprocessor från listan och klicka på den.**

**För ett 32-bitars operativsystem:** SF9/SF5-serien : R36V8PP SF9EII/SF5EII-serien : R36V8QP

**För ett 64-bitars operativsystem:** SF9/SF5-serien : R36V6PP SF9EII/SF5EII-serien : R36V6QP

**14 Välj [NT EMF 1.008] från listan över standarddatatyp och klicka på [OK].**

**15 Skriv ut en testsida från fliken [Allmänt].**

**16 Klicka på [OK] för att stänga fönstret.**

## <span id="page-91-0"></span>**Manuell installation med en nätverksanslutning/ett USB-flashminne**

- **1 Öppna [Kontrollpanelen]-[Maskinvara och ljud]-[Enheter och skrivare] <sup>i</sup> den ordningen och klicka på [Lägg till en skrivare] för att starta.**
- **2 Klicka på [Lägg till en lokal skrivare] i dialogrutan [Lägg till skrivare].**

## **3 Skapa porten.**

**: Skapa en TCP/IP port eller en LPR port. Vid USB-flashminnesutmatning :** Skapa den lokala porten (C:\RISO\RISORINC.prn, etc.).

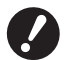

B**Du kan inte skapa den lokala porten i startenhetens sökväg. Skapa en mapp och skapa därefter en lokal port i mappen.**

Skapa en mapp (t.ex. C:\RISO) i C-enheten och skapa en lokal port (t.ex. RISORINC.prn) i den mappen. Du kan inte skapa en lokal port i startenhetens rotkatalog.

## **4 Mata in skivan [RISO Printer Driver] <sup>i</sup> datorn.**

- **5 Klicka på [Disk finns].**
- **6 <sup>I</sup> fönstret [Bläddra], välj följande inf-fil och klicka sedan på [OK].**

#### **Vid nätverksanslutning:**

För ett 32-bitars operativsystem:(DVD-ROM):[Windows 32-bit]-[Driver]-[Windows]-[Swedish]-RISODRV.INF För ett 64-bitars operativsystem:(DVD-ROM):[Windows 64-bit]-[Driver]-[Windows]-[Swedish]-RISODRV.INF

**Vid USB-flashminnesutmatning:** För ett 32-bitars operativsystem:(DVD-ROM):[Windows 32-bit]-[Driver]-[Windows]-[Swedish]-[USB flash]- RISODRV.INF För ett 64-bitars operativsystem:(DVD-ROM):[Windows 64-bit]-[Driver]-[Windows]-[Swedish]-[USB flash]- RISODRV.INF

- **7 Välj [(skrivarens namn)] från listan och klicka på [Nästa].**
- **8 Mata in [Skrivarnamn] och klicka på [Nästa].**
- **9 Klicka på alternativknappen [Dela inte ut den här skrivaren] och klicka sedan på [Nästa].**
- **10 Vid nätverksanslutning, skriv ut testsidan.**
- **11 Klicka på [Slutför] för att stänga fönstret.**
- **12 Starta om datorn.**

### <span id="page-92-0"></span>**Manuell avinstallation**

- **1 Öppna [Kontrollpanelen]-[Maskinvara och ljud]-[Enheter och skrivare] <sup>i</sup> den ordningen och ta bort skrivaren för att avinstallera den från skrivarmappen.**
- **2 Klicka på befi ntlig skrivare och klicka på [Egenskaper för utskriftsserver] överst <sup>i</sup> fönstret.**
- **3 Klicka på [Ändra drivrutinsinställningar] på fliken [Drivrutiner].**
- **4 Välj skrivardrivrutinen som du vill avinstallera och klicka på knappen [Ta bort].**
- **5 När dialogrutan [Ta bort drivrutin och paket] öppnas, välj [Ta bort drivrutinen och drivrutinspaketet.] för att ta bort drivrutinerna.**

## <span id="page-93-0"></span>**Windows 8.1: Manuell installation/avinstallation**

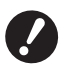

B**För att installera skrivardrivrutinen måste du logga in på Windows med kontot som har befogenhet att ändra systeminställningarna (administratör. etc.).**

- B**Skrivardelning stöds inte.**
- B **När du använder "Pappersutskrift för jobbminne" ska du alltid installera skrivardrivrutinen med hjälp av installationsprogrammet (**A [9](#page-10-0)**). Om skrivardrivrutinen har installerats manuellt är "Pappersutskrift för jobbminne" inte tillgängligt.**

### **Manuell installation med en USB-kabelanslutning**

- **1 Slå på skrivarens strömförsörjning, och anslut USB-kabeln till skrivaren.**
- **2 Starta datorn.**
- **3 Anslut USB-kabeln till din dator.**
- **4 Aktivera [Enhetshanteraren].** Öppna skärmen "Appar" och klicka på [Kontrollpanelen]-[Maskinvara och ljud]-[Enhetshanteraren].
- **5 Högerklicka på [Andra enheter]-[(skrivarens namn)] och klicka därefter på [Uppdatera drivrutin] från den meny som visas.**

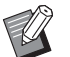

▶ Om ditt skrivarnamn inte visas, klicka på [Åtgärd]-[Sök efter maskinvaruförändringar].

- **6 Klicka på [Välj drivrutinsprogramvara som redan finns på datorn].**
- **7 Sätt i dvd-skivan [RISO Printer Driver] i din dator.**
- **8 Klicka på [Bläddra], välj mappen nedan och klicka på [OK]. För ett 32-bitars operativsystem:**

(DVD-ROM):[Windows 32-bit]-[Driver]-[Windows8.1]-[Swedish]

**För ett 64-bitars operativsystem:** (DVD-ROM):[Windows 64-bit]-[Driver]-[Windows8.1]-[Swedish]

- **9 Välj den skrivare som ska användas och klicka på [Nästa].**
- **10 Klicka på [Stäng] och starta om datorn.**
- **11 Öppna [Kontrollpanelen]-[Maskinvara och ljud]-[Enheter och skrivare] <sup>i</sup> den ordningen, högerklicka på den installerade skrivaren och klicka på [Egenskaper för skrivare] från den meny som visas.**
- **12 Klicka på [Utskriftsprocessor] på fliken [Avancerat].**
- **13 Välj följande utskriftsprocessor från listan och klicka på den.**

**För ett 32-bitars operativsystem:** SF9/SF5-serien : R36V8PP SF9EII/SF5EII-serien : R36V8QP

**För ett 64-bitars operativsystem:** SF9/SF5-serien : R36V6PP SF9EII/SF5EII-serien : R36V6QP

**14 Välj [NT EMF 1.008] från listan över standarddatatyp och klicka på [OK].**

**15 Skriv ut en testsida från fliken [Allmänt].**

**16 Klicka på [OK] för att stänga fönstret.**

## <span id="page-95-0"></span>**Manuell installation med en nätverksanslutning/ett USB-flashminne**

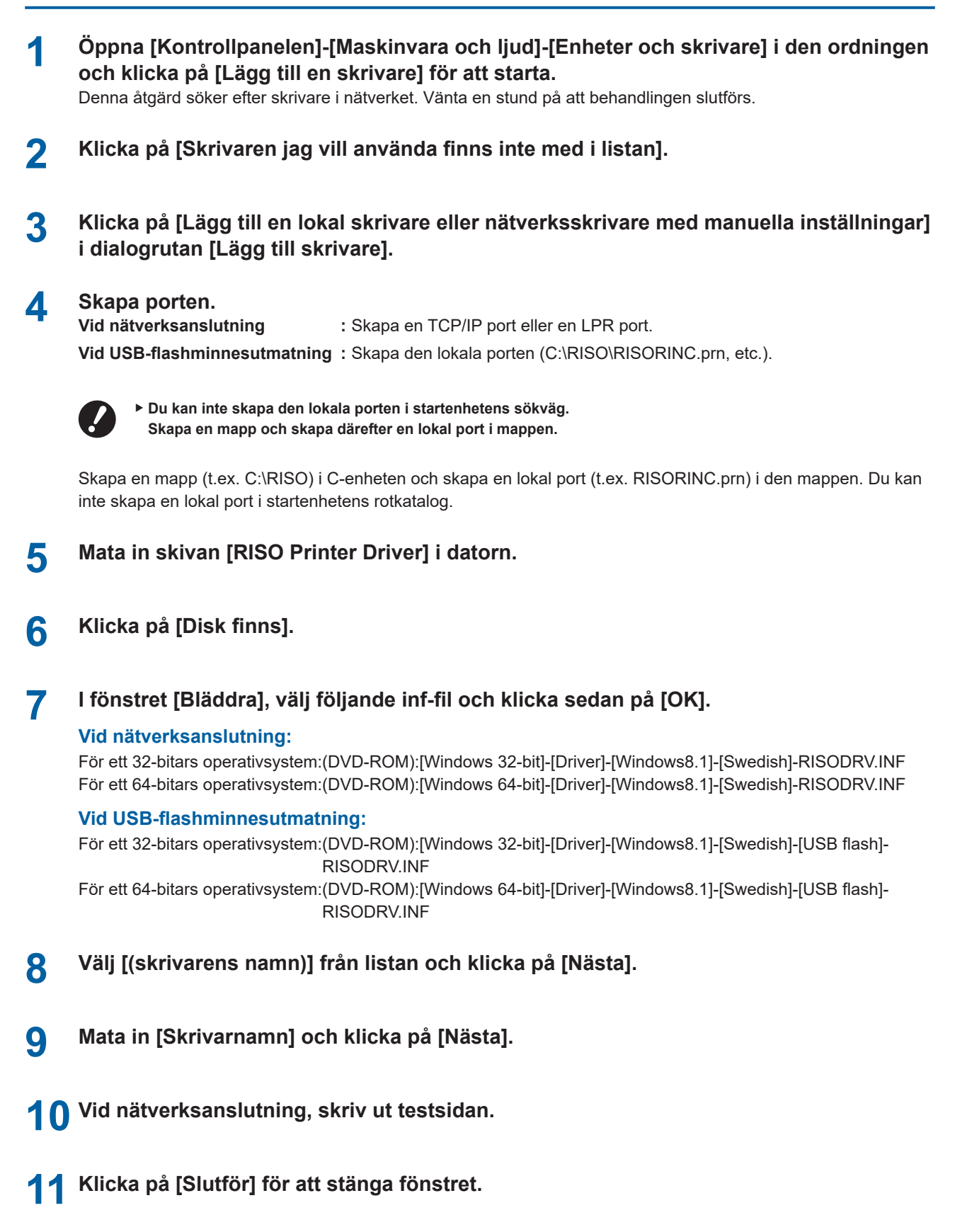

**12 Starta om datorn.**

### <span id="page-96-0"></span>**Manuell avinstallation**

- **1 Öppna [Kontrollpanelen]-[Maskinvara och ljud]-[Enheter och skrivare] <sup>i</sup> den ordningen och ta bort skrivaren för att avinstallera den från skrivarmappen.**
- **2 Klicka på befi ntlig skrivare och klicka på [Egenskaper för utskriftsserver] överst <sup>i</sup> fönstret.**
- **3 Klicka på [Ändra drivrutinsinställningar] på fliken [Drivrutiner].**
- **4 Välj skrivardrivrutinen som du vill avinstallera och klicka på knappen [Ta bort].**
- **5 När dialogrutan [Ta bort drivrutin och paket] öppnas, välj [Ta bort drivrutinen och drivrutinspaketet.] för att ta bort drivrutinerna.**

## <span id="page-97-0"></span>**Windows 10/Windows 11: Manuell installation/avinstallation**

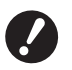

B**För att installera skrivardrivrutinen måste du logga in på Windows med kontot som har befogenhet att ändra systeminställningarna (administratör. etc.).**

- B**Skrivardelning stöds inte.**
- B **När du använder "Pappersutskrift för jobbminne" ska du alltid installera skrivardrivrutinen med hjälp av installationsprogrammet (**A [9](#page-10-0)**). Om skrivardrivrutinen har installerats manuellt är "Pappersutskrift för jobbminne" inte tillgängligt.**

### **Manuell installation med en USB-kabelanslutning**

- **1 Slå på skrivarens strömförsörjning, och anslut USB-kabeln till skrivaren.**
- **2 Starta datorn.**
- **3 Anslut USB-kabeln till din dator.**
- **4 Aktivera [Enhetshanteraren].**

Öppna [Kontrollpanelen]-[Maskinvara och ljud]-[Enhetshanteraren].

**5 Högerklicka på [Andra enheter]-[(skrivarens namn)] och klicka därefter på [Uppdatera drivrutin] från den meny som visas.**

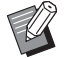

▶ Om ditt skrivarnamn inte visas, klicka på [Åtgärd]-[Sök efter maskinvaruförändringar].

- **6 Klicka på [Välj drivrutinsprogramvara som redan finns på datorn].**
- **7 Sätt i dvd-skivan [RISO Printer Driver] i din dator.**
- **8 Klicka på [Bläddra], välj mappen nedan och klicka på [OK]. För ett 32-bitars operativsystem:** (DVD-ROM):[Windows 32-bit]-[Driver]-[Windows10]-[Swedish]

**För ett 64-bitars operativsystem:** (DVD-ROM):[Windows 64-bit]-[Driver]-[Windows10]-[Swedish]

- **9 Klicka på [Stäng] och starta om datorn.**
- **10 Öppna [Kontrollpanelen]-[Maskinvara och ljud]-[Enheter och skrivare] <sup>i</sup> den ordning.**
- **11 Högerklicka på den installerade skrivaren och klicka på [Egenskaper för skrivare] <sup>i</sup> menyn som visas.**

## **12 Klicka på [Utskriftsprocessor] på fliken [Avancerat].**

**13 Välj följande utskriftsprocessor från listan och klicka på den.**

**För ett 32-bitars operativsystem:** SF9/SF5-serien

SF9EII/SF5EII-serien : R36V8QP

**För ett 64-bitars operativsystem:** SF9/SF5-serien : R36V6PP SF9EII/SF5EII-serien : R36V6QP

**14 Välj [NT EMF 1.008] från listan över standarddatatyp och klicka på [OK].**

**15 Skriv ut en testsida från fliken [Allmänt].**

**16 Klicka på [OK] för att stänga fönstret.**

## <span id="page-99-0"></span>**Manuell installation med en nätverksanslutning/ett USB-flashminne**

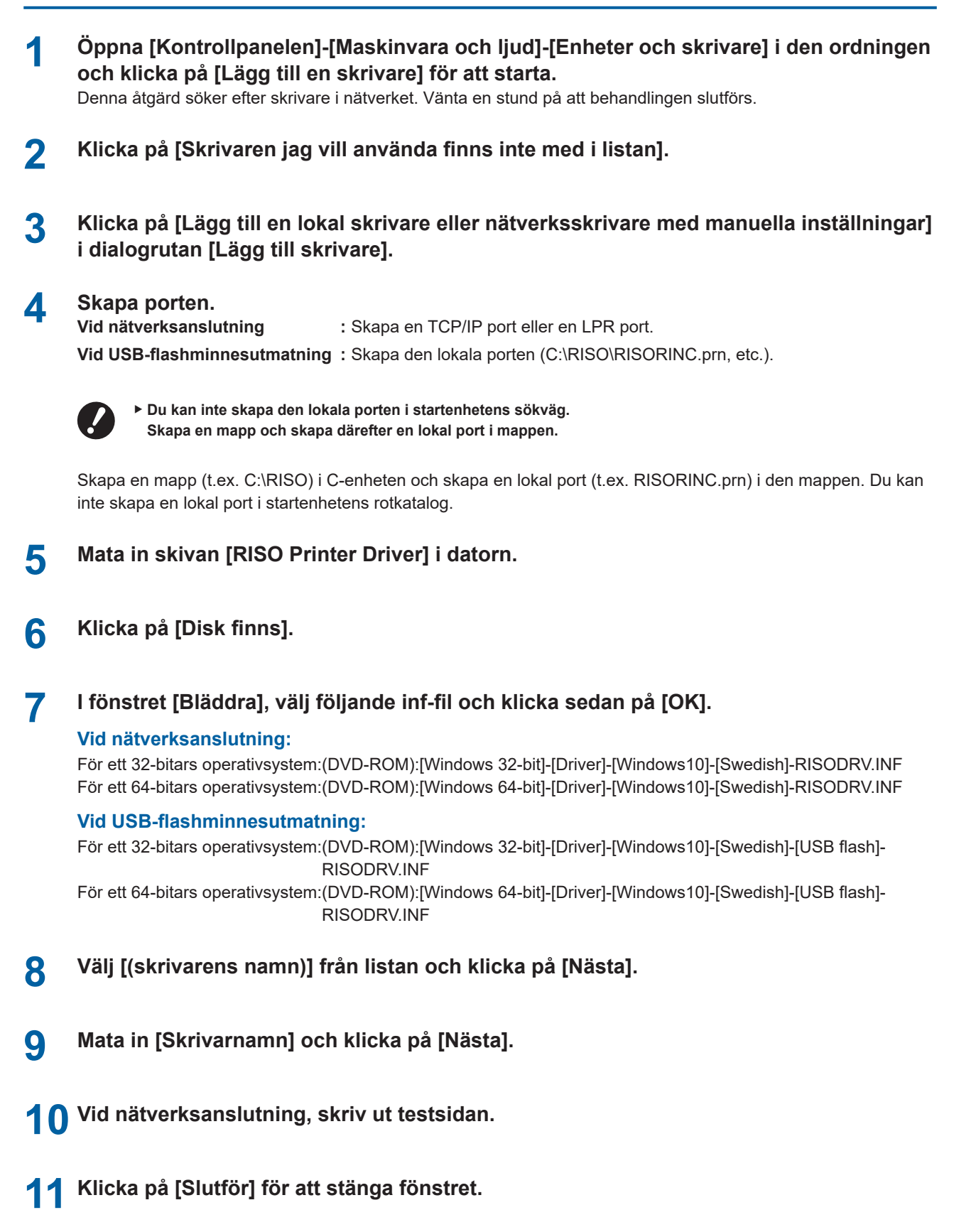

**12 Starta om datorn.**

### <span id="page-100-0"></span>**Manuell avinstallation**

- **1 Öppna [Kontrollpanelen]-[Maskinvara och ljud]-[Enheter och skrivare] <sup>i</sup> den ordningen och ta bort skrivaren för att avinstallera den från skrivarmappen.**
- **2 Klicka på befi ntlig skrivare och klicka på [Egenskaper för utskriftsserver] överst <sup>i</sup> fönstret.**
- **3 Klicka på [Ändra drivrutinsinställningar] på fliken [Drivrutiner].**
- **4 Välj skrivardrivrutinen som du vill avinstallera och klicka på knappen [Ta bort].**
- **5 När dialogrutan [Ta bort drivrutin och paket] öppnas, välj [Ta bort drivrutinen och drivrutinspaketet.] för att ta bort drivrutinerna.**

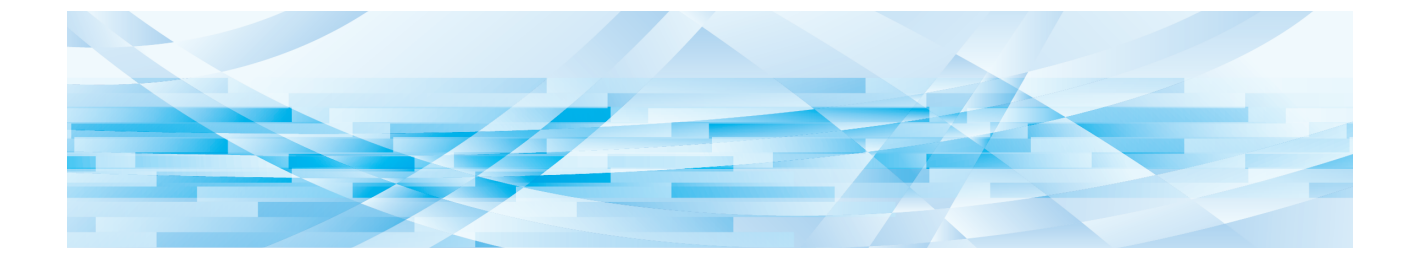

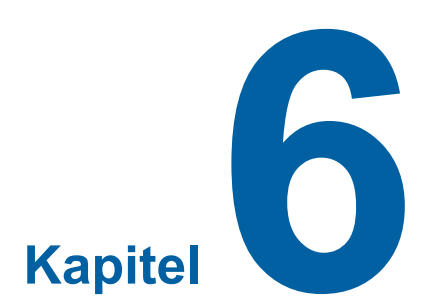

## **Bilaga**

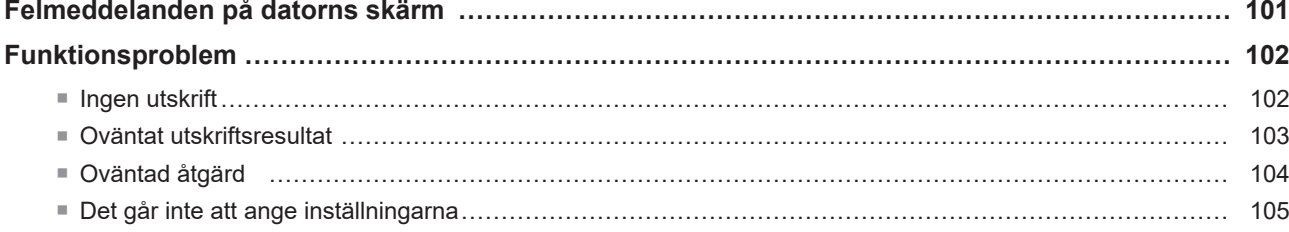

## <span id="page-102-0"></span>**Felmeddelanden på datorns skärm**

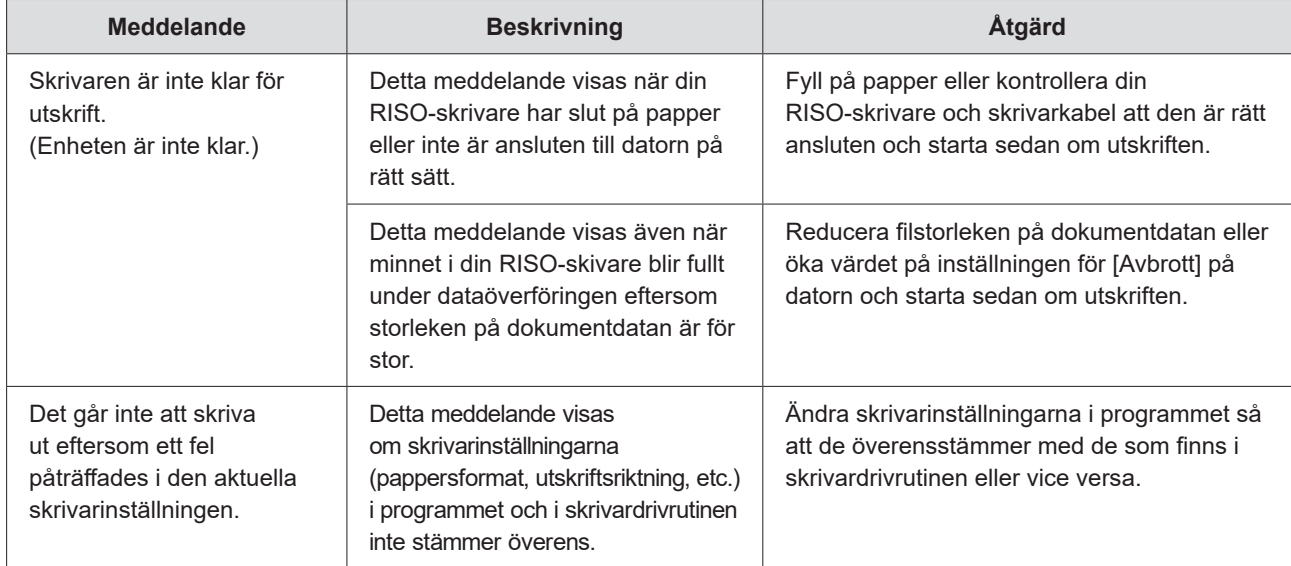

Följ anvisningarna nedan om följande felmeddelanden visas på datorns skärm.

## <span id="page-103-0"></span>**Funktionsproblem**

Kontrollera systeminställningarna enligt nedan om har följande funktionsproblem. Kontakta en auktoriserad servicetekniker om du inte kan lösa problemet själv.

## **Ingen utskrift**

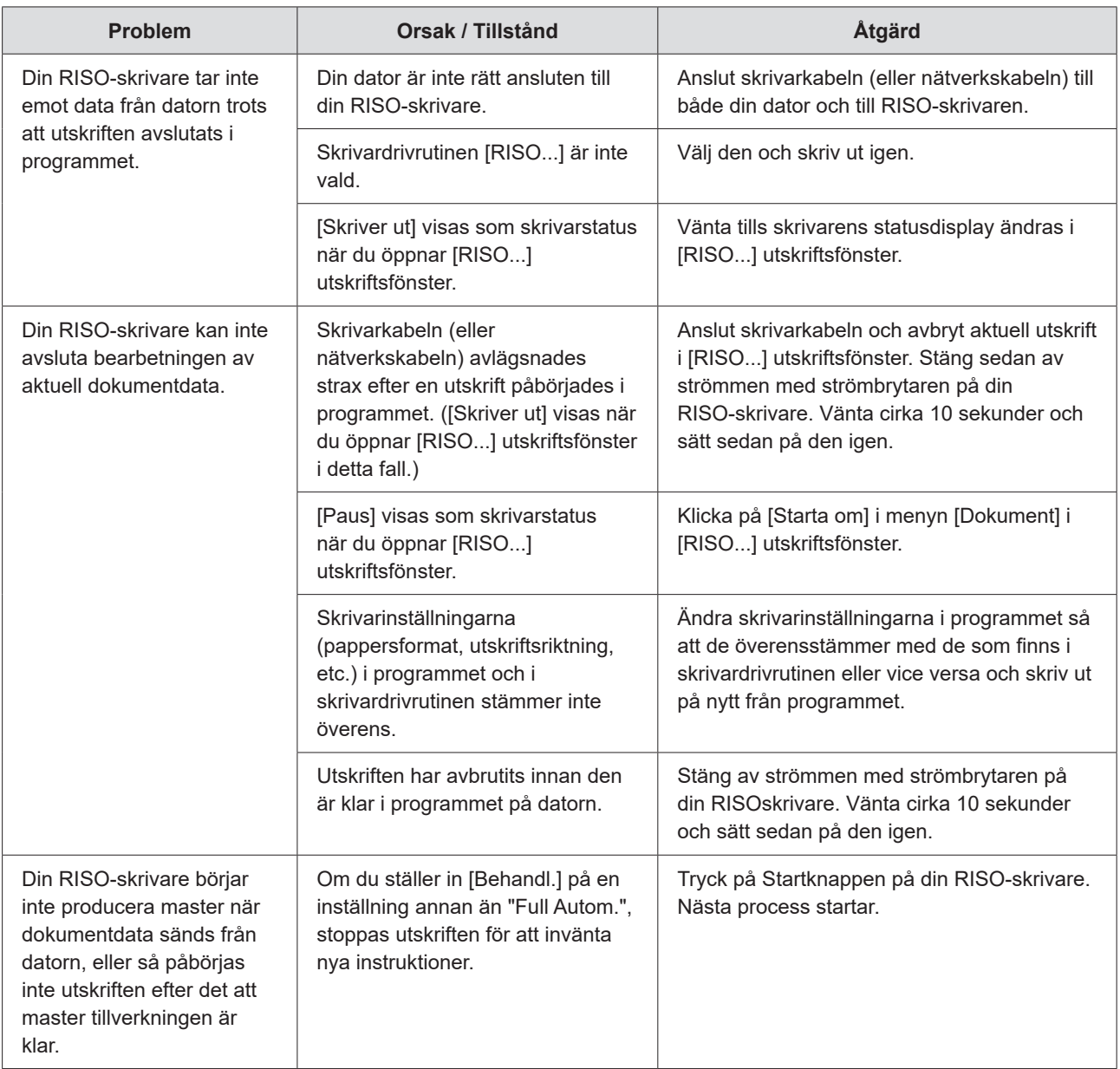

## <span id="page-104-0"></span>**Oväntat utskriftsresultat**

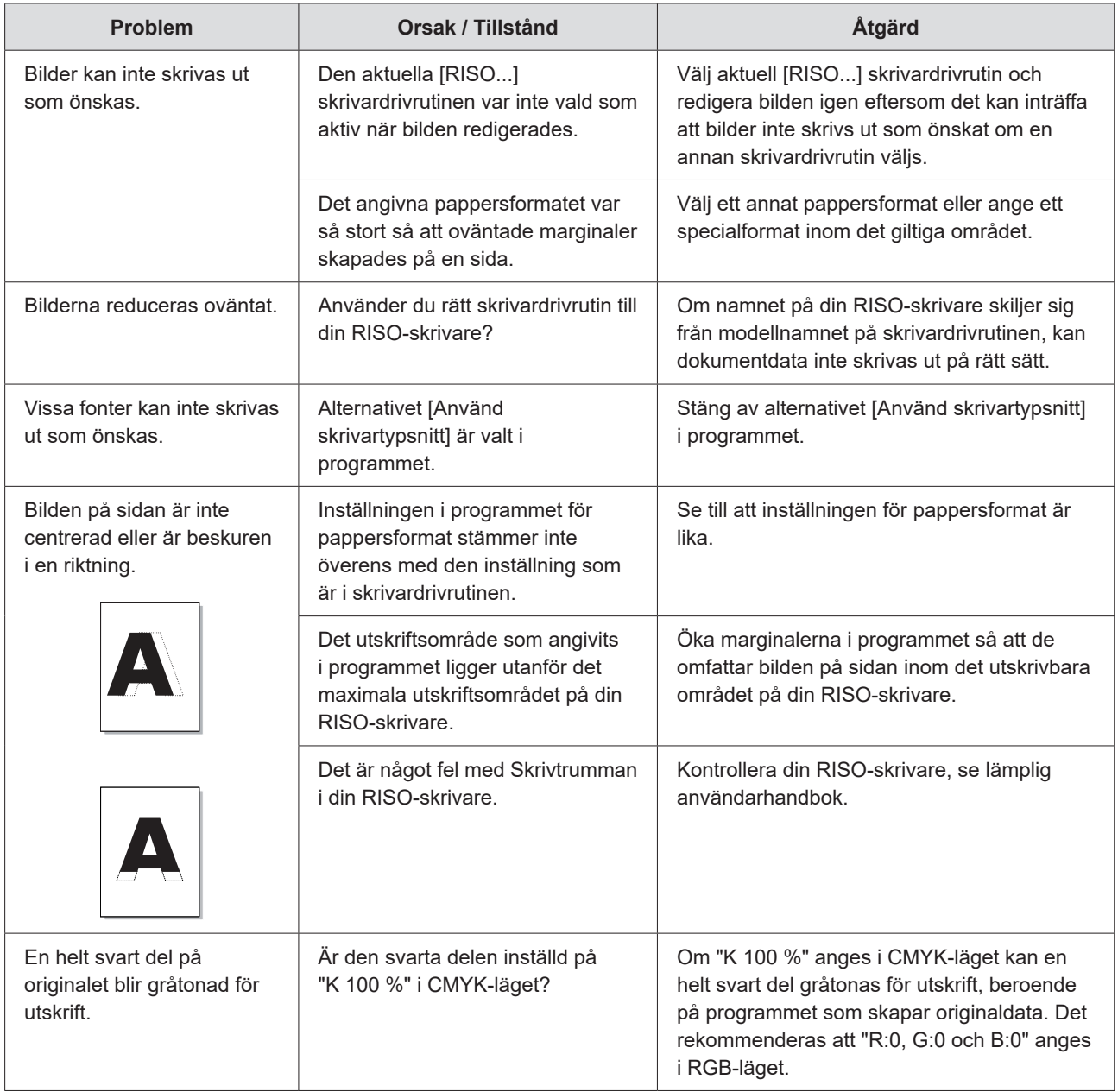

## <span id="page-105-0"></span>**Oväntad åtgärd**

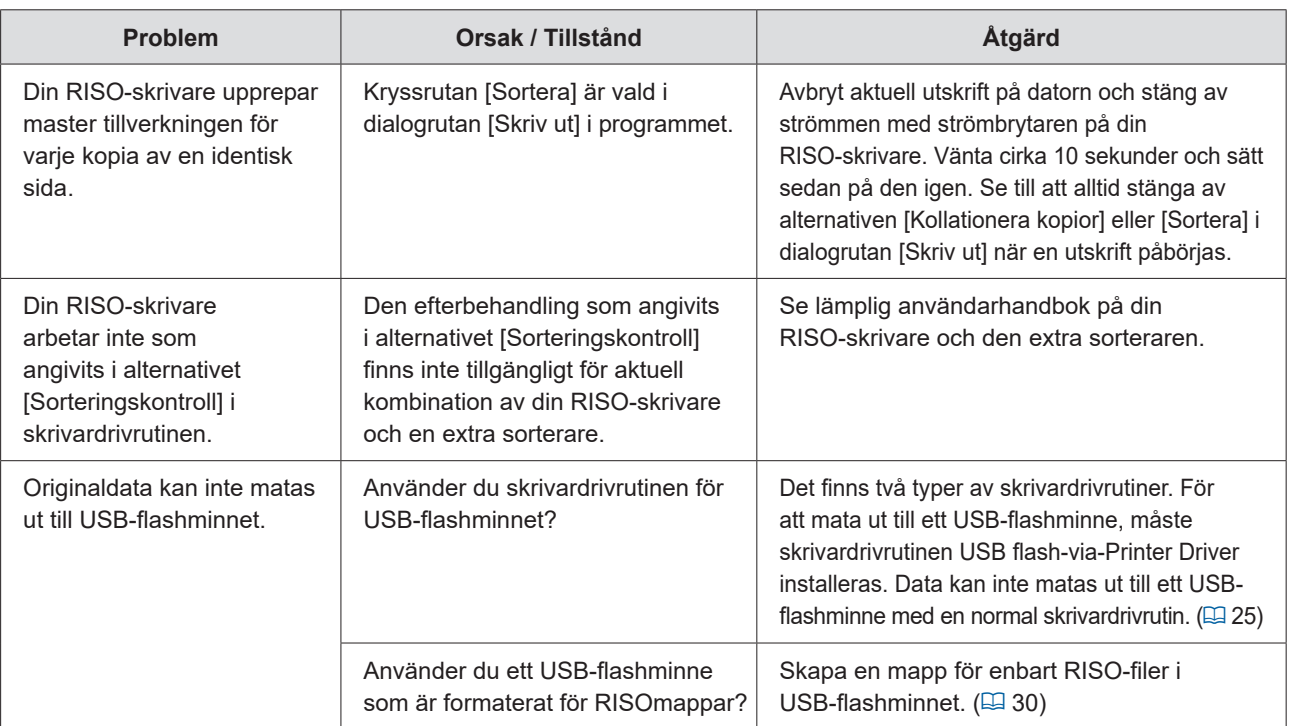

## <span id="page-106-0"></span>**Det går inte att ange inställningarna**

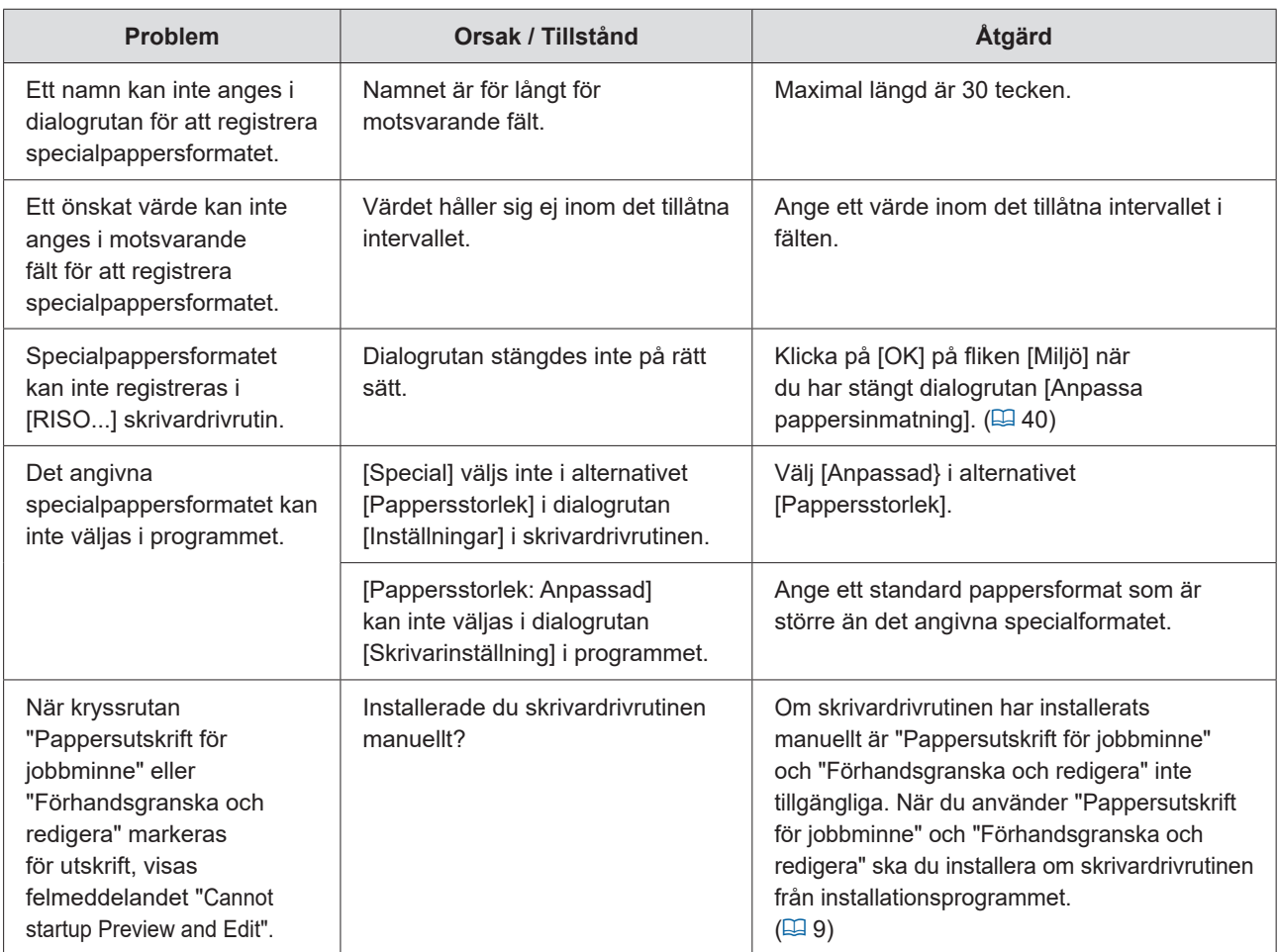
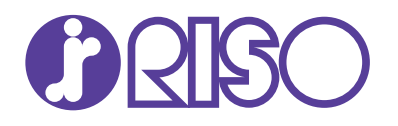